# TP-LINK®

# **User Guide**

# TL-WR841HP

# **300Mbps High Power Wireless N Router**

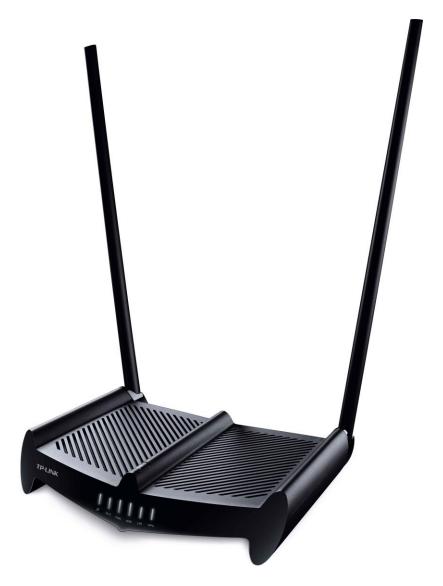

REV3.0.0 1910011563

### **COPYRIGHT & TRADEMARKS**

Specifications are subject to change without notice. **TP-LINK**<sup>°</sup> is a registered trademark of TP-LINK TECHNOLOGIES CO., LTD. Other brands and product names are trademarks or registered trademarks of their respective holders.

No part of the specifications may be reproduced in any form or by any means or used to make any derivative such as translation, transformation, or adaptation without permission from TP-LINK TECHNOLOGIES CO., LTD. Copyright © 2016 TP-LINK TECHNOLOGIES CO., LTD. All rights reserved.

http://www.tp-link.com

### **FCC STATEMENT**

# FC

This equipment has been tested and found to comply with the limits for a Class B digital device, pursuant to part 15 of the FCC Rules. These limits are designed to provide reasonable protection against harmful interference in a residential installation. This equipment generates, uses and can radiate radio frequency energy and, if not installed and used in accordance with the instructions, may cause harmful interference to radio communications. However, there is no guarantee that interference will not occur in a particular installation. If this equipment does cause harmful interference to radio or television reception, which can be determined by turning the equipment off and on, the user is encouraged to try to correct the interference by one or more of the following measures:

- Reorient or relocate the receiving antenna.
- Increase the separation between the equipment and receiver.
- Connect the equipment into an outlet on a circuit different from that to which the receiver is connected.
- Consult the dealer or an experienced radio/ TV technician for help.

This device complies with part 15 of the FCC Rules. Operation is subject to the following two conditions:

- 1) This device may not cause harmful interference.
- 2) This device must accept any interference received, including interference that may cause undesired operation.

Any changes or modifications not expressly approved by the party responsible for compliance could void the user's authority to operate the equipment.

Note: The manufacturer is not responsible for any radio or TV interference caused by unauthorized modifications to this equipment. Such modifications could void the user's authority to operate the equipment.

#### FCC RF Radiation Exposure Statement:

This equipment complies with FCC RF radiation exposure limits set forth for an uncontrolled environment. This device and its antenna must not be co-located or operating in conjunction with any other antenna or transmitter.

"To comply with FCC RF exposure compliance requirements, this grant is applicable to only

Mobile Configurations. The antennas used for this transmitter must be installed to provide a separation distance of at least 26 cm from all persons and must not be co-located or operating in conjunction with any other antenna or transmitter."

# CE Mark Warning

# **C**€1588

## **RF Exposure Information**

This device meets the EU requirements (1999/5/EC Article 3.1a) on the limitation of exposure of the general public to electromagnetic fields by way of health protection.

The device complies with RF specifications when the device used at 20 cm from your body.

# **Korea Warning Statements**

당해 무선설비는 운용중 전파혼신 가능성이 있음.

## **BSMI** Notice

安全諮詢及注意事項

- 請使用原裝電源供應器或只能按照本產品注明的電源類型使用本產品。
- 清潔本產品之前請先拔掉電源線。請勿使用液體、噴霧清潔劑或濕布進行清潔。
- 注意防潮,請勿將水或其他液體潑灑到本產品上。
- 插槽與開口供通風使用,以確保本產品的操作可靠並防止過熱,請勿堵塞或覆蓋開口。
- 請勿將本產品置放於靠近熱源的地方。除非有正常的通風,否則不可放在密閉位置中。
- 請不要私自打開機殼,不要嘗試自行維修本產品,請由授權的專業人士進行此項工作。

# **NCC Notice**

注意!

依據 低功率電波輻射性電機管理辦法

第十二條 經型式認證合格之低功率射頻電機,非經許可,公司、商號或使用者均不得擅自變更頻 率、加大功率或變更原設計之特性或功能。

第十四條 低功率射頻電機之使用不得影響飛航安全及干擾合法通行; 經發現有干擾現象

時,應立即停用,並改善至無干擾時方得繼續使用。前項合法通信,指依電信規定作業之無線電信。 低功率射頻電機需忍受合法通信或工業、科學以及醫療用電波輻射性電機設備之干擾。

減少電磁波影響,請妥適使用。

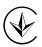

Продукт сертифіковано згідно с правилами системи УкрСЕПРО на відповідність вимогам нормативних документів та вимогам, що передбачені чинними законодавчими актами України.

# EHC

### **Safety Information**

- When product has power button, the power button is one of the way to shut off the product; when there is no power button, the only way to completely shut off power is to disconnect the product or the power adapter from the power source.
- Don't disassemble the product, or make repairs yourself. You run the risk of electric shock and voiding the limited warranty. If you need service, please contact us.
- Avoid water and wet locations.
- Adapter shall be installed near the equipment and shall be easily accessible.
- The plug considered as disconnect device of adapter.
- Use only power supplies which are provided by manufacturer and in the original packing of this product. If you have any questions, please don't hesitate to contact us.

### Explanation of the symbols on the product label

| Symbol | Explanation |
|--------|-------------|
|        | DC voltage  |

#### RECYCLING

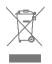

This product bears the selective sorting symbol for Waste electrical and electronic equipment (WEEE). This means that this product must be handled pursuant to European directive 2012/19/EU in order to be recycled or dismantled to minimize its impact on the environment.

User has the choice to give his product to a competent recycling organization or to the retailer when he buys a new electrical or electronic equipment.

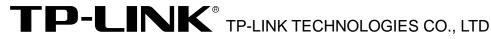

#### **DECLARATION OF CONFORMITY**

For the following equipment:

Product Name: 300Mbps High Power Wireless N Router

Model Number: TL-WR841HP

Trademark: TP-LINK

We declare under our own responsibility that the above product satisfies all the technical regulations applicable to the product within the scope of Council Directives:

Directive 1999/5/EC, Directive 2011/65/EU, Directive 2009 /125 /EC

The above product is in conformity with the following standards or other normative documents:

EN 300328 V1.9.1 EN 301489-1 V1.9.2 & EN 301489-17 V2.2.1 EN 55022: 2010+AC: 2011 EN 55024: 2010 EN 60950-1: 2006 + A11: 2009 + A1: 2010 + A12: 2011 +A2: 2013 EN 50385: 2002 EN 50581: 2012 (EC) No 278/2009 (EC) No 1275/2008 (EU) No 801/2013

The product carries the CE Mark:

# €€1588

Person responsible for making this declaration:

13

Huang Jing Regulatory Compliance Manager

Date of issue: 2016/03/17

TP-LINK TECHNOLOGIES CO., LTD.

Building 24 (floors 1, 3, 4, 5), and 28 (floors 1-4) Central Science and Technology Park, Shennan Rd, Nanshan, Shenzhen, China

| Packa | ige ( | Conter   | nts                            | 1  |
|-------|-------|----------|--------------------------------|----|
| Chapt | er 1  | . Intro  | oduction                       | 2  |
|       | 1.1   |          | ew of the Router               |    |
|       | 1.2   | Conve    | ntions                         | 2  |
|       | 1.3   | Main F   | -eatures                       | 3  |
|       | 1.4   | Panel    | Layout                         | 4  |
|       |       | 1.4.1    | The Front Panel                | 4  |
|       |       | 1.4.2    | The Rear Panel                 |    |
| Chapt | er 2  | . Con    | necting the Internet           |    |
| -     | 2.1   |          | n Requirements                 |    |
| :     | 2.2   | Installa | ation Environment Requirements | 6  |
|       | 2.3   |          | ecting the router              |    |
|       |       | 2.3.1    | Before you start               |    |
|       |       | 2.3.2    | TCP/IP Configuration           |    |
|       |       | 2.3.3    | Router Mode                    |    |
|       |       | 2.3.4    | Range Extender Mode            | 11 |
|       |       | 2.3.5    | Access Point Mode              | 12 |
| Chapt | er 3  | . Con    | figuration for Router Mode     | 15 |
| -     | 3.1   | Login .  | -                              | 15 |
| ;     | 3.2   | Quick    | Setup                          | 15 |
| :     | 3.3   | Basic.   | ·                              | 15 |
|       |       | 3.3.1    | Network Map                    | 15 |
|       |       | 3.3.2    | Internet                       |    |
|       |       | 3.3.3    | Wireless                       | 21 |
|       |       | 3.3.4    | Guest Network                  | 22 |
| :     | 3.4   | Advan    | ced                            | 22 |
|       |       | 3.4.1    | Status                         | 23 |
|       |       | 3.4.2    | Network                        | 24 |
|       |       | 3.4.3    | Wireless                       | 34 |
|       |       | 3.4.4    | Wireless Statistics            | 44 |
|       |       | 3.4.5    | Guest Network                  | 45 |
|       |       | 3.4.6    | DHCP                           | 47 |
|       |       | 3.4.7    | Forwarding                     | 50 |
|       |       | 3.4.8    | Security                       | 55 |

|       |                               | 3.4.9    | Parental Control                   | 60  |
|-------|-------------------------------|----------|------------------------------------|-----|
|       |                               | 3.4.10   | Access Control                     | 62  |
|       |                               | 3.4.11   | Advanced Routing                   | 72  |
|       |                               | 3.4.12   | Bandwidth Control                  | 74  |
|       |                               | 3.4.13   | IP & MAC Binding                   | 76  |
|       |                               | 3.4.14   | ARP List                           | 77  |
|       |                               | 3.4.15   | Dynamic DNS                        | 78  |
|       |                               | 3.4.16   | No-IP DDNS                         | 79  |
|       |                               | 3.4.17   | IPv6 Support                       | 80  |
|       |                               | 3.4.18   | System Tools                       | 91  |
| Chapt | er 4                          | . Con    | figuration for Range Extender Mode | 103 |
|       | 4.1                           | Login a  | and switch the working mode        | 103 |
|       | 4.2                           | Quick \$ | Setup                              | 103 |
|       | 4.3                           | Setting  | ]                                  | 103 |
|       |                               | 4.3.1    | Status                             | 104 |
|       |                               | 4.3.2    | Network                            | 104 |
|       |                               | 4.3.3    | Wireless                           | 106 |
|       |                               | 4.3.4    | DHCP                               | 115 |
|       |                               | 4.3.5    | System Tools                       | 118 |
| Chapt | er 5                          | . Con    | figuration for Access Point Mode   | 128 |
| :     | 5.1                           | Login a  | and switch the working mode        | 128 |
| :     | 5.2                           | Quick    | Setup                              | 128 |
| :     | 5.3                           | Setting  | J                                  | 128 |
|       |                               | 5.3.1    | Status                             | 129 |
|       |                               | 5.3.2    | Network                            | 130 |
|       |                               | 5.3.3    | Wireless                           | 132 |
|       |                               | 5.3.4    | Guest Network                      | 143 |
|       |                               | 5.3.5    | DHCP                               | 143 |
|       |                               | 5.3.6    | System Tools                       | 147 |
| Apper | ndix                          | A: FA    | Q                                  | 157 |
| Apper | ndix                          | B: Co    | nfiguring the PCs                  | 162 |
| Apper | Appendix C: Specifications166 |          |                                    |     |
| Apper | Appendix D: Glossary167       |          |                                    |     |

# **Package Contents**

The following items should be found in your package:

- > 300Mbps High Power Wireless N Router TL-WR841HP
- > DC Power Adapter
- Quick Installation Guide
- Ethernet Cable

#### Note:

Make sure that the package contains the above items. If any of the listed items is damaged or missing, please contact with your distributor.

# **Chapter 1. Introduction**

#### 1.1 Overview of the Router

The router integrates 4-port Switch, Firewall, NAT-Router and Wireless AP. The 300Mbps High Power Wireless N Router delivers exceptional range and speed, which can fully meet the need of Small Office/Home Office (SOHO) networks and the users demanding higher networking performance.

#### **Incredible Speed**

TheTL-WR841HP router provides up to 300Mbps wireless connection with other 802.11n wireless clients. The incredible speed makes it ideal for handling multiple data streams at the same time, which ensures your network stable and smooth. The performance of this 802.11n wireless router will give you the unexpected networking experience at speed 650% faster than 802.11g. It is also compatible with all IEEE 802.11g and IEEE 802.11b products.

#### **Multiple Security Protections**

With multiple protection measures, including SSID broadcast control and wireless LAN 64/128/152-bit WEP encryption, Wi-Fi protected Access (WPA2-PSK, WPA-PSK), as well as advanced Firewall protections, the TL-WR841HPTL-WR841HP 300Mbps High Power Wireless N Router provides complete data privacy.

#### **Flexible Access Control**

The router provides flexible access control, so that parents or network administrators can establish restricted access policies for children or staff. It also supports Virtual Server and DMZ host for Port Triggering, and then the network administrators can manage and monitor the network in real time with the remote management function.

#### **Simple Installation**

Since the router is compatible with virtually all the major operating systems, it is very easy to manage. Quick Setup Wizard is supported and detailed instructions are provided step by step in this user guide. Before installing the router, please look through this guide to know all the router's functions.

#### 1.2 Conventions

The router or TL-WR841HPTL-WR841HP mentioned in this guide stands for TL-WR841HP300Mbps High Power Wireless N Router TL-WR841HP without any explanation.

#### **1.3 Main Features**

- > Complies with IEEE 802.11n to provide a wireless data rate of up to 300Mbps.
- One 10/100M Auto-Negotiation RJ45 WAN port, four 10/100M Auto-Negotiation RJ45 LAN ports, supporting Auto MDI/MDIX.
- Provides WPA/WPA2, WPA-PSK/WPA2-PSK authentication, TKIP/AES encryption security.
- Shares data and Internet access for users, supporting Dynamic IP/Static IP/PPPoE Internet access.
- > Supports Virtual Server, Special Application and DMZ host.
- > Supports UPnP, Dynamic DNS, Static Routing.
- > Provides Automatic-connection and Scheduled Connection on certain time to the Internet.
- > Built-in NAT and DHCP server supporting static IP address distributing.
- Built-in firewall supporting IP address filtering, Domain Name filtering, and MAC address filtering.
- > Connects Internet on demand and disconnects from the Internet when idle for PPPoE.
- Provides 64/128/152-bit WEP encryption security and wireless LAN ACL (Access Control List).
- Supports Flow Statistics.
- > Support three working mode: Router, Range Extender, Access Point
- > Supports firmware upgrade and Web management.
- > Supports Tether App to manage the router on smart devices.

### 1.4 Panel Layout

#### 1.4.1 The Front Panel

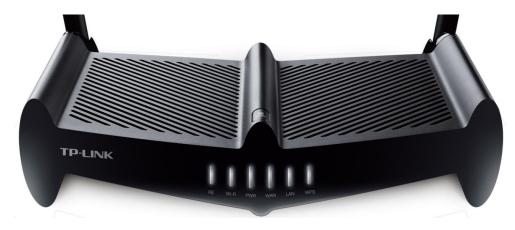

RE button: The button for the Range Extender mode. Press and hold it for about 3 seconds to change to the Range Extender mode.

| Name  | Status     | Indication                                                                                                    |
|-------|------------|----------------------------------------------------------------------------------------------------|
| RE    | Blinking   | The router is connecting to the host network. This process will last in the first 2 minutes.                           |
| RE .  | On         | The router has been successfully connected to the host network, and it is working in Range Extender mode.              |
| Wi-Fi | Off        | The wireless function is disabled.                                                                                     |
|       | On         | The wireless function is enabled.                                                                                      |
| PWR   | Blinking   | The router is updating or initializing.                                                                                |
| PVK   | On         | The router is working in a normal status.                                                                              |
|       | Off        | No connection.                                                                                                    |
| WAN   | On(Orange) | The router's Internet port has been connected but the Internet is unavailable.                                         |
|       | On         | The Internet is available.                                                                                             |
| LAN   | On         | There is a device connected to the corresponding port.                                                                 |
|       | Off        | No connection.                                                                                                    |
|       | Blinking   | A wireless device is connecting to the network by WPS function. This process will last in the first 2 minutes.         |
| WPS   | On         | A wireless device has been successfully added to the network by WPS function. The WPS LED will be off after 5 minutes. |

The router's LEDs are located on the front panel (View from left to right).

#### 1.4.2 The Rear Panel

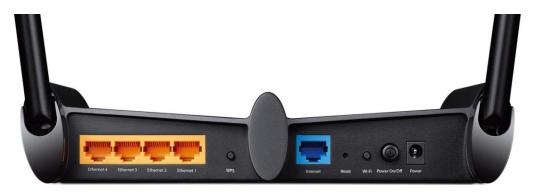

The following parts are located on the rear panel (View from left to right).

- **Ethernet (1, 2, 3, 4):** These ports (1, 2, 3, 4) connect the router to the local PC(s).
- WPS: If your clients, such as wireless adapters, that support Wi-Fi Protected Setup, then you can press this button to quickly establish a connection between the router and clients and automatically configure wireless security for your wireless network. The wireless security will be automatically configured for your wireless network.
- > Internet: This port is where you will connect the DSL/cable Modem, or Ethernet.
- Reset: With the router powered on, press and hold the Reset button until all LEDs turn back on momentarily. And then release the button and wait the router to reboot to its factory default settings.
- Wi-Fi: The button for the wireless function. Press and hold the wireless button for about 2 seconds to turn it on or off.
- > **Power On/Off:** The switch for the power.
- Power: The Power socket is where you will connect the power adapter. Please use the power adapter provided.
- > Wireless antenna: To receive and transmit the wireless data.

# Chapter 2. Connecting the Internet

#### 2.1 System Requirements

- > Broadband Internet Access Service (DSL/Cable/Ethernet)
- One DSL/Cable Modem that has an RJ45 connector (which is not necessary if the router is connected directly to the Ethernet.)
- > PCs with a working Ethernet Adapter and an Ethernet cable with RJ45 connectors
- > TCP/IP protocol on each PC
- > Web browser, such as Microsoft Internet Explorer, Mozilla Firefox or Apple Safari

#### 2.2 Installation Environment Requirements

- > Place the router in a well-ventilated place far from any heater or heating vent
- > Avoid direct irradiation of any strong light (such as sunlight)
- > Keep at least 2 inches (5 cm) of clear space around the router
- > Operating Temperature: 0°C~40°C (32°F~104°F)
- > Operating Humidity: 10%~90%RH, Non-condensing

#### 2.3 Connecting the router

#### 2.3.1 Before you start

Before installing the Router, please make sure your broadband service provided by your ISP is available. If there is any problem, please contact with your ISP.

Please choose the operation mode you need and carry out the corresponding steps. There are three operation modes supported by this router: **Router, Range Extender and Access Point**.

Please install the Antennas first by following the steps shown below before your start to use the router.

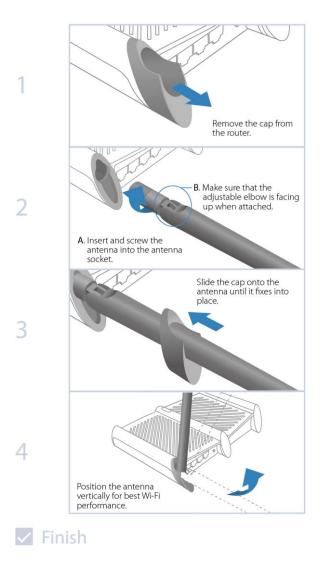

#### 2.3.2 TCP/IP Configuration

The default domain name of the 300Mbps High Power Wireless N Router is <u>http://tplinkwifi.net</u>, the default IP address is 192.168.0.1, and the default Subnet Mask is 255.255.255.0. These values can be changed as you desire. In this guide, we all use the default values for description.

Connect the local PC to the Ethernet ports of the router, and then you can configure the IP address for your PC by following the steps below:

- Set up the TCP/IP Protocol in "Obtain an IP address automatically" mode on your PC. If you need instructions as to how to do this, please refer to <u>Appendix B: Configuring the</u> <u>PCs</u>.
- 2) Then the built-in DHCP server will assign IP address for the PC.

Now, you can run the Ping command in the **command prompt** to verify the network connection between your PC and the router. The following example is in Windows XP.

Open a command prompt, and type *ping 192.168.0.1*, and then press Enter.

If the result displayed is similar to the figure below, it means the connection between your
 PC and the router has been established well.

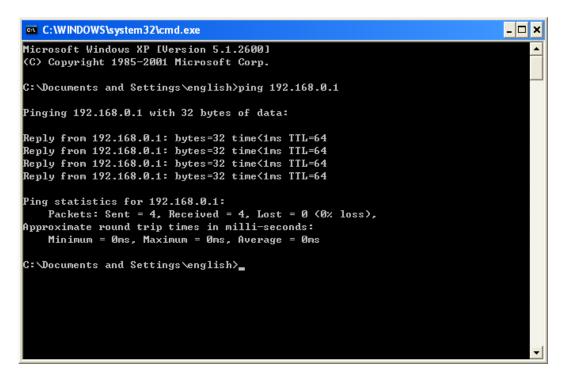

If the result displayed is similar to the figure below, it means the connection between your PC and the router failed.

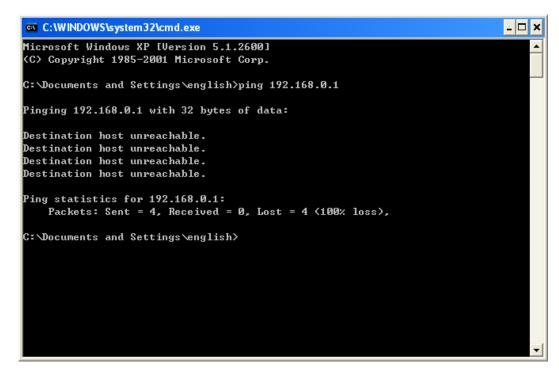

Please check the connection following these steps:

1. Is the connection between your PC and the router correct?

The LED of Ethernet port which you link to on the router and LED on your PC's adapter should be lit.

2. Is the TCP/IP configuration for your PC correct?

If the router's IP address is 192.168.0.1, your PC's IP address must be within the range of 192.168.0.2 ~ 192.168.0.254.

3. Try the IP address 192.168.0.1.

If the LAN IP of the modem connected with your router is 192.168.0.x, the default LAN IP of the router will automatically switch from 192.168.0.1 to 192.168.1.1 (or 192.168.2.1 or 192.168.3.1) to avoid IP conflict. Therefore, in order to verify the network connection between your PC and the router, you can open a command prompt, and type *ping 192.168.1.1* (or 192.168.2.1 or 192.168.3.1), and then press **Enter**.

#### 2.3.3 Router Mode

This mode enables multiple users to share Internet connection via ADSL/Cable Modem.

#### 2.3.3.1. Hardware Connection

If your Internet connection is through an Ethernet cable from the wall instead of through a DSL / Cable / Satellite modem, connect the Ethernet cable directly to the router's Internet port, then follow steps 3 and 5 to complete the hardware connection.

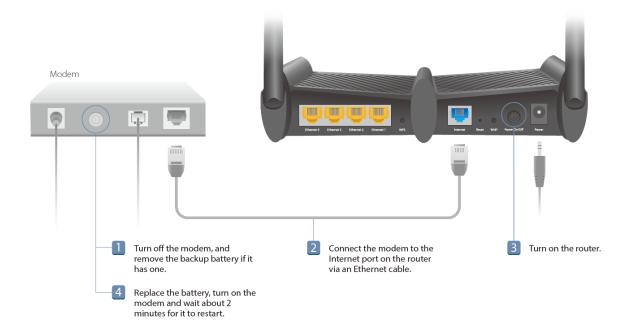

- 1. Turn off the modem, and remove the backup battery if it has one.
- 2. Connect the modem to the Internet port on the router via an Ethernet cable.
- 3. Turn on the router.
- 4. Put the battery back, turn on the modem and wait about 2 minutes for it to restart.
- 5. Connect your devices to the router and check the LED lights.

Wired: Connect your computer to the router (LAN port) via an Ethernet cable.

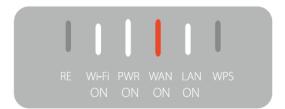

**Wireless:** Connect wirelessly by using the SSID (network name) and password printed on the bottom label of the router.

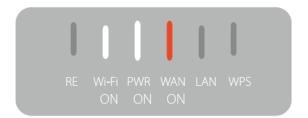

#### 2.3.3.2. Login and Quick Setup

1. Enter http://tplinkwifi.net in the address bar of a web browser. Use admin for both username and password, and then click Login.

|          | D - ⊠ ¢ |
|----------|---------|
|          |         |
|          |         |
| admin    |         |
| <i>P</i> |         |
| Login    |         |
|          |         |

#### Note:

If the above screen does not pop-up, it means that your IE Web-browser has been set to a proxy. Go to Tools menu > Internet Options > Connections > LAN Settings, in the screen that appears, cancel the Using Proxy checkbox, and click **OK** to finish it.

 After successfully login, follow Quick Setup to complete the configuration. For wireless devices, you may have to reconnect to the wireless network if you have customized the SSID (wireless name) and password during the configuration.

# Enjoy!

#### 2.3.4 Range Extender Mode

This mode boosts your home wireless coverage.

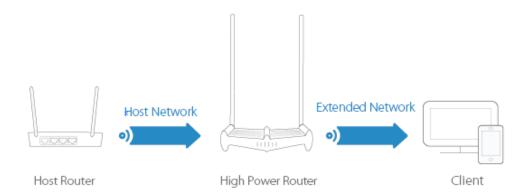

#### 2.3.4.1. Configure

Using RE Button is an easy way to extend your host network. We recommend you to use this

way if your host router has the WPS button. The button might look like these:

#### **Option One: Using RE Button**

- 1. Press the WPS button on the host router.
- Press and hold the RE button on the top panel of router for about 3 seconds within 1 minute. The router will start to reboot.
- 3. After rebooted, the RE LED should change from blinking to a solid state, indicating a successful connection.

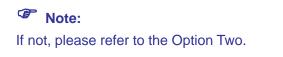

#### **Option Two: Using Web Browser**

- 1. Connect a computer to the router via an Ethernet cable or wirelessly by using the SSID (wireless name) and password printed on the bottom label of the router.
- 2. Enter http://tplinkwifi.net in the address bar of a web browser. Use admin for both username and password, and then click Login.

TL-WR841HP 300Mbps High Power Wireless N Router

| E litp://tplinkwifi.net/ | ୦ ≅ + ପ୍ |
|--------------------------|----------|
|                          |          |
|                          |          |
| 👤 admin                  |          |
| <i>»</i>                 |          |
| Login                    |          |
|                          |          |

#### Note:

If the above screen does not pop-up, it means that your IE Web-browser has been set to a proxy. Go to Tools menu > Internet Options > Connections > LAN Settings, in the screen that appears, cancel the Using Proxy checkbox, and click **OK** to finish it.

3. After successfully login, follow Quick Setup to complete the configuration.

Make sure to choose **Range Extender** and click **Survey** to choose your host network and fill in its wireless password.

#### 2.3.4.2. Relocate

Place the router between your host router and the Wi-Fi dead zone. The location you choose must be within the range of your existing host network.

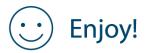

The extended network shares the same SSID (wireless name) and password as your host network.

#### 2.3.5 Access Point Mode

#### 2.3.5.1. Hardware connection

This mode transforms your existing wired network to a wireless network.

#### TL-WR841HP 300Mbps High Power Wireless N Router

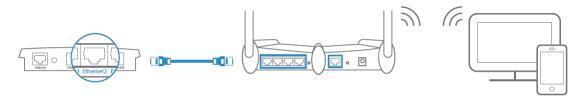

Wired Host Router

High Power Router

Client

- 1. Turn on the router.
- 2. Connect the router to your wired host router's Ethernet port via an Ethernet cable as shown above.
- 3. Connect a computer to the router via an Ethernet cable or wirelessly by using the SSID (network name) and password printed on the bottom label of the router.

#### 2.3.5.2. Login and Quick Setup

1. Enter http://tplinkwifi.net in the address bar of a web browser. Use admin for both username and password, and then click Login.

| A ttp://tplinkwifi.net/ | ୦⊴ - ୧ |
|-------------------------|--------|
|                         |        |
|                         |        |
| 👤 > admin               |        |
|                         |        |
|                         |        |
| Login                   |        |
|                         |        |
|                         |        |

#### Note:

If the above screen does not pop-up, it means that your IE Web-browser has been set to a proxy. Go to Tools menu > Internet Options > Connections > LAN Settings, in the screen that appears, cancel the Using Proxy checkbox, and click **OK** to finish it.

2. After successfully login, Click **Mode** button on the top-right corner of the Web Management Page and choose Access Point and then click **Save**. The router will reboot automatically.

#### Note:

If you want to change the default SSID (network name) and the password, please follow Quick Setup to complete the configuration.

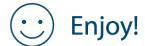

Connect to the wireless network by using the SSID (wireless name) and password of the router.

# **Chapter 3. Configuration for Router Mode**

#### 3.1 Login

Enter **http://tplinkwifi.net** in the address bar of a web browser. Use **admin** for both username and password, and then click **Login**.

| <u>•</u> | admin |  |
|----------|-------|--|
| هر       |       |  |
|          | ••••  |  |
|          | Login |  |

#### 3.2 Quick Setup

Refer to Router->Login and Quick Setup

#### 3.3 Basic

#### 3.3.1 Network Map

**Network Map** provides a router-centered dashboard that shows you the status of your Internet connection and network. You can click corresponding icons to view the detail information. All the information is read-only.

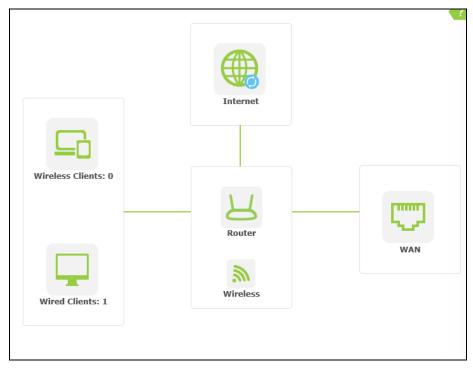

- > Internet Click to view the ISP settings of your router.
- > Wireless Clients Click to view the wireless clients connected to the router currently.
- > Wired Clients Click to view the wired clients connected to the router currently.
- > Wireless Click to view the current settings or information for wireless.
- WAN Click to view the current information applied to the WAN port of the router. You can configure them in the Internet page.

#### 3.3.2 Internet

Go to "**Basic**  $\rightarrow$  **Internet**  $\rightarrow$  **WAN**", and you can view or change the basic ISP information for your router.

#### • Dynamic IP

If your ISP provides the DHCP service, please choose **Dynamic IP** type, and the router will automatically get IP parameters from your ISP.

| <br>Internet         |                        |
|----------------------|------------------------|
| WAN Connection Type: | Dynamic IP V Detect    |
| IP Address:          | 0.0.0.0                |
| Subnet Mask:         | 0.0.0.0                |
| Default Gateway:     | 0.0.0<br>Renew Release |
|                      |                        |
| Primary DNS:         | 0.0.0                  |
| Secondary DNS:       | 0.0.0.0 (Optional)     |
|                      | Save                   |

> IP Address/ Subnet Mask/ Default Gateway - Assigned dynamically by your ISP.

Click the **Renew** button to renew the IP parameters from your ISP. Click the **Release** button to release the IP parameters.

Primary/Secondary DNS - If your ISP gives you one or two DNS addresses, select Use These DNS Servers and enter the primary and secondary addresses into the correct fields. Otherwise, the DNS servers will be assigned dynamically from your ISP.

#### P Note:

If you find error when you go to a website after entering the DNS addresses, it is likely that your DNS servers are set up improperly. You should contact your ISP to get DNS server addresses.

Click the **Save** button to save your settings.

#### • Static IP

If your ISP provides a static or fixed IP Address, Subnet Mask, Gateway and DNS setting, select **Static IP**.

| WAN Connection Type:   | Static IP | ✓ Detect   |  |
|------------------------|-----------|------------|--|
| Trait connection Type. | State I   | Detect     |  |
| IP Address:            | 0.0.0.0   |            |  |
| Subnet Mask:           | 0.0.0.0   |            |  |
| Default Gateway:       | 0.0.0.0   |            |  |
| Primary DNS:           | 0.0.0     |            |  |
| Secondary DNS:         | 0.0.0.0   | (Optional) |  |
|                        |           |            |  |

- > IP Address Enter the IP address in dotted-decimal notation provided by your ISP.
- Subnet Mask Enter the subnet Mask in dotted-decimal notation provided by your ISP, usually is 255.255.255.0.
- Default Gateway Enter the gateway IP address in dotted-decimal notation provided by your ISP.
- Primary/Secondary DNS Enter one or two DNS addresses in dotted-decimal notation provided by your ISP.

Click the **Save** button to save your settings.

• PPPoE/Russia PPPoE

If your ISP provides a PPPoE connection, select **PPPoE/Russia PPPoE** option. And you should enter the following parameters in the screen below.

| <br>Internet         |                                  |
|----------------------|----------------------------------|
| WAN Connection Type: | PPPoE/Russia PPPoE   Detect      |
| User Name:           |                                  |
| Password:            |                                  |
| Confirm Password:    | Connect Disconnect Disconnected! |
|                      | Save                             |

User Name/Password - Enter the User Name and Password provided by your ISP. These fields are case-sensitive.

Click the **Connect** button to connect immediately.

Click the **Disconnect** button to disconnect immediately.

Click the **Save** button to save your settings.

#### • Bigpond Cable

If your ISP provides Bigpond Cable connection, please select **Bigpond Cable** option. And you should enter the following parameters in the screen below.

| Internet             | ?                                |
|----------------------|----------------------------------|
| WAN Connection Type: | BigPond Cable 🗸                  |
| User Name:           |                                  |
| Password:            |                                  |
| Auth Server:         | sm-server                        |
| Auth Domain:         |                                  |
|                      | Connect Disconnect Disconnected! |
|                      | Save                             |

- User Name/Password Enter the User Name and Password provided by your ISP. These fields are case-sensitive.
- > Auth Server Enter the authenticating server IP address or host name.
- > Auth Domain Type in the domain suffix server name based on your location, e.g.

NSW / ACT - nsw.bigpond.net.au VIC / TAS / WA / SA / NT - vic.bigpond.net.au QLD - qld.bigpond.net.au

Click **Connect** to connect immediately.

Click **Disconnect** to disconnect immediately.

Click Save to save all your settings.

• L2TP/Russia L2TP

If your ISP provides L2TP connection, please select L2TP/Russia L2TP option.

| Internet                   | ?                                |
|----------------------------|----------------------------------|
| WAN Connection Type:       | L2TP/Russia L2TP V Detect        |
| User Name:                 |                                  |
| Password:                  |                                  |
| Confirm Password:          |                                  |
|                            | Oynamic IP O Static IP           |
| VPN Server IP/Domain Name: |                                  |
|                            | Connect Disconnect Disconnected! |
|                            |                                  |
|                            | Save                             |

- User Name/Password Enter the User Name and Password provided by your ISP. These fields are case-sensitive.
- > Dynamic IP/Static IP Choose either as you are given by your ISP.
- > VPN Server IP/Domain Name Enter the IP address or domain name of your VPN server.

Click the **Connect** button to connect immediately.

Click the **Disconnect** button to disconnect immediately.

Click the **Save** button to save your settings.

• PPTP/Russia PPTP

If your ISP provides PPTP connection, please select **PPTP/Russia PPTP** option.

| Internet                                     | ?                                                        |
|----------------------------------------------|----------------------------------------------------------|
| WAN Connection Type:                         | PPTP/Russia PPTP V Detect                                |
| User Name:<br>Password:<br>Confirm Password: |                                                          |
| VPN Server IP/Domain Name:                   | Dynamic IP O Static IP  Connect Disconnect Disconnected! |
|                                              | Save                                                     |

User Name/Password - Enter the User Name and Password provided by your ISP. These fields are case-sensitive.

- Dynamic IP/ Static IP Choose either as you are given by your ISP and enter the ISP's IP address or the domain name. If you choose static IP and enter the domain name, you should also enter the DNS assigned by your ISP.
- > VPN Server IP/Domain Name Enter the IP address or domain name of your VPN server.

Click the **Connect** button to connect immediately.

Click the **Disconnect** button to disconnect immediately.

Click the Save button to save your settings.

#### Note:

If you don't know how to choose the appropriate connection type, click the **Detect** button to allow the router to automatically search your Internet connection for servers and protocols. The connection type will be reported when an active Internet service is successfully detected by the router. This report is for your reference only. To make sure the connection type your ISP provides, please refer to the ISP. The various types of Internet connections that the router can detect are as follows:

- **PPPoE -** Connections which use PPPoE that requires a user name and password.
- Dynamic IP Connections which use dynamic IP address assignment.
- Static IP Connections which use static IP address assignment.

The router cannot detect PPTP and L2TP connections with your ISP. If your ISP uses one of these protocols, then you must configure your connection manually.

#### 3.3.3 Wireless

Choosing menu "**Basic**  $\rightarrow$  **Wireless**", you can configure the basic settings for the wireless network.

| ···· Wireless Settings |              | ?         |
|------------------------|--------------|-----------|
| Wireless:              | ON OFF       |           |
| Network Name(SSID):    | TP-LINK_0919 | Hide SSID |
| Password:              | 12345670     |           |
|                        |              | Save      |
|                        |              |           |

- > Wireless Click ON/OFF to enable or disable your wireless network.
- Network Name (SSID) Create a name (up to 32 characters) for your wireless network. If the Hide SSID checkbox is selected, the SSID of your wireless network will be hidden from the Wi-Fi network.
- Password Create a password for your wireless network. The password must have a minimum of 8 characters in length.

Click the **Save** button to save your settings.

#### 3.3.4 Guest Network

Choosing menu "**Basic**  $\rightarrow$  **Guest Network**", you can configure the basic setting for guest Network.

| Guest Network             |                      | ?    |
|---------------------------|----------------------|------|
| Allow Guests To Access My | Local Network ON OFF |      |
| Wireless:                 | ON OFF               |      |
| Network Name(SSID):       | TP-LINK_GUEST_0919   |      |
| Password:                 | 12345670             | ]    |
|                           |                      | Save |

- Allow Guests To Access My Local Network Click ON/OFF to enable or disable this feature. If enabled, guests can communicate with hosts.
- Wireless Click ON/OFF to enable or disable your Guest network. If enabled, the wireless stations will be able to access the Router, otherwise, wireless stations will not be able to access the Router.
- Network Name (SSID) Create a name (up to 32 characters) for your Guest network. The same Name (SSID) must be assigned to all wireless devices in your Guest Network.
- Password Create a password for your wireless network. The password must have a minimum of 8 characters in length.

Click the **Save** button to save your settings.

#### 3.4 Advanced

Click "**Advanced**", then you will see the main menus on the left of the Web Management Page. On the right, there are the corresponding explanations and instructions.

| ∽                | Status            |
|------------------|-------------------|
| ۲                | Network           |
| 1                | Wireless          |
| <u>8</u> 8       | Guest Network     |
| Ţ                | DHCP              |
| $\odot$          | Forwarding        |
| f                | Security          |
| ፈቤ               | Parental Control  |
| $\Omega_{\rm B}$ | Access Control    |
| H                | Advanced Routing  |
| C                | Bandwidth Control |
| 88               | IP & MAC Binding  |
| T                | Dynamic DNS       |
| Ē                | IPv6 Support      |
| <u>بې</u>        | System Tools      |

The detailed explanations for each Web page's key function are listed below.

#### 3.4.1 Status

Go to "Advanced→Status", you can see the current status information about the router.

| Status             |                          |            |  |
|--------------------|--------------------------|------------|--|
| Firmware Version:  | 3.16.9 Build 151222 Rel. | 26112p     |  |
| Hardware Version:  | 5.10.9 Build 151222 Kei. | 301130     |  |
|                    |                          |            |  |
| LAN                |                          |            |  |
| MAC Address:       | 00-0A-EB-13-09-19        |            |  |
| IP Address:        | 192.168.0.1              |            |  |
| Subnet Mask:       | 255.255.255.0            |            |  |
| Wireless           |                          |            |  |
| Wireless Radio:    | Enable                   |            |  |
| Name (SSID):       | TP-LINK_0919             |            |  |
| Mode:              | 11b/g/n mixed            |            |  |
| Channel Width:     | Automatic                |            |  |
| Channel:           | Auto (Current channel 9  | )          |  |
| MAC Address:       | 00-0A-EB-13-09-19        |            |  |
| WAN                |                          |            |  |
| MAC Address:       | 00-0A-EB-13-09-1A        |            |  |
| IP Address:        | 0.0.0.0                  | Dynamic IP |  |
| Subnet Mask:       | 0.0.0.0                  |            |  |
| Default Gateway:   | 0.0.0.0                  |            |  |
| DNS Server:        | 0.0.0.0 , 0.0.0.0        |            |  |
| Traffic Statistics | ;                        |            |  |
|                    | Received                 | Sent       |  |
| Bytes:             | 0                        | 0          |  |
| Packets:           | 0                        | 0          |  |
|                    |                          |            |  |
| System Up Time:    | 0 days 03:11:26          | Refresh    |  |

#### 3.4.2 Network

|   | Network 🗸 🗸 |
|---|-------------|
| • | WAN         |
| • | MAC Clone   |
| • | LAN         |

There are three submenus under the Network menu: **WAN**, **MAC Clone** and **LAN**. Click any of them, and you will be able to configure the corresponding function.

#### 3.4.2.1. WAN

Go to "Advanced  $\rightarrow$  Network  $\rightarrow$  WAN", you can configure the IP parameters of the WAN on the screen below.

1. If your ISP provides the DHCP service, please choose **Dynamic IP** type, and the router will automatically get IP parameters from your ISP.

| WAN                  |                                                             |
|----------------------|-------------------------------------------------------------|
|                      |                                                             |
| WAN Connection Type: | Dynamic IP V Detect                                         |
|                      |                                                             |
| IP Address:          | 0.0.0.0                                                     |
| Subnet Mask:         | 0.0.0.0                                                     |
| Default Gateway:     | 0.0.0.0                                                     |
|                      | Renew Release                                               |
| MTU Size (in bytes): | 1500 (The default is 1500, do not change unless necessary.) |
|                      | Use These DNS Servers                                       |
| Primary DNS:         | 0.0.0.0                                                     |
| Secondary DNS:       | 0.0.0.0 (Optional)                                          |
| Host Name:           |                                                             |
|                      | Get IP with Unicast DHCP (It is usually not required.)      |
|                      | Save                                                        |

This page displays the WAN IP parameters assigned dynamically by your ISP, including IP address, Subnet Mask, Default Gateway, etc. Click the **Renew** button to renew the IP parameters from your ISP. Click the **Release** button to release the IP parameters.

- MTU Size The normal MTU (Maximum Transmission Unit) value for most Ethernet networks is 1500 Bytes. It is not recommended that you change the default MTU Size unless required by your ISP.
- Use These DNS Servers If your ISP gives you one or two DNS addresses, select Use These DNS Servers and enter the primary and secondary addresses into the correct fields. Otherwise, the DNS servers will be assigned dynamically from your ISP.

Solution Note:

If you find error when you go to a website after entering the DNS addresses, it is likely that your DNS servers are set up improperly. You should contact your ISP to get DNS server addresses.

> Host Name - This option specifies the Host Name of the router.

Get IP with Unicast DHCP - A few ISPs' DHCP servers do not support the broadcast applications. If you cannot get the IP Address normally, you can choose this option. (It is rarely required.)

Click the **Save** button to save your settings.

2. If your ISP provides a static or fixed IP Address, Subnet Mask, Gateway and DNS setting, select **Static IP**.

| WAN                  |                                                             |
|----------------------|-------------------------------------------------------------|
|                      |                                                             |
| WAN Connection Type: | Static IP V Detect                                          |
|                      |                                                             |
| IP Address:          | 0.0.0.0                                                     |
| Subnet Mask:         | 0.0.0.0                                                     |
| Default Gateway:     | 0.0.0.0                                                     |
|                      |                                                             |
| MTU Size (in bytes): | 1500 (The default is 1500, do not change unless necessary.) |
|                      |                                                             |
| Primary DNS:         | 0.0.0.0                                                     |
| Secondary DNS:       | 0.0.0.0 (Optional)                                          |
|                      |                                                             |
|                      | Save                                                        |
|                      |                                                             |

- > IP Address Enter the IP address in dotted-decimal notation provided by your ISP.
- Subnet Mask Enter the subnet Mask in dotted-decimal notation provided by your ISP, usually is 255.255.255.0.
- Default Gateway Enter the gateway IP address in dotted-decimal notation provided by your ISP.
- MTU Size The normal MTU (Maximum Transmission Unit) value for most Ethernet networks is 1500 Bytes. It is not recommended that you change the default MTU Size unless required by your ISP.
- Primary/Secondary DNS (Optional) Enter one or two DNS addresses in dotted-decimal notation provided by your ISP.

Click the **Save** button to save your settings.

3. If your ISP provides a PPPoE connection, select **PPPoE/Russia PPPoE** option.

| WAN                   | ?                                                                                                    |
|-----------------------|----------------------------------------------------------------------------------------------------|
|                       |                                                                                                    |
| WAN Connection Type:  | PPPoE/Russia PPPoE V Detect                                                                                    |
| PPPoE Connection:     |                                                                                                    |
| User Name:            |                                                                                                    |
| Password:             |                                                                                                    |
| Confirm Password:     |                                                                                                    |
| Secondary Connection: | Disabled O Dynamic IP O Static IP (For Dual Access/Russia PPPoE)                                               |
|                       | <ul> <li>Connect on Demand</li> <li>Max Idle Time: 15 minutes (0 means remain active at all times.)</li> </ul> |
|                       | Connect Automatically                                                                                          |
| Wan Connection Mode:  | O Time-based Connecting<br>Period of Time: from 0 : 0 (HH:MM) to 23 : 59 (HH:MM)                               |
|                       | <ul> <li>Connect Manually</li> <li>Max Idle Time: 15 minutes (0 means remain active at all times.)</li> </ul>  |
|                       | Connect Disconnected!                                                                                          |
|                       | Save Advanced                                                                                                  |

- User Name/Password Enter the User Name and Password provided by your ISP. These fields are case-sensitive.
- Secondary Connection It's available only for PPPoE Connection. If your ISP provides an extra Connection type such as Dynamic/Static IP to connect to a local area network, then you can check the radio button of Dynamic/Static IP to activate this secondary connection.
  - **Disabled** The Secondary Connection is disabled by default, so there is PPPoE connection only. This is recommended.
  - **Dynamic IP** You can check this radio button to use Dynamic IP as the secondary connection to connect to the local area network provided by ISP.
  - Static IP You can check this radio button to use Static IP as the secondary connection to connect to the local area network provided by ISP.
- Connect on Demand In this mode, the Internet connection can be terminated automatically after a specified inactivity period (Max Idle Time) and be re-established when you attempt to access the Internet again. If you want your Internet connection keeps active all the time, please enter "0" in the Max Idle Time field. Otherwise, enter the number of minutes you want to have elapsed before your Internet access disconnects.
- Connect Automatically The connection can be re-established automatically when it was down.
- Time-based Connecting The connection will only be established in the period from the start time to the end time (both are in HH:MM format).

#### S Note:

Only when you have configured the system time on "Advanced  $\rightarrow$  System Tools  $\rightarrow$  Time Settings" page, will the Time-based Connecting function can take effect.

Connect Manually - You can click the Connect/Disconnect button to connect/disconnect immediately. This mode also supports the Max Idle Time function as Connect on Demand mode. The Internet connection can be disconnected automatically after a specified inactivity period and re-established when you attempt to access the Internet again.

Click the **Connect** button to connect immediately. Click the **Disconnect** button to disconnect immediately.

**Caution**: Sometimes the connection cannot be terminated although you specify a time to Max Idle Time because some applications are visiting the Internet continually in the background.

If you want to do some advanced configurations, please click the **Advanced** button, and the page shown below will then appear.

| PPPoE Advanced Set        | tings                                                                      |
|---------------------------|----------------------------------------------------------------------------|
|                           |                                                                            |
| MTU Size (in bytes):      | 1480 (The default is 1480, do not change unless necessary.)                |
|                           |                                                                            |
| Service Name:             |                                                                            |
| AC Name:                  |                                                                            |
|                           |                                                                            |
|                           | Use IP Address Specified by ISP                                            |
| ISP Specified IP Address: | 0.0.0.0                                                                    |
| Detect Online Interval:   | 0 Seconds (0 $\sim$ 120 seconds, the default is 0, 0 means not detecting.) |
|                           |                                                                            |
|                           | Use The Following DNS Servers                                              |
| Primary DNS:              | 0.0.0.0                                                                    |
| Secondary DNS:            | 0.0.0.0 (Optional)                                                         |
|                           |                                                                            |
|                           | Save Back                                                                  |

- MTU Size The default MTU size is "1480" bytes, which is usually fine. It is not recommended that you change the default MTU Size unless required by your ISP.
- Service Name/AC Name The service name and AC (Access Concentrator) name should not be configured unless you are sure it is necessary for your ISP. In most cases, leaving these fields blank will work.
- ISP Specified IP Address If your ISP does not automatically assign IP addresses to the router during login, please click "Use IP address specified by ISP" check box and enter the IP address provided by your ISP in dotted-decimal notation.
- Detect Online Interval The router will detect Access Concentrator online at every interval. The default value is "0". You can input the value between "0" and "120". The value "0" means no detect.

Primary DNS/Secondary DNS - If your ISP does not automatically assign DNS addresses to the router during login, please click "Use the following DNS servers" check box and enter the IP address in dotted-decimal notation of your ISP's primary DNS server. If a secondary DNS server address is available, enter it as well.

Click the **Save** button to save your settings.

4. If your ISP provides Bigpond Cable connection, please select **Bigpond Cable** option. And you should enter the following parameters.

| Internet                     |                                  |
|------------------------------|----------------------------------|
| WAN Connection Type:         | BigPond Cable 🗸                  |
| User Name:<br>Password:      |                                  |
| Auth Server:<br>Auth Domain: | sm-server                        |
|                              | Connect Disconnect Disconnected! |
|                              | Save                             |

- User Name/Password Enter the User Name and Password provided by your ISP. These fields are case-sensitive.
- > Auth Server Enter the authenticating server IP address or host name.
- > Auth Domain Type in the domain suffix server name based on your location, e.g.

NSW / ACT - nsw.bigpond.net.au VIC / TAS / WA / SA / NT - vic.bigpond.net.au QLD - qld.bigpond.net.au

Click **Connect** to connect immediately.

Click **Disconnect** to disconnect immediately.

Click Save to save all your settings.

5. If your ISP provides L2TP connection, please select L2TP/Russia L2TP option.

| WAN                     |                                                             |  |
|-------------------------|-------------------------------------------------------------|--|
|                         |                                                             |  |
| WAN Connection Type:    | L2TP/Russia L2TP V                                          |  |
|                         |                                                             |  |
| User Name:              |                                                             |  |
| Password:               |                                                             |  |
| Confirm Password:       |                                                             |  |
|                         | Connect Disconnect Disconnected!                            |  |
|                         |                                                             |  |
|                         | Dynamic IP     Static IP                                    |  |
| Server IP Address/Name: |                                                             |  |
| IP Address:             | 0.0.0.0                                                     |  |
| Subnet Mask:            | 0.0.0.0                                                     |  |
| Gateway:                | 0.0.0.0                                                     |  |
| DNS:                    | 0.0.0.0 , 0.0.0.0                                           |  |
|                         |                                                             |  |
| Internet IP Address:    | 0.0.0.0                                                     |  |
| Internet DNS:           | 0.0.0.0 , 0.0.0.0                                           |  |
|                         |                                                             |  |
| MTU Size (in bytes):    | 1460 (The default is 1460, do not change unless necessary.) |  |
| Max Idle Time:          | 15 minutes (0 means remain active at all times.)            |  |
|                         |                                                             |  |
|                         | Connect on Demand                                           |  |
| Connection Mode:        | Connect Automatically                                       |  |
|                         | O Connect Manually                                          |  |
|                         |                                                             |  |
|                         | Save                                                        |  |

- User Name/Password Enter the User Name and Password provided by your ISP. These fields are case-sensitive.
- Dynamic IP/ Static IP Select Static IP if IP address, subnet mask, gateway and DNS server address have been provided by your ISP. Otherwise, please select Dynamic IP.
- > Server IP Address/Name Enter server IP address or domain name provided by your ISP.
- Connect on Demand You can configure the router to disconnect from your Internet connection after a specified period of inactivity (Max Idle Time). If your Internet connection has been terminated due to inactivity, Connect on Demand enables the router to automatically re-establish your connection as soon as you attempt to access the Internet again. If you wish to activate Connect on Demand, check the radio button. If you want your Internet connection to remain active at all times, enter 0 in the Max Idle Time field. Otherwise, enter the number of minutes you want to have elapsed before your Internet connection terminates.
- Connect Automatically Connect automatically after the router is disconnected. To use this option, check the radio button.
- Connect Manually You can configure the router to make it connect or disconnect manually. After a specified period of inactivity (Max Idle Time), the router will disconnect

from your Internet connection, and you will not be able to re-establish your connection automatically as soon as you attempt to access the Internet again. To use this option, check the radio button. If you want your Internet connection to remain active at all times, enter "0" in the **Max Idle Time** field. Otherwise, enter the number of minutes that you wish to have the Internet connecting last unless a new link is requested.

**Caution**: Sometimes the connection cannot be disconnected although you specify a time to **Max Idle Time**, because some applications are visiting the Internet continually in the background.

Click the **Save** button to save your settings.

6. If your ISP provides PPTP connection, please select **PPTP/Russia PPTP** option. And you should enter the following parameters.

| WAN                     |                                                             |
|-------------------------|-------------------------------------------------------------|
|                         |                                                             |
| WAN Connection Type:    | PPTP/Russia PPTP 🗸                                          |
|                         |                                                             |
| User Name:              |                                                             |
| Password:               |                                                             |
| Confirm Password:       |                                                             |
| Confirm Password:       |                                                             |
|                         | Connect Disconnected!                                       |
|                         |                                                             |
|                         | Oynamic IP O Static IP                                      |
| Server IP Address/Name: |                                                             |
| IP Address:             | 0.0.0.0                                                     |
| Subnet Mask:            | 0.0.0.0                                                     |
| Gateway:                | 0.0.0.0                                                     |
| DNS:                    | 0.0.0.0 , 0.0.0.0                                           |
| DNS.                    | 0.0.0.0 , 0.0.0.0                                           |
|                         |                                                             |
| Internet IP Address:    | 0.0.0.0                                                     |
| Internet DNS:           | 0.0.0.0 , 0.0.0.0                                           |
|                         |                                                             |
| MTU Size (in bytes):    | 1420 (The default is 1420, do not change unless necessary.) |
| Max Idle Time:          | 15 minutes (0 means remain active at all times.)            |
|                         |                                                             |
|                         | Connect on Demand                                           |
| Connection Mode:        | Connect Automatically                                       |
|                         | O Connect Manually                                          |
|                         |                                                             |
|                         |                                                             |
|                         | Save                                                        |
|                         |                                                             |

- User Name/Password Enter the User Name and Password provided by your ISP. These fields are case-sensitive.
- Dynamic IP/ Static IP Select Static IP if IP address, subnet mask, gateway and DNS server address have been provided by your ISP. Otherwise, please select Dynamic IP.
- > Server IP Address/Name Enter server IP address or domain name provided by your ISP.

- Connect on Demand You can configure the router to disconnect from your Internet connection after a specified period of inactivity (Max Idle Time). If your Internet connection has been terminated due to inactivity, Connect on Demand enables the router to automatically re-establish your connection as soon as you attempt to access the Internet again. If you wish to activate Connect on Demand, check the radio button. If you want your Internet connection to remain active at all times, enter "0" in the Max Idle Time field. Otherwise, enter the number of minutes you want to have elapsed before your Internet connection terminates.
- Connect Automatically Connect automatically after the router is disconnected. To use this option, check the radio button.
- Connect Manually You can configure the router to make it connect or disconnect manually. After a specified period of inactivity (Max Idle Time), the router will disconnect from your Internet connection, and you will not be able to re-establish your connection automatically as soon as you attempt to access the Internet again. To use this option, click the radio button. If you want your Internet connection to remain active at all times, enter "0" in the Max Idle Time field. Otherwise, enter the number in minutes that you wish to have the Internet connecting last unless a new link is requested.

**Caution**: Sometimes the connection cannot be disconnected although you specify a time to **Max Idle Time** because some applications are visiting the Internet continually in the background.

Click the **Save** button to save your settings.

# P Note:

If you don't know how to choose the appropriate connection type, click the **Detect** button to allow the router to automatically search your Internet connection for servers and protocols. The connection type will be reported when an active Internet service is successfully detected by the router. This report is for your reference only. To make sure the connection type your ISP provides, please refer to the ISP. The various types of Internet connections that the router can detect are as follows:

- **PPPoE -** Connections which use PPPoE that requires a user name and password.
- Dynamic IP Connections which use dynamic IP address assignment.
- Static IP Connections which use static IP address assignment.

The router cannot detect PPTP/L2TP connections with your ISP. If your ISP uses one of these protocols, then you must configure your connection manually.

# 3.4.2.2. MAC Clone

Go to "Advanced→Network→MAC Clone", you can configure the MAC address of the WAN on the screen below.

| WAN MAC Address:       | 00-0A-EB-13-7B-01 Restore Factory |
|------------------------|-----------------------------------|
| Your PC's MAC Address: | 50-E5-49-1E-06-80 Clone MAC Addr  |

Some ISPs require that you register the MAC Address of your adapter. Changes are rarely needed here.

- WAN MAC Address This field displays the current MAC address of the Internet port. If your ISP requires you to register the MAC address, please enter the correct MAC address into this field in XX-XX-XX-XX-XX format (X is any hexadecimal digit).
- Your PC's MAC Address This field displays the MAC address of the PC that is managing the router. If the MAC address is required, you can click the Clone MAC Address button and this MAC address will fill in the WAN MAC Address field.

Click **Restore Factory MAC** to restore the MAC address of Internet port to the factory default value. Click the **Save** button to save your settings.

## P Note:

Only the PC on your LAN can use the **MAC Address Clone** function.

### 3.4.2.3. LAN

Go to "Advanced  $\rightarrow$  Network  $\rightarrow$  LAN", you can configure the IP parameters of the LAN on the screen below.

| LAN          |                                                                                                    |
|--------------|----------------------------------------------------------------------------------------------------|
|              |                                                                                                    |
| MAC Address: | 00-0A-EB-13-09-19                                                                                                    |
| IP Address:  | 192.168.0.1                                                                                                    |
| Subnet Mask: | 255.255.255.0                                                                                                    |
| IGMP Proxy:  | Enable 🗸                                                                                                    |
|              | Note:IGMP(Internet Group Management Protocol) works for IPTV multicast stream.The device supports both IGMP proxy with enabled/disabled option and IGMP snooping. |
|              | Save                                                                                                    |

- MAC Address The physical address of the router, as seen from the LAN. The value can't be changed.
- IP Address Enter the IP address of your router or reset it in dotted-decimal notation (factory default: 192.168.0.1).
- Subnet Mask An address code that determines the size of the network. Normally use 255.255.255.0 as the subnet mask.

> **IGMP Proxy** - If you want to watch TV through IGMP, please Enable it.

Click the Save button to save your settings.

## P Note:

- 1) If you change the IP Address of LAN, you must use the new IP Address to log in the router.
- 2) If the new LAN IP Address you set is not in the same subnet, the IP Address pool of the DHCP server will change accordingly at the same time, while the Virtual Server and DMZ Host will not take effect until they are re-configured.

# 3.4.3 Wireless

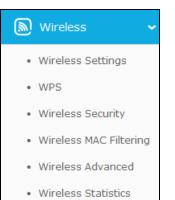

There are six submenus under the Wireless menu: Wireless Settings, WPS, Wireless Security, Wireless MAC Filtering, Wireless Advanced and Wireless Statistics. Click any of them, and you will be able to configure the corresponding functions.

### 3.4.3.1. Wireless Settings

Go to "Advanced  $\rightarrow$  Wireless Settings", you can configure the basic settings for the wireless network of 2.4GHz on this page.

| Wireless Settings      |                                |                        |
|------------------------|--------------------------------|------------------------|
|                        |                                |                        |
| Wireless Network Name: | TP-LINK_0919                   | (Also called the SSID) |
|                        |                                |                        |
|                        |                                |                        |
|                        |                                |                        |
| Mode:                  | 11b/g/n mixed 🗸                |                        |
| Channel Width:         | Auto 🗸                         |                        |
| Channel:               | Auto 🗸                         |                        |
|                        |                                |                        |
|                        |                                |                        |
|                        | 🗹 Enable Wireless Router Radio |                        |
|                        | 🗹 Enable SSID Broadcast        |                        |
|                        |                                |                        |
|                        | Save                           |                        |

- Wireless Network Name The wireless network name (SSID) that the router uses. You can create a new one with up to 32 characters. The default SSID is set to be TP-LINK\_XXXX. This value is case-sensitive. For example, *TEST* is NOT the same as *test*.
- > **Mode -** Select the desired mode.
  - 11n only Select if you are using only 802.11n wireless clients.
  - **11gn mixed -** Select if you are using both 802.11n and 802.11g wireless clients.
  - 11bgn mixed Select if you are using a mix of 802.11b, 11g, and 11n wireless clients. It is strongly recommended that you set the Mode to 802.11bgn mixed, and all of 802.11b, 802.11g, and 802.11n wireless stations can connect to the router.
- Channel Width Select the channel width from the drop-down list, including Auto, 20MHz, and 40MHz.
- Channel This field determines which operating frequency will be used. The default channel is set to Auto, so the router will choose the best channel automatically. It is not necessary to change the wireless channel unless you notice interference problems with another nearby access point.
- Enable Wireless Router Radio The wireless radio of the Router can be enabled or disabled to allow wireless stations access. If enabled, the wireless stations will be able to access the Router. Otherwise, wireless stations will not be able to access the Router.
- Enable SSID Broadcast When wireless clients survey the local area for wireless networks to associate with, they will detect the SSID broadcast by the router. If you select the Enable SSID Broadcast checkbox, the Wireless router will broadcast its name (SSID) on the air.

### 3.4.3.2. WPS

Go to "Advanced  $\rightarrow$  Wireless  $\rightarrow$  WPS", you can see the page as shown below. This section will guide you to add a new wireless device to an existing network quickly by WPS (Wi-Fi Protected Setup) function.

| WPS (Wi-Fi Pr     | otected Setup)                                                            |
|-------------------|---------------------------------------------------------------------------|
|                   |                                                                           |
| SSID:             | TP-LINK_0919                                                              |
| WPS Status:       | Enabled Disable WPS                                                       |
| Current PIN:      | 12345670     Restore PIN     Gen New PIN       Disable PIN of this device |
| Add a new device: | Add Device                                                                |

- > WPS Status Enable or disable the WPS function here.
- Current PIN Displays the current value of the router's PIN. The default PIN of the router can be found in the label or User Guide.
- > **Restore PIN -** Restore the PIN of the router to its default value.
- Gen New PIN Click this button, and then you can get a new random value for the router's PIN. You can ensure the network security by generating a new PIN.
- Disable PIN of this device WPS external registrar of entering this device's PIN can be disabled or enabled manually. If this device receives multiple failed attempts to authenticate an external registrar, this function will be disabled automatically.
- Add device You can add a new device to the existing network manually by clicking this button.

If the wireless adapter supports Wi-Fi Protected Setup (WPS), you can establish a wireless connection between wireless adapter and the router using either Push Button Configuration (PBC) method or PIN method.

#### I. Use the Wi-Fi Protected Setup Button

Use this method if your client device has a WPS button.

- Step 1: Press the WPS/Reset button on the back panel of the router. You can also keep the default WPS status as Enabled and click the Add device button. Then choose "Press the button of the new device in two minutes" and click Connect, shown in the WPS page.
- **Step 2:** Press and hold the **WPS** button of the client. The WPS LED flashes for two minutes during the Wi-Fi Protected Setup process.
- Step 3: When the WPS LED is on, the client has successfully connected to the router.

### II. Enter the client device's PIN on the router

Use this method if your client does not have the WPS button, but has a Wi-Fi Protected Setup PIN number.

Step 1: Enable WPS. The default is enabled. Click the Add device button in the WPS page.

| Add A New Device                                                       |
|------------------------------------------------------------------------|
|                                                                        |
| • Enter the new device's PIN.                                          |
| PIN:                                                                   |
| <ul> <li>Press the button of the new device in two minutes.</li> </ul> |
|                                                                        |
| Back Connect                                                           |

- Step 2: Enter the PIN number from the client in the field on the WPS screen above. Then click Connect button.
- Step 3: "Connect successfully" will appear on the screen, which means the client has successfully connected to the router.

### Note:

- 1) The WPS LED on the router will light white for five minutes if the device has been successfully added to the network.
- 2) The WPS function cannot be configured if the wireless function of the router is disabled. Please make sure the wireless function is enabled before configuring the WPS.

#### III. Enter the router's PIN on your client device

Use this method if your client device asks for the router's PIN number.

- **Step 1:** On the client device, enter the PIN number listed on the router's Wi-Fi Protected Setup screen, shown in the WPS page (It is also labeled on the bottom of the router).
- **Step 2:** The Wi-Fi Protected Setup LED flashes for two minutes during the Wi-Fi Protected Setup process.
- Step 3: When the WPS LED is on, the client device has successfully connected to the router.

#### 3.4.3.3. Wireless Security

Go to "Advanced→Wireless→Wireless Security", you can configure the security settings of your wireless network. There are four wireless security modes supported by the router: Disable Security, WPA/WPA2-Personal, WPA/WPA2-Enterprise, and WEP.

Disable Security - The wireless security function can be enabled or disabled. If disabled, the wireless stations will be able to connect this device without encryption. It is strongly recommended that you choose the other options to enable security.

| Wireless Security       |                  |   |
|-------------------------|------------------|---|
| Wireless Security Mode: | Disable Security | ~ |
|                         | Save             |   |

WPA/WPA2-Personal - It's the WPA/WPA2 authentication type based on pre-shared passphrase. The router is configured by this security type by default.

| Wireless Security           |                         |                                                       |
|-----------------------------|-------------------------|-------------------------------------------------------|
|                             |                         |                                                       |
|                             |                         |                                                       |
|                             |                         |                                                       |
| Wireless Security Mode:     | WPA/WPA2 - Perso        | onal(Recommended) 🗸                                   |
|                             |                         |                                                       |
|                             |                         |                                                       |
| Version:                    | WPA2-PSK                | $\checkmark$                                          |
| Encryption:                 | AES                     | $\sim$                                                |
| Wireless Password:          | 12345670                |                                                       |
|                             |                         | characters between 8 and 63 or Hexadecimal characters |
|                             | between 8 and 64.)      |                                                       |
| Group Key Update<br>Period: | 0 Secon                 | ıds                                                   |
|                             | (Keen it default if you | are not sure, minimum is 30, 0 means no update)       |
|                             | (Reep is default if you |                                                       |
|                             |                         |                                                       |
| -                           |                         |                                                       |
|                             | Save                    |                                                       |
|                             |                         |                                                       |

- Version You can choose the version of the Automatic, WPA-PSK or WPA2-PSK security from the drop-down list. The default setting is WPA2-PSK.
- Encryption You can select Automatic, TKIP or AES as Encryption. The default setting is AES.

### P Note:

If you check the **WPA/WPA2-Personal** radio button and choose **TKIP** encryption, you will find a notice in red as shown below.

## TL-WR841HP 300Mbps High Power Wireless N Router

| Wireless Security Mode:     | WPA/WPA2 - Personal(Recommended)                                                                                    |  |
|-----------------------------|----------------------------------------------------------------------------------------------------|--|
| Version:                    | WPA2-PSK V                                                                                                    |  |
| Encryption:                 | ткір                                                                                                    |  |
| Wireless Password:          | 12345670                                                                                                    |  |
|                             | (You can enter ASCII characters between 8 and 63 or Hexadecimal characters between 8 and 64.)                       |  |
| Group Key Update<br>Period: | 0 Seconds                                                                                                    |  |
|                             | (Keep it default if you are not sure, minimum is 30, 0 means no update)                                             |  |
|                             | nd using the TKIP encryption if this device operates in 802.11n mode due to the supported by 802.11n specification. |  |
| Tace chae TKIP IS NOC       | supported by 602.1111 specification.                                                                                |  |

- Wireless Password You can enter ASCII characters between 8 and 63 characters or 8 to 64 Hexadecimal characters. The default password is the same with the default PIN code, which is labeled on the router or can be found in WPS page.
- **Group Key Update Period** Specify the group key update interval in seconds. The value should be 30 or above. Enter 0 to disable the update.
- WPA/WPA2- Enterprise It's based on Radius Server. If you choose WPA/WPA2 -Enterprise, WPS function will be disabled.

| Wireless Security Mode:     | WPA/WPA2 - Enterprise                           |
|-----------------------------|-------------------------------------------------|
|                             |                                                 |
| Version:                    | Automatic 🗸                                     |
| Encryption:                 | AES 🗸                                           |
| Radius Server IP:           |                                                 |
| Radius Port:                | 1812 (1-65535, 0 stands for default port 1812)  |
| Radius Password:            |                                                 |
| Group Key Update<br>Period: | 0 (in second, minimum is 30, 0 means no update) |

- Version you can choose the version of the WPA security on the drop-down list. The default setting is Automatic, which can select WPA (Wi-Fi Protected Access) or WPA2 (WPA version 2) automatically based on the wireless station's capability and request.
- Encryption You can select either Automatic, or TKIP or AES.

### P Note:

If you check the **WPA/WPA2-Enterprise** radio button and choose **TKIP** encryption, you will find a notice in red as shown below.

| Wireless Security           |                                                                              |
|-----------------------------|------------------------------------------------------------------------------|
|                             |                                                                              |
|                             |                                                                              |
| Wireless Security Mode:     | WPA/WPA2 - Enterprise 🗸                                                      |
|                             |                                                                              |
| Version:                    | Automatic 🗸                                                                  |
| Encryption:                 | ТКІР 🗸                                                                       |
| Radius Server IP:           |                                                                              |
| Radius Port:                | 1812 (1-65535, 0 stands for default port 1812)                               |
| Radius Password:            |                                                                              |
| Group Key Update<br>Period: | 0 (in second, minimum is 30, 0 means no update)                              |
|                             | using the TKIP encryption if this device operates in 802.11n mode due to the |
| fact that TKIP is not sup   | ported by 802.11n specification.                                             |
|                             |                                                                              |
|                             | Save                                                                         |

- Radius Server IP Enter the IP address of the Radius server.
- Radius Port Enter the port number of the Radius server.
- Radius Password Enter the password for the Radius server.
- **Group Key Update Period** Specify the group key update interval in seconds. The value should be 30 or above. Enter 0 to disable the update.
- > WEP It is based on the IEEE 802.11 standard.

| reless Security Mode: | WEP         |        | $\checkmark$ |
|-----------------------|-------------|--------|--------------|
| Туре:                 | Automatic   | $\sim$ |              |
| WEP Key Format:       | Hexadecimal | $\sim$ |              |
| Key Selected          | WEP Key     |        | Кеу Туре     |
| Key 1: 🔘              |             |        | Disabled     |
| Key 2: 🔘              |             |        | Disabled N   |
| Key 3: 🔘              |             |        | Disabled     |
| Key 4: 🔘              |             |        | Disabled     |

- Type you can choose the type for the WEP security on the drop-down list. The default setting is Automatic, which can select Shared Key or Open System authentication type automatically based on the wireless station's capability and request.
- WEP Key Format Hexadecimal and ASCII formats are provided here. Hexadecimal format stands for any combination of hexadecimal digits (0-9, a-f, A-F) in the specified length. ASCII format stands for any combination of keyboard characters in the specified length.

- **WEP Key** Select which of the four keys will be used and enter the matching WEP key that you create. Make sure these values are identical on all wireless stations in your network.
- Key Type You can select the WEP key length for encryption. "Disabled" means this WEP key entry is invalid.

**64-bit -** You can enter 10 hexadecimal digits (any combination of 0-9, a-f, A-F, zero key is not promoted) or 5 ASCII characters.

**128-bit -** You can enter 26 hexadecimal digits (any combination of 0-9, a-f, A-F, zero key is not promoted) or 13 ASCII characters.

**152-bit** - You can enter 32 hexadecimal digits (any combination of 0-9, a-f, A-F, and null key is not permitted) or 16 ASCII characters.

```
P Note:
```

If you do not set the key, the wireless security function is still disabled even if you have selected Shared Key as Authentication Type.

Be sure to click the **Save** button to save your settings on this page.

## 3.4.3.4. Wireless MAC Filtering

Go to "Advanced→Wireless→Wireless MAC Filtering", you can control the wireless access by configuring the Wireless MAC Filtering function.

| Wireless MAC Filtering                                |                    |                           |        |
|-------------------------------------------------------|--------------------|---------------------------|--------|
| Wireless MAC Filtering:                               | Disabled           | Enable                    |        |
|                                                       |                    |                           |        |
| Filtering Rules                                       |                    |                           |        |
| Deny the stations specified by a                      | any enabled entrie | s in the list to access.  |        |
| <ul> <li>Allow the stations specified by a</li> </ul> | any enabled entrie | es in the list to access. |        |
|                                                       |                    |                           |        |
| ID MAC Address                                        | Status             | Description               | Modify |
|                                                       |                    |                           |        |
| Add New Enable All                                    | Disable All        | Delete All                |        |
|                                                       |                    |                           |        |
|                                                       | Previous           | Next                      |        |

To filter wireless users by MAC Address, click Enable. The default setting is Disabled.

- > MAC Address The wireless station's MAC address that you want to filter.
- > Status The status of this entry, either Enabled or Disabled.
- > **Description -** A simple description of the wireless station.

To Add a Wireless MAC Address filtering entry, click the **Add New...** button. The "**Add or Modify Wireless MAC Address Filtering entry**" page will appear.

| MAC Address: |         |        |  |  |
|--------------|---------|--------|--|--|
| Description: |         |        |  |  |
| Status:      | Enabled | $\sim$ |  |  |

## To add or modify a MAC Address Filtering entry, follow these instructions:

- Enter the appropriate MAC Address into the MAC Address field. The format of the MAC Address is XX-XX-XX-XX-XX (X is any hexadecimal digit). For example: 00-0A-EB-B0-00-0B.
- 2. Give a simple description for the wireless station in the **Description** field. For example: Wireless station A.
- 3. Select Enabled or Disabled for this entry on the Status drop-down list.
- 4. Click the **Save** button to save this entry.

## To modify or delete an existing entry:

- 1. Click the **Modify** in the entry you want to modify. If you want to delete the entry, click the **Delete**.
- 2. Modify the information.
- 3. Click the **Save** button.

Click the Enable All button to make all entries enabled

Click the **Disable All** button to make all entries disabled.

Click the **Delete All** button to delete all entries.

Click the **Next** button to go to the next page.

Click the **Previous** button to return to the previous page.

**For example:** If you desire that the wireless station A with MAC address 00-0A-EB-B0-00-0B and the wireless station B with MAC address 00-0A-EB-00-07-5F are able to access the router, but all the other wireless stations cannot access the router, you can configure the **Wireless MAC Address Filtering** list by following these steps:

- 1. Click the **Enable** button to enable this function.
- 2. Select the radio button "Allow the stations specified by any enabled entries in the list to access" for Filtering Rules.
- 3. Delete all or disable all entries if there are any entries already.
- 4. Click the Add New... button.

- 1) Enter the MAC address 00-0A-EB-B0-00-0B/00-0A-EB-00-07-5F in the **MAC Address** field.
- 2) Enter wireless station A/B in the **Description** field.
- 3) Select **Enabled** in the **Status** drop-down list.
- 4) Click the **Save** button.

The filtering rules that configured should be similar to the following list:

| Filtering Rules                                                             |                                  |                          |                                          |                         |
|-----------------------------------------------------------------------------|----------------------------------|--------------------------|------------------------------------------|-------------------------|
| O Deny the stations specified by any enabled entries in the list to access. |                                  |                          |                                          |                         |
| Illow the stations specified by any enabled entries in the list to access.  |                                  |                          |                                          |                         |
|                                                                             |                                  |                          |                                          |                         |
|                                                                             |                                  |                          |                                          |                         |
| ID                                                                          | MAC Address                      | Status                   | Description                              | Modify                  |
| ID<br>1                                                                     | MAC Address<br>00-0A-EB-B0-00-0B | <b>Status</b><br>Enabled | <b>Description</b><br>wireless station A | Modify<br>Modify Delete |
| <b>ID</b><br>1<br>2                                                         |                                  |                          |                                          |                         |

## 3.4.3.5. Wireless Advanced

Go to "Advanced → Wireless → Wireless Advanced", you can configure the advanced settings of your wireless network.

| Wireless Advanced        |                     |
|--------------------------|---------------------|
|                          |                     |
| Transmit Power:          | 100% 🖌              |
| Beacon Interval :        | 100 (40-1000)       |
| RTS Threshold:           | 2346 (256-2346)     |
| Fragmentation Threshold: | 2346 (256-2346)     |
| DTIM Interval:           | 1 (1-255)           |
|                          | ☑ Enable WMM        |
|                          | ☑ Enable Short GI   |
|                          | Enable AP Isolation |
|                          |                     |
|                          | Save                |

Transmit Power - Here you can specify the transmit power of this device. You can select 100%, 75% or 50% which you would like.

### Note:

Select the login as you need. 100% gives you the best coverage, but it may be restricted in your country. Please make sure that it is allowed by consulting your ISP.

Beacon Interval - Enter a value between 40-1000 milliseconds for Beacon Interval here. The beacons are the packets sent by the router to synchronize a wireless network. Beacon Interval value determines the time interval of the beacons. The default value is 100.

- RTS Threshold Here you can specify the RTS (Request to Send) Threshold. If the packet is larger than the specified RTS Threshold size, the router will send RTS frames to a particular receiving station and negotiate the sending of a data frame. The default value is 2346.
- Fragmentation Threshold This value is the maximum size determining whether packets will be fragmented. Setting the Fragmentation Threshold too low may result in poor network performance because of excessive packets. 2346 is the default setting and is recommended.
- DTIM Interval This value determines the interval of the Delivery Traffic Indication Message (DTIM). A DTIM field is a countdown field informing clients of the next window for listening to broadcast and multicast messages. When the router has buffered broadcast or multicast messages for associated clients, it sends the next DTIM with a DTIM Interval value. You can specify the value between 1-255 Beacon Intervals. The default value is 1, which indicates the DTIM Interval is the same as Beacon Interval.
- Enable WMM WMM function can guarantee the packets with high-priority messages being transmitted preferentially. It is strongly recommended.
- Enable Short GI This function is recommended for it will increase the data capacity by reducing the guard interval time.
- Enabled AP Isolation This function can isolate wireless stations on your network from each other. Wireless devices will be able to communicate with the router but not with each other. To use this function, check this box. AP Isolation is disabled by default.

# Note:

If you are not familiar with the setting items in this page, it's strongly recommended to keep the provided default values; otherwise it may result in lower wireless network performance.

# 3.4.4 Wireless Statistics

Go to "Advanced  $\rightarrow$  Wireless  $\rightarrow$  Wireless Statistics", you can see the MAC Address, Current Status, Received Packets and Sent Packets for each connected wireless station.

| Wir    | eless Statistics            |                |                  |              |
|--------|-----------------------------|----------------|------------------|--------------|
| Curren | t Connected Wireless Statio | ons numbers:   | 1 Refres         | h            |
| ID     | MAC Address                 | Current Status | Received Packets | Sent Packets |
| 1      | 78-A3-E4-7B-B1-4D           | AP-UP          | 135              | 64           |
|        |                             | Previous Nex   | (t               |              |

> MAC Address - The connected wireless station's MAC address

- Current Status The connected wireless station's running status, one of STA-AUTH/ STA-ASSOC/ STA-JOINED/ WPA/ WPA-PSK/ WPA2/ WPA2-PSK/ AP-UP/ AP-DOWN/ Disconnected
- > Received Packets Packets received by the station
- > Sent Packets Packets sent by the station

You cannot change any of the values on this page. To update this page and to show the current connected wireless stations, click on the **Refresh** button.

If the numbers of connected wireless stations go beyond one page, click the **Next** button to go to the next page and click the **Previous** button to return the previous page.

### Solution Note:

This page will be refreshed automatically every 5 seconds.

# 3.4.5 Guest Network

Go to "Advanced  $\rightarrow$  Guest Network", you can configure the Guest Network Wireless Settings on the page as shown below.

| Guest Network Wireles                   | s Settin                 | igs                                        |         |                                   |  |
|-----------------------------------------|--------------------------|--------------------------------------------|---------|-----------------------------------|--|
|                                         |                          |                                            |         |                                   |  |
| Access And Bandwidth Control            |                          |                                            |         |                                   |  |
| Allow Guests To Access My Local Network |                          |                                            |         |                                   |  |
| Enable Guest Network Bandwidth Control  |                          |                                            |         |                                   |  |
| Egress Bandwidth For Guest Network:     |                          | 256                                        |         | Kbps (Range:1~100000)             |  |
| Ingress Bandwidth For Guest Network:    |                          | 1024                                       |         | Kbps (Range:1~100000)             |  |
|                                         |                          |                                            |         |                                   |  |
| Wireless                                |                          |                                            |         |                                   |  |
| Enable Guest Network                    |                          |                                            |         |                                   |  |
| Network Name:                           | TP-LINK_GUEST_0919 (Also |                                            |         | (Also called the SSID)            |  |
| Wireless Security:                      | WPA/WF                   | PA2-Personal                               | $\sim$  |                                   |  |
| Version:                                | WPA2-P                   | SK                                         | $\sim$  |                                   |  |
| Encryption:                             | AES                      |                                            | $\sim$  |                                   |  |
| Wireless Password:                      | 12345670                 |                                            |         |                                   |  |
|                                         |                          | enter ASCII characte<br>s between 8 and 64 |         | ween 8 and 63 or Hexadecimal      |  |
| Group Key Update Period:                | 0                        |                                            | it defa | ault if you are not sure, minimum |  |
|                                         | is 30, 0 m               | ieans no update)                           |         |                                   |  |
| Access Time:                            | Schedul                  | e 🗸 can not b                              |         | orted                             |  |
| Access time:                            |                          |                                            |         | ected.                            |  |
|                                         | Every                    |                                            |         |                                   |  |
|                                         | Mon                      | Tue Wed                                    | ] Thu   | Fri Sat Sun                       |  |
|                                         | 🗹 All day                | y-24 Hours                                 |         |                                   |  |
|                                         | Start Time               | e: (HH                                     | MM)     |                                   |  |
|                                         | End Time:                | : (HHI                                     | MM)     |                                   |  |

Allow Guest To Access My Local Network - If enabled, guests can communicate with hosts.

- Enable Guest Network Bandwidth Control If enabled, the Guest Network Bandwidth Control rules will take effect.
- Egress Bandwidth For Guest Network The upload speed through the WAN port for Guest Network.
- Ingress Bandwidth For Guest Network The download speed through the WAN port for Guest Network.
- > Enable Guest Network If enabled, the Guest Network function will take effect.
- Network Name Enter a value of up to 32 characters. The same Name (SSID) must be assigned to all wireless devices in your Guest Network.
- > Wireless Security You can choose the security type of Guest Network here.
- Version You can choose the version of the WPA/WPA2-Personal security on the drop-down list. The default setting is WPA2-PSK.
- Encryption You can select Automatic (Recommended), TKIP or AES as Encryption. The default setting is AES.

P Note:

If you choose **TKIP** encryption, you will find a notice in red as shown below.

| Wireless                 |                                                                                              |                                         |
|--------------------------|----------------------------------------------------------------------------------------------|-----------------------------------------|
| Enable Guest Network     |                                                                                              |                                         |
| Network Name:            | TP-LINK_GUEST_0919                                                                           | (Also called the SSID)                  |
| Wireless Security:       | WPA/WPA2-Personal                                                                            | ~                                       |
| Version:                 | WPA2-PSK                                                                                     | ~                                       |
| Encryption:              | ТКІР                                                                                         | ~                                       |
| Wireless Password:       | 12345670                                                                                     |                                         |
|                          | (You can enter ASCII characte<br>characters between 8 and 64.                                | rs between 8 and 63 or Hexadecimal<br>) |
| Group Key Update Period: | 0 Seconds (Keep is 30, 0 means no update)                                                    | it default if you are not sure, minimum |
|                          | We do not recommend using to<br>operates in 802.11n mode du<br>supported by 802.11n specific |                                         |
| Access Time:             | Schedule 🖌 can not be                                                                        | e connected.                            |
|                          | ◉ Everyday 🔿 Select Day                                                                      | ′S                                      |
|                          | Mon Tue Wed                                                                                  | Thu 🔄 Fri 🔄 Sat 📄 Sun                   |
|                          | 🗹 All day-24 Hours                                                                           |                                         |
|                          | Start Time: (HH)                                                                             | MM)                                     |
|                          | End Time: (HHM                                                                               | 1M)                                     |

- Wireless Password You can enter ASCII characters between 8 and 63 characters or 8 to 64 Hexadecimal characters.
- Group Key Update Period Specify the group key update interval in seconds. The value should be 30 or above. Enter 0 to disable the update.

> Access Time - During this time the wireless stations could accessing the AP.

## P Note:

The range of bandwidth for Guest Network is calculated according to the setting of Bandwidth Control on the page "Bandwidth Control->Control Settings".

# 3.4.6 DHCP

| DHCP                | ~ |
|---------------------|---|
| DHCP Settings       |   |
| DHCP Client List    |   |
| Address Reservation | ı |

There are three submenus under the DHCP menu: **DHCP Settings**, **DHCP Client List** and **Address Reservation**. Click any of them, and you will be able to configure the corresponding functions.

## 3.4.6.1. DHCP Settings

Go to "Advanced  $\rightarrow$  DHCP  $\rightarrow$  DHCP Settings", you can configure the DHCP Server on the page as shown below. The router is set up by default as a DHCP (Dynamic Host Configuration Protocol) server, which provides the TCP/IP configuration for all the PC(s) that are connected to the router on the LAN.

| DHCP Settings       |                                                        |
|---------------------|--------------------------------------------------------|
|                     |                                                        |
| DHCP Server:        | O Disable                                              |
| Start IP Address:   | 192.168.0.100                                          |
| End IP Address:     | 192.168.0.199                                          |
| Address Lease Time: | 120 minutes (1~2880 minutes, the default value is 120) |
| Default Gateway:    | 192.168.0.1                                            |
| Default Domain:     | (Optional)                                             |
| Primary DNS:        | 0.0.0.0 (Optional)                                     |
| Secondary DNS:      | 0.0.0.0 (Optional)                                     |
|                     |                                                        |
|                     | Save                                                   |

- DHCP Server Enable or Disable the DHCP server. If you disable the Server, you must have another DHCP server within your network or else you must configure the computer manually.
- Start IP Address Specify an IP address for the DHCP Server to start with when assigning IP addresses. 192.168.0.100 is the default start address.
- End IP Address Specify an IP address for the DHCP Server to end with when assigning IP addresses. 192.168.0.199 is the default end address.

- Address Lease Time The Address Lease Time is the amount of time a network user will be allowed connection to the router with their current dynamic IP Address. Enter the amount of time in minutes and the user will be "leased" this dynamic IP Address. After the time is up, the user will be automatically assigned a new dynamic IP address. The range of the time is 1 ~ 2880 minutes. The default value is 120 minutes.
- Default Gateway (Optional.) It is suggested to input the IP address of the Ethernet port of the router. The default value is 192.168.0.1.
- > Default Domain (Optional) Input the domain name of your network.
- > Primary DNS (Optional) Input the DNS IP address provided by your ISP or consult your ISP.
- Secondary DNS (Optional.) Input the IP address of another DNS server if your ISP provides two DNS servers.

### Note:

To use the DHCP server function of the router, you must configure all computers on the LAN as "Obtain an IP Address automatically".

### 3.4.6.2. DHCP Clients List

Go to "Advanced  $\rightarrow$  DHCP  $\rightarrow$  DHCP Clients List", you can view the information about the clients connected to the router.

| D  | HCP Client Lis | t                 |               |            |
|----|----------------|-------------------|---------------|------------|
| ID | Client Name    | MAC Address       | Assigned IP   | Lease Time |
| 1  | xp1018         | 94-DE-80-5F-FF-12 | 192.168.0.100 | 01:59:21   |
|    |                | Refresh           |               |            |

- > Client Name The name of the DHCP client
- > MAC Address The MAC address of the DHCP client
- > Assigned IP The IP address that the router has allocated to the DHCP client
- Lease Time The time of the DHCP client leased. After the dynamic IP address has expired, a new dynamic IP address will be automatically assigned to the user.

You cannot change any of the values on this page. To update this page and to show the current attached devices, click the **Refresh** button.

#### 3.4.6.3. Address Reservation

Go to "Advanced  $\rightarrow$  DHCP  $\rightarrow$  Address Reservation", you can view and add a reserved address for clients. When you specify a reserved IP address for a PC on the LAN, that PC will always receive the same IP address each time when it accesses the DHCP server. Reserved IP addresses should be assigned to the servers that require permanent IP settings.

| Address Reservation |                              |        |        |  |  |
|---------------------|------------------------------|--------|--------|--|--|
| ID MAC Address      | Reserved IP Address          | Status | Modify |  |  |
| Add New Enable      | e All Disable All Delete All |        |        |  |  |
|                     | Previous Next                |        |        |  |  |

- > MAC Address The MAC address of the PC for which you want to reserve an IP address.
- > **Reserved IP Address -** The IP address reserved for the PC by the router.
- > **Status -** The status of this entry, either **Enabled** or **Disabled**.

## To Reserve an IP address:

- 1. Click the **Add New...** button.
- 2. Enter the MAC address (in XX-XX-XX-XX-XX format.) and IP address (in dotted-decimal notation) of the computer for which you want to reserve an IP address.
- 3. Click the **Save** button.

| Add or Modify an Address Reservation Entry      |           |  |  |  |
|-------------------------------------------------|-----------|--|--|--|
| MAC Address:<br>Reserved IP Address:<br>Status: | Enabled V |  |  |  |
|                                                 | Save Back |  |  |  |

### To modify or delete an existing entry:

- 1. Click the **Modify** in the entry you want to modify. If you want to delete the entry, click the **Delete**.
- 2. Modify the information.
- 3. Click the **Save** button.

Click the Enable/Disable All button to make all entries enabled/disabled

Click the **Delete All** button to delete all entries.

Click the **Next** button to go to the next page and Click the **Previous** button to return the previous page.

# 3.4.7 Forwarding

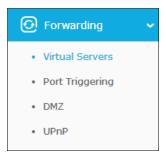

There are four submenus under the Forwarding menu: **Virtual Servers**, **Port Triggering**, **DMZ** and **UPnP**. Click any of them, and you will be able to configure the corresponding function.

### 3.4.7.1. Virtual Servers

Go to "Advanced  $\rightarrow$  Forwarding  $\rightarrow$  Virtual Servers", and then you can view and add virtual servers. Virtual servers can be used for setting up public services on your LAN. A virtual server is defined as a service port, and all requests from Internet to this service port will be redirected to the computer specified by the server IP. Any PC that was used for a virtual server must have a static or reserved IP address because its IP address may change when using the DHCP function. If you want the Virtual Servers configuration take effect, please make sure the NAT is enabled.

| Virtual Servers                           |              |               |              |          |         |               |
|-------------------------------------------|--------------|---------------|--------------|----------|---------|---------------|
| ID                                        | Service Port | Internal Port | IP Address   | Protocol | Status  | Modify        |
| 1                                         | 21           | 21            | 192.168.0.1  | TCP      | Enabled | Modify Delete |
| 2                                         | 110          | 110           | 192.168.0.55 | ТСР      | Enabled | Modify Delete |
| Add New Enable All Disable All Delete All |              |               |              |          |         |               |
| Previous Next                             |              |               |              |          |         |               |

- Service Port The numbers of External Service Ports. You can enter a service port or a range of service ports (the format is XXX - YYY; XXX is the Start port and YYY is the End port).
- Internal Port The Internal Service Port number of the PC running the service application. You can leave it blank if the Internal Port is the same as the Service Port, or enter a specific port number when Service Port is a single one.
- > IP Address The IP address of the PC running the service application.
- Protocol The protocol used for this application, either TCP, UDP, or All (all protocols supported by the router).
- > Status The status of this entry, "Enabled" means the virtual server entry is enabled.

> Modify - To modify or delete an existing entry.

## To setup a virtual server entry:

- 1. Click the Add New... button.
- Select the service you want to use from the Common Service Port list. If the Common Service Port menu does not list the service that you want to use, enter the number of the service port or service port range in the Service Port field.
- 3. Enter the IP address of the computer running the service application in the **IP Address** field.
- 4. Select the protocol used for this application in the **Protocol** drop-down list, either **TCP**, **UDP**, or **All**.
- 5. Select the Enabled option in the Status drop-down list.
- 6. Click the **Save** button.

|                      | firtual Server Entry                                       |
|----------------------|------------------------------------------------------------|
| Service Port:        | (XX-XX or XX)                                              |
| Internal Port:       | (XX, Only valid for single Service Port or leave it blank) |
| IP Address:          |                                                            |
| Protocol:            | All 🗸                                                      |
| Status:              | Enabled V                                                  |
| Common Service Port: | Select One V                                               |
|                      | Save Back                                                  |

# Note:

It is possible that you have a computer or server that has more than one type of available service. If so, select another service, and type the same IP address for that computer or server.

## To modify or delete an existing entry:

- 1. Find the desired entry in the table.
- 2. Click **Modify** or **Delete** as desired on the **Modify** column.

Click the Enable All/ Disable All button to make all entries enabled/ disabled.

Click the **Delete All** button to delete all entries.

Click the **Next** button to go to the next page and click the **Previous** button to return to the previous page.

# Note:

If you set the service port of the virtual server as 80, you must set the Web management port on **Advanced** $\rightarrow$ **Security** $\rightarrow$ **Remote Management** page to be any other value except 80 such as 8080. Otherwise there will be a conflict to disable the virtual server.

### 3.4.7.2. Port Triggering

Go to "Advanced  $\rightarrow$  Forwarding  $\rightarrow$  Port Triggering", you can view and add port triggering in this page. Some applications require multiple connections, like Internet games, video conferencing, Internet telephoning and so on. Port Triggering is used for some of these applications that cannot work with a pure NAT router.

| Port Triggering |                  |                |                   |               |  |
|-----------------|------------------|----------------|-------------------|---------------|--|
| ID Trigger Port | Trigger Protocol | Incoming Ports | Incoming Protocol | Status Modify |  |
| Add New         | Enable All       | Disable All    | elete All         |               |  |
|                 | Prev             | vious          | t                 |               |  |

To add a new rule, follow the steps below.

- 1. Click the Add New... button.
- Select a common application from the Common Applications drop-down list, then the Trigger Port field and the Incoming Ports field will be automatically filled. If the Common Applications do not have the application you need, enter the Trigger Port and the Incoming Ports manually.
- Select the protocol used for Trigger Port from the Trigger Protocol drop-down list, TCP, UDP, or All.
- 4. Select the protocol used for Incoming Ports from the **Incoming Protocol** drop-down list, **TCP** or **UDP**, or **All**.
- 5. Select **Enabled** in **Status** field.
- 6. Click the **Save** button to save the new rule.

| Add or Modify a Port Triggering Entry |              |  |
|---------------------------------------|--------------|--|
|                                       |              |  |
| Trigger Port:                         |              |  |
| Trigger Protocol:                     | All 🗸        |  |
| Incoming Ports:                       |              |  |
| Incoming Protocol:                    | All 🗸        |  |
| Status:                               | Enabled V    |  |
|                                       |              |  |
| Common Applications:                  | Select One V |  |
|                                       |              |  |
|                                       | Save Back    |  |

Trigger Port - The port for outgoing traffic. An outgoing connection using this port will trigger this rule.

- Trigger Protocol The protocol used for Trigger Ports, either TCP, UDP, or All (all protocols supported by the router).
- Incoming Ports The port or port range used by the remote system when it responds to the outgoing request. A response using one of these ports will be forwarded to the PC which triggered this rule. You can input at most 5 groups of ports (or port sections). Every group of ports must be separated with ",", for example, 2000-2038, 2046, 2050-2051, 2085, 3010-3030.
- Incoming Protocol The protocol used for Incoming Port, either TCP, UDP, or ALL (all protocols supported by the router).
- > **Status** The status of this entry, Enabled means the Port Triggering entry is enabled.
- > **Modify** To modify or delete an existing entry.
- Common Applications Some popular applications already listed in the drop-down list of Incoming Protocol.

# To modify or delete an existing entry:

- 1. Find the desired entry in the table.
- 2. Click **Modify** or **Delete** as desired on the **Modify** column.

Click the Enable All button to make all entries enabled.

Click the **Disable All** button to make all entries disabled.

Click the Delete All button to delete all entries

# Once the router is configured, the operation is as follows:

- 1. A local host makes an outgoing connection to an external host using a destination port number defined in the **Trigger Port** field.
- 2. The router records this connection, opens the incoming port or ports associated with this entry in the **Port Triggering** table, and associates them with the local host.
- 3. When necessary, the external host will be able to connect to the local host using one of the ports defined in the **Incoming Ports** field.

# Note:

- 1. When the trigger connection is released, the corresponding opened ports will be closed.
- 2. Each rule can only be used by one host on the LAN at a time. The trigger connection of other hosts on the LAN will be refused.
- 3. **Incoming Ports** ranges cannot overlap each other.

# 3.4.7.3. DMZ

Go to "Advanced  $\rightarrow$  Forwarding  $\rightarrow$  DMZ", and then you can view and configure DMZ host in this page. The DMZ host feature allows one local host to be exposed to the Internet for a special-purpose service such as Internet gaming or videoconferencing. The router forwards

packets of all services to the DMZ host. Any PC whose port is being forwarded must have its DHCP client function disabled and should have a new static IP Address assigned to it because its IP Address may be changed when using the DHCP function.

| DMZ                  |                    |
|----------------------|--------------------|
|                      |                    |
| Current DMZ Status:  | 🔿 Enable 💿 Disable |
| DMZ Host IP Address: | 0.0.0.0            |
|                      |                    |
|                      | Save               |

## To assign a computer or server to be a DMZ server:

- 1. Select the **Enable** radio button.
- 2. Enter the IP address of a local PC that is set to be DMZ host in the **DMZ Host IP Address** field.
- 3. Click the **Save** button.

## 3.4.7.4. UPnP

Go to "Advanced  $\rightarrow$  Forwarding  $\rightarrow$  UPnP", and then you can view the information about UPnP in the screen shown below. The Universal Plug and Play (UPnP) feature allows the devices, such as Internet computers, to access the local host resources or devices as needed. UPnP devices can be automatically discovered by the UPnP service application on the LAN.

| UP     | nP                         |               |          |               |            |        |  |
|--------|----------------------------|---------------|----------|---------------|------------|--------|--|
| Currei | nt UPnP Status:            | Enabled       |          | Disable       |            |        |  |
| Curr   | Current UPnP Settings List |               |          |               |            |        |  |
| ID     | App Description            | External Port | Protocol | Internal Port | IP Address | Status |  |
|        |                            | Refresh       | )        |               |            |        |  |

- Current UPnP Status UPnP can be enabled or disabled by clicking the Enable or Disable button. This feature is enabled by default.
- > Current UPnP Settings List This table displays the current UPnP information.
  - App Description The description about the application which initiates the UPnP request.
  - **External Port** The port which the router opened for the application.
  - **Protocol** The type of protocol which is opened.

- Internal Port The port which the router opened for local host.
- IP Address The IP address of the local host which initiates the UPnP request.
- **Status** Either Enabled or Disabled. "Enabled" means that the port is still active; otherwise, the port is inactive.

Click the Enable button to enable UPnP.

Click the **Disable** button to disable UPnP.

Click the Refresh button to update the Current UPnP Settings List.

# 3.4.8 Security

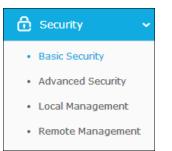

There are four submenus under the Security menu: **Basic Security**, **Advanced Security**, **Local Management** and **Remote Management**. Click any of them, and you will be able to configure the corresponding functions.

### 3.4.8.1. Basic Security

Go to "Advanced  $\rightarrow$  Security  $\rightarrow$  Basic Security", and then you can configure the basic security in this page.

| Basic Security     |        |                             |      |
|--------------------|--------|-----------------------------|------|
| Firewall           |        |                             | <br> |
| SPI Firewall:      | Enable | <ul> <li>Disable</li> </ul> |      |
| SPI Firewall.      | Enable | O Disable                   |      |
| VPN                |        |                             |      |
| PPTP Passthrough:  | Enable | <ul> <li>Disable</li> </ul> |      |
| L2TP Passthrough:  | Enable | <ul> <li>Disable</li> </ul> |      |
| IPSec Passthrough: | Enable | <ul> <li>Disable</li> </ul> |      |
| ALG                |        |                             | <br> |
| FTP ALG:           | Enable | <ul> <li>Disable</li> </ul> |      |
| TFTP ALG:          | Enable | <ul> <li>Disable</li> </ul> |      |
| H323 ALG:          | Enable | <ul> <li>Disable</li> </ul> |      |
| RTSP ALG:          | Enable | <ul> <li>Disable</li> </ul> |      |
| SIP ALG:           | Enable | <ul> <li>Disable</li> </ul> |      |
|                    | Save   |                             | <br> |

- Firewall A firewall protects your network from the outside world. Here you can enable or disable the router's firewall.
  - SPI Firewall SPI (Stateful Packet Inspection, also known as dynamic packet filtering) helps to prevent cyber-attacks by tracking more state per session. It validates that the traffic passing through the session conforms to the protocol. SPI Firewall is enabled by factory default. If you want all the computers on the LAN exposed to the outside world, you can disable it.
- VPN VPN Passthrough must be enabled if you want to allow VPN tunnels using VPN protocols to pass through the router.
  - **PPTP Passthrough** Point-to-Point Tunneling Protocol (PPTP) allows the Point-to-Point Protocol (PPP) to be tunneled through an IP network. To allow PPTP tunnels to pass through the router, click **Enable**.
  - L2TP Passthrough Layer Two Tunneling Protocol (L2TP) is the method used to enable Point-to-Point sessions via the Internet on the Layer Two level. To allow L2TP tunnels to pass through the router, click **Enable**.
  - IPSec Passthrough Internet Protocol security (IPSec) is a suite of protocols for ensuring private, secure communications over Internet Protocol (IP) networks, through the use of cryptographic security services. To allow IPSec tunnels to pass through the router, click Enable.
- ALG It is recommended to enable Application Layer Gateway (ALG) because ALG allows customized Network Address Translation (NAT) traversal filters to be plugged into the

gateway to support address and port translation for certain application layer "control/data" protocols such as FTP, TFTP, H323 etc.

- FTP ALG To allow FTP clients and servers to transfer data across NAT, click Enable.
- **TFTP ALG** To allow TFTP clients and servers to transfer data across NAT, click **Enable**.
- H323 ALG To allow Microsoft NetMeeting clients to communicate across NAT, click Enable.
- **RTSP ALG** To allow some media player clients to communicate with some streaming media servers across NAT, click **Enable**.
- **SIP ALG** To allow some multimedia clients to communicate across NAT, click Enable.

Click the **Save** button to save your settings.

## 3.4.8.2. Advanced Security

Go to "Advanced  $\rightarrow$  Security  $\rightarrow$  Advanced Security", and then you can protect the router from being attacked by TCP-SYN Flood, UDP Flood and ICMP-Flood in this page.

| Advanced Security                           |                  |
|---------------------------------------------|------------------|
|                                             |                  |
| Packets Statistics Interval (5 $\sim$ 60):  | 10 V Seconds     |
|                                             |                  |
| Dec Decte d'an                              | Disable          |
| DoS Protection:                             | O Enable         |
|                                             |                  |
| Enable ICMP-FLOOD Attack Filtering          |                  |
| ICMP-FLOOD Packets Threshold (5 ~ 3600):    | 50 Packets/Secs  |
|                                             |                  |
| Enable UDP-FLOOD Filtering                  |                  |
| UDP-FLOOD Packets Threshold (5 ~ 3600):     | 500 Packets/Secs |
| Enable TCP-SYN-FLOOD Attack Filtering       |                  |
| TCP-SYN-FLOOD Packets Threshold (5 ~ 3600): | 50 Packets/Secs  |
|                                             |                  |
| Ignore Ping Packet from WAN Port to Router  |                  |
| Forbid Ping Packet from LAN Port to Router  |                  |
|                                             |                  |
| Save Blocked DoS Host List                  |                  |
|                                             |                  |
|                                             |                  |

Packets Statistics Interval (5~60) - The default value is 10. Select a value between 5 and 60 seconds from the drop-down list. The Packets Statistics Interval value indicates the time section of the packets statistics. The result of the statistics is used for analysis by SYN Flood, UDP Flood and ICMP-Flood.

DoS Protection - Denial of Service protection. Check the Enable or Disable button to enable or disable the DoS protection function. Only when it is enabled, will the flood filters be enabled.

P Note:

Dos Protection will take effect only when the **Traffic Statistics** in "Advanced $\rightarrow$ System **Tools** $\rightarrow$ Statistics" is enabled.

- Enable ICMP-FLOOD Attack Filtering Enable or Disable the ICMP-FLOOD Attack Filtering.
- ICMP-FLOOD Packets Threshold (5~3600) The default value is 50. Enter a value between 5 ~ 3600. When the current ICMP-FLOOD Packets number is beyond the set value, the router will start up the blocking function immediately.
- > Enable UDP-FLOOD Filtering Enable or Disable the UDP-FLOOD Filtering.
- UDP-FLOOD Packets Threshold (5~3600) The default value is 500. Enter a value between 5 ~ 3600. When the current UPD-FLOOD Packets number is beyond the set value, the router will start up the blocking function immediately.
- Enable TCP-SYN-FLOOD Attack Filtering Enable or Disable the TCP-SYN-FLOOD Attack Filtering.
- TCP-SYN-FLOOD Packets Threshold (5~3600) The default value is 50. Enter a value between 5 ~ 3600. When the current TCP-SYN-FLOOD Packets numbers is beyond the set value, the router will start up the blocking function immediately.
- Ignore Ping Packet From WAN Port Enable or Disable Ignore Ping Packet From WAN Port. The default setting is disabled. If enabled, the ping packet from the Internet cannot access the router.
- Forbid Ping Packet From LAN Port Enable or Disable Forbid Ping Packet From LAN Port. The default setting is disabled. If enabled, the ping packet from LAN cannot access the router. This function can be used to defend against some viruses.

Click the **Save** button to save the settings.

Click the **Blocked DoS Host List** button to display the DoS host table by blocking.

### 3.4.8.3. Local Management

Go to "Advanced  $\rightarrow$  Security  $\rightarrow$  Local Management", and then you can configure the management rule in the screen as shown below. The management feature allows you to deny computers in LAN from accessing the router.

| Local Management                                                                                                    |                                                  |
|----------------------------------------------------------------------------------------------------|--------------------------------------------------|
|                                                                                                    |                                                  |
| Management Rules                                                                                                    |                                                  |
| All the PCs on the LAN are allowed to                                                                                                    | access the Router's Web-Based Utility            |
| <ul> <li>Only the PCs listed can browse the browse the browse</li></ul> | uilt-in web pages to perform Administrator tasks |
| MAC 1:                                                                                                    |                                                  |
| MAC 2:                                                                                                    |                                                  |
| MAC 3:                                                                                                    |                                                  |
| MAC 4:                                                                                                    |                                                  |
| Your PC's MAC Address:                                                                                                    | 50-E5-49-1E-06-80 Add                            |
|                                                                                                    |                                                  |
|                                                                                                    | Save                                             |

By default, the radio button "All the PCs on the LAN are allowed to access the router's Web-Based Utility" is checked. If you want to allow PCs with specific MAC Addresses to access the Setup page of the router's Web-Based Utility locally from inside the network, check the radio button "Only the PCs listed can browse the built-in web pages to perform Administrator tasks", and then enter each MAC Address in a separate field. The format for the MAC Address is XX-XX-XX-XX-XX (X is any hexadecimal digit). Only the PCs with MAC address listed can use the password to browse the built-in web pages to perform Administrator tasks while all the others will be blocked.

After click the Add button, your PC's MAC Address will be placed in the list above.

Click the **Save** button to save your settings.

# Note:

If your PC is blocked but you want to access the router again, use a pin to press and hold the **WPS/Reset** button (hole) on the back panel for about 5 seconds to reset the router's factory defaults on the router's Web-Based Utility.

#### 3.4.8.4. Remote Management

Go to "Advanced  $\rightarrow$  Security  $\rightarrow$  Remote Management", and then you can configure the Remote Management function in this page. This feature allows you to manage your router from a remote location via the Internet.

| Remote Management                                     |      |                                 |
|-------------------------------------------------------|------|---------------------------------|
| Web Management Port:<br>Remote Management IP Address: | 80   | (Enter 255.255.255.255 for all) |
|                                                       | Save |                                 |

Web Management Port - Web browser access normally uses the standard HTTP service port 80. This router's default remote management web port number is 80. For greater security, you can change the remote management web port to a custom port by entering that number in the box provided. Choose a number between 1 and 65534 but do not use the number of any common service port.

Remote Management IP Address - This is the current address you will use when accessing your router from the Internet. This function is disabled when the IP address is set to the default value of 0.0.0.0. To enable this function change 0.0.0.0 to a valid IP address. If set to 255.255.255.255, then all the hosts can access the router from internet.

### Note:

- To access the router, you should type your router's WAN IP address into your browser's address (in IE) or Location (in Navigator) box, followed by a colon and the custom port number. For example, if your router's WAN address is 202.96.12.8, and the port number used is 8080, please enter http://202.96.12.8:8080 in your browser. Later, you may be asked for the router's password. After successfully entering the username and password, you will be able to access the router's web-based utility.
- 2. Be sure to change the router's default password to a very secure password.

## 3.4.9 Parental Control

Go to "Advanced  $\rightarrow$  Parental Control", and then you can configure the Parental Control in this page. The Parental Control function can be used to control the internet activities of the child, limit the child to access certain websites and restrict the time of surfing.

| Parental Control Sett          | ings                                     |  |  |  |
|--------------------------------|------------------------------------------|--|--|--|
| Non-Parental PCs not listed wi | l not be able to access the Internet.    |  |  |  |
| Parental Control:              | O Enable                                 |  |  |  |
| MAC Address of Parental PC:    |                                          |  |  |  |
| MAC Address of Your PC:        | 14-CF-92-13-6D-78 Copy To Above          |  |  |  |
|                                | Save                                     |  |  |  |
|                                |                                          |  |  |  |
| ID MAC address We              | bsite Description Schedule Status Modify |  |  |  |
| Add New Enable All             | Disable All Delete All                   |  |  |  |
|                                |                                          |  |  |  |

- Parental Control Check Enable if you want this function to take effect; otherwise, check Disable.
- MAC Address of Parental PC In this field, enter the MAC address of the controlling PC, or you can make use of the Copy To Above button below.
- MAC Address of Your PC This field displays the MAC address of the PC that is managing this router. If the MAC Address of your adapter is registered, you can click the Copy To Above button to fill this address to the MAC Address of Parental PC field above.
- > Website Description Description of the allowed website for the PC controlled.

- Schedule The time period allowed for the PC controlled to access the Internet. For detailed information, please go to "Advanced→Access Control→Schedule".
- > **Status** Check to enable the corresponding entry.
- > **Modify -** Here you can edit or delete an existing entry.

### To add a new entry, please follow the steps below.

1. Click the Add New... button and the next screen will pop-up as shown below.

| Add or Modify Parental Control Entry   |                                           |                                  |  |  |  |  |
|----------------------------------------|-------------------------------------------|----------------------------------|--|--|--|--|
|                                        |                                           |                                  |  |  |  |  |
| The Schedule is based on the time of t | he Router. The time can be set in "System | Tools -> <u>Time settings</u> ". |  |  |  |  |
| MAC Address of Children's PC:          |                                           |                                  |  |  |  |  |
| All MAC Address In Current LAN:        | Please Select                             | ~                                |  |  |  |  |
| Website Description:                   |                                           |                                  |  |  |  |  |
| Allowed Website Name:                  |                                           |                                  |  |  |  |  |
|                                        |                                           |                                  |  |  |  |  |
|                                        |                                           |                                  |  |  |  |  |
|                                        |                                           |                                  |  |  |  |  |
|                                        |                                           |                                  |  |  |  |  |
|                                        |                                           |                                  |  |  |  |  |
|                                        |                                           |                                  |  |  |  |  |
| Effective Time:                        | Anytime                                   | ~                                |  |  |  |  |
| Lifective fille.                       | The time schedule can be set in "Access C | Control -> Schedule"             |  |  |  |  |
| Status:                                | Enabled V                                 |                                  |  |  |  |  |
|                                        |                                           |                                  |  |  |  |  |
| (                                      | Caula                                     |                                  |  |  |  |  |
|                                        | Save Back                                 |                                  |  |  |  |  |

- Enter the MAC address of the PC (e.g. 00-11-22-33-44-AA) you'd like to control in the MAC Address of Children's PC field, or you can choose the MAC address from the All Address in Current LAN drop-down list.
- 3. Give a description (e.g. Allow tp-link) for the website allowed to be accessed in the **Website Description** field.
- 4. Enter the allowed website name, e.g. <u>www.tp-link.com</u>.
- Select the schedule (e.g. Schedule\_1) you want from the Effective Time drop-down list. If there are not suitable schedules for you, please go to "Access Control→Schedule" page to create the schedule you need.
- 6. In the Status field, you can select **Enabled** or **Disabled** to enable or disable your entry.
- 7. Click the **Save** button.

Click the **Enable All** button to enable all the rules in the list.

Click the **Disable All** button to disable all the rules in the list.

Click the **Delete All** button to delete all the entries in the table.

**For example**: If you desire that the child PC with MAC address 00-11-22-33-44-AA can access <u>www.tp-link.com</u> on Saturday only, while the parent PC with MAC address 00-11-22-33-44-BB is without any restriction, you should follow the settings below.

- Click "Parental Control" menu on the left to enter the Parental Control Settings page. Check Enable and enter the MAC address 00-11-22-33-44-BB in the MAC Address of Parental PC field.
- Click "Advanced→Access Control→Schedule" on the left to enter the Schedule Settings page. Click Add New... button to create a new schedule with Schedule Description is Schedule\_1, Day is Sat and Time is all day-24 hours.
- 3. Click "**Parental Control**" menu on the left to go back to the Add or Modify Parental Controls Entry page:
  - 1. Click Add New... button.
  - 2. Enter 00-11-22-33-44-AA in the MAC Address of Child PC field.
  - 3. Enter "Allow tp-link" in the **Website Description** field.
  - 4. Enter "www.tp-link.com" in the Allowed Website Name field.
  - 5. Select "Schedule\_1" you create just now from the Effective Time drop-down list.
  - 6. In **Status** field, select Enable.
- 4. Click **Save** to complete the settings.

Then you will go back to the Parental Control page and see the following list.

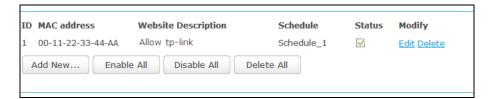

# 3.4.10 Access Control

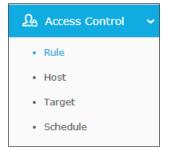

There are four submenus under the Access Control menu: **Rule**, **Host**, **Target** and **Schedule**. Click any of them, and you will be able to configure the corresponding function.

### 3.4.10.1. Rule

Go to "Advanced  $\rightarrow$  Access Control  $\rightarrow$  Rule", and then you can view and set Access Control rules in this page.

| Access Control Rule Management                                                                                  |                       |                    |               |        |        |  |  |
|----------------------------------------------------------------------------------------------------|-----------------------|--------------------|---------------|--------|--------|--|--|
|                                                                                                    |                       |                    |               |        |        |  |  |
| Enable Internet Access Control                                                                                  |                       |                    |               |        |        |  |  |
| Default Filter Poli                                                                                             | Default Filter Policy |                    |               |        |        |  |  |
| <ul> <li>Allow the packets specified by any enabled access control policy to pass through the Router</li> </ul> |                       |                    |               |        |        |  |  |
| Deny the packets specified by any enabled access control policy to pass through the Router                      |                       |                    |               |        |        |  |  |
|                                                                                                    |                       | Save               |               |        |        |  |  |
| ID Rule Name                                                                                                    | Host                  | Target             | Schedule      | Status | Modify |  |  |
| Setup Wizard                                                                                                    |                       |                    |               |        |        |  |  |
| Add New                                                                                                    | Enable All            | Disable All Delete | e All         |        |        |  |  |
| Move                                                                                                    |                       | ID To ID           |               |        |        |  |  |
|                                                                                                    |                       | Previous Nex       | ct Current No | o. 1 v | Page   |  |  |

- Enable Internet Access Control Select the checkbox to enable the Internet Access Control function, so the Default Filter Policy can take effect.
- > **Rule Name -** Displays the name of the rule and this name is unique.
- > Host Displays the host selected in the corresponding rule.
- > **Target -** Displays the target selected in the corresponding rule.
- Schedule Displays the schedule selected in the corresponding rule.
- Status Displays the status of the rule, enabled or not. Select the corresponding checkbox to enable the entry.
- > Modify Here you can edit or delete an existing rule.
- Setup Wizard Click the Setup Wizard button to create a new rule entry.
- > Add New... Click the Add New... button to add a new rule entry.
- > Enable All Click the Enable All button to enable all the rules in the list.
- > **Disable All -** Click the **Disable All** button to disable all the rules in the list.
- > Delete All Click the Delete All button to delete all the entries in the table.
- Move You can change the entry's order as desired. Enter in the first box the ID number of the entry you want to move and in the second box another ID number, and then click the Move button to change the entries' order.

Click the **Next** button to go to the next page.

Click the **Previous** button to return to the previous page.

#### There are two methods to add a new rule.

#### Method One:

1. Click **Setup Wizard** button and the next screen will appear as shown below.

| Quick Setup -                                 | Create a Host Entry |
|-----------------------------------------------|---------------------|
| Mode:<br>Host Description:<br>LAN IP Address: | IP Address          |
|                                               | Back Next           |

- **Host Description** In this field, create a unique description for the host (e.g. Host\_1).
- Mode Here are two options, IP Address and MAC Address. You can select either of them from the drop-down list.

If the IP Address is selected, you can see the following item:

**LAN IP Address** - Enter the IP address or address range of the host in dotted-decimal format (e.g. 192.168.0.23).

If the MAC Address is selected, you can see the following item:

**MAC Address** - Enter the MAC address of the host in XX-XX-XX-XX-XX format (e.g. 00-11-22-33-44-AA).

2. Click **Next** when finishing creating the host entry. The next screen will appear as shown below.

| Quick Setup - Cre    | ate an Access Target Entry |
|----------------------|----------------------------|
| Mode:                | IP Address V               |
| Target Description:  |                            |
| IP Address:          | -                          |
| Target Port:         |                            |
| Protocol:            | All 🗸                      |
| Common Service Port: | Please Pelect V            |
|                      | Back Next                  |

- Target Description In this field, create a description for the target. Note that this description should be unique (e.g. Target\_1).
- Mode Here are two options, IP Address and Domain Name. You can choose either of them from the drop-down list.

If the IP Address is selected, you will see the following items:

- **IP Address** Enter the IP address (or address range) of the target (targets) in dotted-decimal format (e.g. 192.168.0.33).
- **Target Port** Specify the port or port range for the target. For some common service ports, you can make use of the Common Service Port item below.
- **Protocol** Here are four options, All, TCP, UDP, and ICMP. Select one of them from the drop-down list for the target.
- Common Service Port Lists some common service ports. Select one from the drop-down list and the corresponding port number will be filled in the Target Port field automatically. For example, if you select "FTP", "21" will be filled in the Target Port automatically.

If the **Domain Name** is selected, you will see the following items:

 Domain Name - Here you can enter 4 domain names, either the full name or the keywords (for example, tp-link). Any domain name with keywords in it (www.tp-link.com, www.tp-link.cn) will be blocked or allowed.

| Quick Setup - C                              | reate an Access Target Entry |
|----------------------------------------------|------------------------------|
| Mode:<br>Target Description:<br>Domain Name: | Domain Name                  |
|                                              | Back Next                    |

3. Click Next when finishing creating the access target entry.

| Note: The Schedule is based on the time of the Router. |                                           |  |  |  |
|--------------------------------------------------------|-------------------------------------------|--|--|--|
| Schedule Description:                                  |                                           |  |  |  |
| Day:                                                   | everyday                                  |  |  |  |
|                                                        | 🖾 Mon 🛛 Tue 🖾 Wed 🖾 Thu 🖾 Fri 🖾 Sat 🖾 Sun |  |  |  |
| Time:                                                  | ☑ all day-24 hours                        |  |  |  |
| Start Time:                                            | (HHMM)                                    |  |  |  |
| Stop Time:                                             | (HHMM)                                    |  |  |  |

- Schedule Description In this field, create a description for the schedule. Note that this description should be unique (e.g. Schedule\_1).
- **Day** Choose Select Days and select the certain day (days), or choose Everyday.

- Time Select "all day-24 hours" checkbox, or deselect the checkbox and specify the Start Time and Stop Time manually.
- Start Time Enter the start time in HHMM format (HHMM are 4 numbers). For example 0800 is 8:00.
- Stop Time Enter the stop time in HHMM format (HHMM are 4 numbers). For example 2000 is 20:00.
- 4. Click **Next** when finishing creating the advanced schedule entry.

| Rule Name: |            |              |
|------------|------------|--------------|
| Host:      | Host_1     | $\checkmark$ |
| Target:    | Target_1   | ~            |
| Schedule:  | Schedule_1 | $\sim$       |
| Status:    | Enabled 🗸  |              |
|            |            |              |

- Rule Name In this field, create a name for the rule. Note that this name should be unique (e.g. Rule\_1).
- Host In this field, select a host from the drop-down list for the rule. The default value is the Host Description you set just now.
- **Target** In this filed, select a target from the drop-down list for the rule.
- **Schedule** In this field, select a schedule from the drop-down list for the rule.
- Status In this field, there are two options, Enabled or Disabled. Select Enabled so that the rule will take effect. Select Disabled so that the rule won't take effect.
- 5. Click **Finish** to complete adding a new rule.

### Method Two:

- 1. Click the Add New... button on the Access control rule management page.
- 2. Give a name (e.g. Rule\_1) for the rule in the **Rule Name** field.
- 3. Select a host from the Host drop-down list or choose "Click Here to Add New Host List".
- 4. Select a target from the **Target** drop-sown list or choose "**Click Here to Add New Target List**".
- 5. Select a schedule from the **Schedule** drop-down list or choose "**Click Here to Add New Schedule**".
- 6. In the **Status** field, select **Enabled** or **Disabled** to enable or disable your entry.
- 7. Click the **Save** button.

| Rule Name: |            |        |                                   |
|------------|------------|--------|-----------------------------------|
| Host:      | Host_1     | ~      | Click Here To Add New Host List.  |
| Target:    | Any Target | ~      | Click Here To Add New Target List |
| Schedule:  | Anytime    | $\sim$ | Click Here To Add New Schedule.   |
| Status:    | Enabled 🗸  |        |                                   |

**For example**: If you desire to allow the host with MAC address 00-11-22-33-44-AA to access www.tp-link.com only from 18:00 to 20:00 on Saturday and Sunday, and forbid other hosts in the LAN to access the Internet, you should follow the settings below:

- 1. Click the menu Access Control on the left. Select Enable Internet Access Control and choose "Allow the packets specified by any enabled access control policy to pass through the router".
- 2. Click Setup Wizard button.
- 3. Add a new host with the Host Description is Host\_1 and MAC Address is 00-11-22-33-44-AA, and click **Next**.
- 4. Add a new target with the Target Description is Target\_1 and Domain Name is www.tp-link.com, and click **Next**.
- 5. Add a new schedule with the Schedule Description is Schedule\_1, Day is Sat and Sun, Start Time is 1800 and Stop Time is 2000, and click **Next**.
- Add a new rule with the Rule Description is Rule\_1, Host is Host\_1, Target is Target\_1, Schedule is Schedule\_1, and Status is Enabled, and click Finish.

Then you will go back to the Access Control Rule Management page and see the following list.

| ID | Rule Name | Host   | Target   | Schedule   | Status       | Modify      |
|----|-----------|--------|----------|------------|--------------|-------------|
| 1  | Rule_1    | Host 1 | Target 1 | Schedule 1 | $\checkmark$ | Edit Delete |

#### 3.4.10.2. Host

Go to "Advanced  $\rightarrow$  Access Control  $\rightarrow$  Host", and then you can view and set a Host list in the screen as shown below. The host list is necessary for the Access Control Rule.

| Host Settings       |                        |                 |
|---------------------|------------------------|-----------------|
|                     |                        |                 |
| ID Host Description | Information            | Modify          |
| 1 Host_1            | MAC: 00-11-22-33-44-AA | Edit Delete     |
| Add New Delete All  |                        |                 |
|                     |                        |                 |
|                     | Previous Next Curren   | it No. 1 🗸 Page |

**Host Description -** Displays the description of the host and this description is unique.

- > Information Displays the information about the host. It can be IP or MAC.
- > **Modify -** To modify or delete an existing entry.

#### To add a new entry, please follow the steps below.

- 1. Click the Add New... button.
- 2. In the Mode field, select IP Address or MAC Address.
  - IP Address
    - 1) In **Host Description** field, create a unique description for the host, e.g. Host\_1.
    - 2) In LAN IP Address field, enter the IP address.

| Add or Modify     | a Host Entry               |
|-------------------|----------------------------|
|                   |                            |
| Mode:             | IP Address                 |
| Host Description: | Host_1                     |
| LAN IP Address:   | 192.168.0.2 - 192.168.0.22 |
|                   |                            |
|                   | Save Back                  |

- MAC Address
  - 1) In **Host Description** field, create a unique description for the host, e.g. Host\_1.
  - 2) In MAC Address field, enter the MAC address.

| st Description: Host_1       |
|------------------------------|
|                              |
| C Address: 00-11-22-33-44-AA |

3. Click the **Save** button to complete the settings.

Click the **Delete All** button to delete all the entries in the table.

Click the **Next** button to go to the next page, or click the **Previous** button to return to the previous page.

**For example**: If you desire to restrict the internet activities of host with MAC address 00-11-22-33-44-AA, you should first follow the settings below:

- 1. Click Add New... button to enter the Add or Modify a Host Entry page.
- 2. In Mode field, select MAC Address from the drop-down list.
- 3. In **Host Description** field, create a **unique** description for the host (e.g. Host\_1).
- 4. In MAC Address field, enter 00-11-22-33-44-AA.
- 5. Click **Save** to complete the settings.

Then you will go back to the Host Settings page and see the following list.

| • | ID | Host Description | Information            | Modify      |
|---|----|------------------|------------------------|-------------|
|   | 1  | Host_1           | MAC: 00-11-22-33-44-AA | Edit Delete |

#### 3.4.10.3. Target

Go to "Advanced→Access Control→Target", and then you can view and set a Target list. The target list is necessary for the Access Control Rule.

| T  | arget Settings     |                                |                       |
|----|--------------------|--------------------------------|-----------------------|
| ID | Target Description | Information<br>www.tp-link.com | Modify<br>Edit Delete |
| Ac | dd New Delete All  |                                | <u>Euit Deiete</u>    |
|    |                    | Previous Next                  | Current No. 1 V Page  |

- Target Description Displays the description about the target and this description is unique.
- > Information The target can be IP address, port, or domain name.
- > **Modify -** To modify or delete an existing entry.

#### To add a new entry, please follow the steps below.

- 1. Click the Add New... button.
- 2. In Mode field, select IP Address or Domain Name.
- 3. If you select **IP Address**, fellow the steps below to set up.

| Add or Modify an A   | ccess Target Entry |
|----------------------|--------------------|
| -                    |                    |
| Mode:                | IP Address 🗸       |
| Target Description:  | Target_1           |
| IP Address:          | -                  |
| Target Port:         | -                  |
| Protocol:            | All 🗸              |
| Common Service Port: | Please Select V    |
|                      | Save Back          |

- 1) In **Target Description** field, create a unique description for the target, e.g. Target\_1.
- 2) In **IP Address** field, enter the IP address of the target.
- 3) Select a common service from Common Service Port drop-down list, so that the Target Port will be automatically filled. If the Common Service Port drop-down list doesn't have the service you want, specify the Target Port manually.
- 4) In **Protocol** field, select TCP, UDP, ICMP or All from the drop-down list.

4. If you select **Domain Name**, fellow the steps below to set up.

| lode:              | Domain Name 🗸 |  |
|--------------------|---------------|--|
| arget Description: |               |  |
| omain Name:        |               |  |
|                    |               |  |
|                    |               |  |
|                    |               |  |

- 1) In **Target Description** field, create a unique description for the target, e.g. Target\_1.
- 2) In Domain Name field, enter the domain name, either the full name or the keywords (e.g. tp-link) in the blank. Any domain name with keywords in it (www.tp-link.com, www.tp-link.cn) will be blocked or allowed. You can enter 4 domain names.
- 5. Click the **Save** button.

Click the **Delete All** button to delete all the entries in the table.

Click the **Next** button to go to the next page, or click the **Previous** button to return to the previous page.

**For example**: If you desire to restrict the internet activities of host with MAC address 00-11-22-33-44-AA in the LAN to access **www.tp-link.com** only, you should first follow the settings below:

- 1. Click Add New... button on Target Settings page.
- 2. In **Mode** field, select Domain Name from the drop-down list.
- 3. In **Target Description** field, create a unique description for the target, e.g. Target\_1.
- 4. In **Domain Name** field, enter www.tp-link.com.
- 5. Click **Save** to complete the settings.

Then you will go back to the Target Settings page and see the following list.

| ID | Target Description | Information     | Modify      |
|----|--------------------|-----------------|-------------|
| 1  | Target_1           | www.tp-link.com | Edit Delete |

#### 3.4.10.4. Schedule

Go to "Advanced→Access Control→Schedule", and then you can view and set a schedule in this page. The schedule is necessary for the Access Control Rule.

| Schedule Descrip | tion Day | Time          | Modify      |
|------------------|----------|---------------|-------------|
| Schedule_1       | Sat Sun  | 18:00 - 20:00 | Edit Delete |
| dd New Dele      | ete All  |               |             |

- Schedule Description Displays the description of the schedule and this description is unique.
- > **Day -** Displays the day(s) in a week.
- > **Time -** Displays the time period in a day.
- > **Modify** Here you can edit or delete an existing schedule.

#### To add a new schedule, follow the steps below:

- 1. Click Add New... button on Schedule Settings page.
- In Schedule Description field, create a unique description for the schedule, e.g. Schedule\_1.
- 3. In **Day** field, select the day or days you need.
- 4. In **Time** field, you can select all day-24 hours or you may enter the Start Time and Stop Time in the corresponding field.
- 5. Click **Save** to complete the settings.

Click the **Delete All** button to delete all the entries in the table.

Click the **Next** button to go to the next page, or click the **Previous** button to return to the previous page.

| Note: The Schedule is bas | sed on the time of the Router.                                         |
|---------------------------|------------------------------------------------------------------------|
| Schedule Description:     | Schedule_1                                                             |
| Day:                      | <ul> <li>Everyday          <ul> <li>Select Days</li> </ul> </li> </ul> |
|                           | 🗌 Mon 📋 Tue 🗌 Wed 📄 Thu 📄 Fri 🗹 Sat 🗹 Sun                              |
| Time:                     | all day-24 hours                                                       |
| Start Time:               | 1800 (HHMM)                                                            |
| Stop Time:                | 2000 (HHMM)                                                            |

For example: If you desire to restrict the internet activities of host with MAC address 00-11-22-33-44-AA to access www.tp-link.com only from **18:00 to 20:00** on **Saturday** and **Sunday**, you should first follow the settings below:

1. Click Add New... button on Schedule Settings page.

- 2. In **Schedule Description** field, create a unique description for the schedule, e.g. Schedule\_1.
- 3. In **Day** field, check the Select Days radio button and then select Sat and Sun.
- 4. In **Time** field, enter 1800 in Start Time field and 2000 in Stop Time field.
- 5. Click **Save** to complete the settings.

Then you will go back to the Schedule Settings page and see the following list.

| ID | Schedule Description | Day     | Time          | Modify      |
|----|----------------------|---------|---------------|-------------|
| 1  | Schedule_1           | Sat Sun | 18:00 - 20:00 | Edit Delete |

# 3.4.11 Advanced Routing

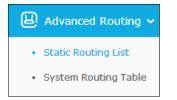

There are two submenus under the Advanced Routing menu: **Static Routing List** and **System Routing Table**. Click any of them, and you will be able to configure the corresponding function.

## 3.4.11.1. Static Routing List

Go to "Advanced  $\rightarrow$  Advanced Routing  $\rightarrow$  Static Routing List", and then you can configure the static route in this page. A static route is a pre-determined path that network information must travel to reach a specific host or network.

| Static Routing         |             |                 |        |        |
|------------------------|-------------|-----------------|--------|--------|
| ID Destination Network | Subnet Mask | Default Gateway | Status | Modify |
| Add New Enable All     | Disable All | Delete All      |        |        |
|                        | Previous    | Next            |        |        |

#### To add static routing entries:

1. Click Add New..., you will see the following screen.

# TL-WR841HP 300Mbps High Power Wireless N Router

| Destination Network:<br>Subnet Mask: |           |  |
|--------------------------------------|-----------|--|
| Default Gateway:                     |           |  |
| Status:                              | Enabled V |  |

- 2. Enter the following data:
  - Destination Network The Destination Network is the address of the network or host that you want to assign to a static route.
  - Subnet Mask The Subnet Mask determines which portion of an IP Address is the network portion, and which portion is the host portion.
  - Default Gateway This is the IP Address of the gateway device that allows for contact between the router and the network or host.
- 3. Select Enabled or Disabled for this entry on the Status drop-down list.
- 4. Click the **Save** button to make the entry take effect.

## Other configurations for the entries:

Click the **Delete** button to delete the entry.

Click the **Enable All** button to enable all the entries.

Click the **Disable All** button to disable all the entries.

Click the **Delete All** button to delete all the entries.

Click the **Previous** button to view the information in the previous screen, click the **Next** button to view the information in the next screen.

#### 3.4.11.2. System Routing Table

Go to "Advanced  $\rightarrow$  Advanced Routing  $\rightarrow$  System Routing Table", and then you can view the System Routing Table in this page. System routing table views all of the valid route entries in use. The Destination IP address, Subnet Mask, Gateway, and Interface will be displayed for each entry.

| S  | ystem Routing Table    |             |         |            |  |
|----|------------------------|-------------|---------|------------|--|
| ID | Destination Network    | Subnet Mask | Gateway | Interface  |  |
| 1  | 192.168.0.0 255.255.25 |             | 0.0.0.0 | LAN & WLAN |  |
|    |                        | Refresh     |         |            |  |

Destination Network - The Destination Network is the address of the network or host to which the static route is assigned.

- Subnet Mask The Subnet Mask determines which portion of an IP address is the network portion, and which portion is the host portion.
- Gateway This is the IP address of the gateway device that allows for contact between the router and the network or host.
- Interface This interface tells you either the Destination IP Address is on the LAN & WLAN (internal wired and wireless networks), or on the WAN (Internet).

# 3.4.12 Bandwidth Control

| Bandwidth Control 🗸 |
|---------------------|
| Control Settings    |
| Rule List           |
|                     |

There are two submenus under the Bandwidth Control menu: **Control Settings** and **Rules List**. Click any of them, and you will be able to configure the corresponding function. The detailed explanations for each submenu are provided below.

## 3.4.12.1. Control Settings

Go to "Advanced  $\rightarrow$  Bandwidth Control  $\rightarrow$  Control Settings", and then you can configure the Egress Bandwidth and Ingress Bandwidth in the next screen. For optimal control of the bandwidth, please select the right Line Type and ask your ISP for the total bandwidth of the egress and ingress.

| Bandwidth Control S       | ettings      |      |
|---------------------------|--------------|------|
| Enable Bandwidth Control: |              |      |
| Line Type:                | ADSL O Other |      |
| Egress Bandwidth:         | 512          | Kbps |
| Ingress Bandwidth:        | 2048         | Kbps |
|                           |              |      |
|                           | Save         |      |

- Enable Bandwidth Control Select this checkbox so that the Bandwidth Control settings can take effect.
- Line Type Select the right type for you network connection. If you don't know how to choose, please ask your ISP for the information.
- **Egress Bandwidth -** The upload speed through the Internet port.
- > Ingress Bandwidth The download speed through the Internet port.

#### 3.4.12.2. Rule List

Go to "Advanced  $\rightarrow$  Bandwidth Control  $\rightarrow$  Rule List", and then you can view and configure the Bandwidth Control rules in the screen below.

| B                                                                           | Bandwidth Control Rule List |         |         |      |     |        |        |
|-----------------------------------------------------------------------------|-----------------------------|---------|---------|------|-----|--------|--------|
| ID Description Egress Bandwidth(Kbps) Ingress Bandwidth(Kbps) Enable Modify |                             |         |         |      |     | Modify |        |
|                                                                             | Description                 | Min     | Max     | Min  | Max | CHADIE | Modily |
|                                                                             | The current list is empty.  |         |         |      |     |        |        |
| A                                                                           | Add New Delete All          |         |         |      |     |        |        |
|                                                                             | Previous Next               | Current | No. 1 🗸 | Page |     |        |        |

- > **Description -** This is the information about the rules such as address range.
- Egress bandwidth This field displays the max and mix upload bandwidth through the Internet port, the default is 0.
- Ingress bandwidth This field displays the max and mix download bandwidth through the Internet port, the default is 0.
- > **Enable -** This displays the status of the rule.
- > Modify Click Modify to edit the rule. Click Delete to delete the rule.

#### To add/modify a Bandwidth Control rule, follow the steps below.

- 1. Click Add New... button on Bandwidth Control Rule List page.
- 2. Enter the information like the screen shown below.

| Enable:                               |                     |                     |  |
|---------------------------------------|---------------------|---------------------|--|
| IP Range:<br>Port Range:<br>Protocol: |                     | 92.168.0.23         |  |
|                                       | Min Bandwidth(Kbps) | Max Bandwidth(Kbps) |  |
| Egress Bandwidth:                     | 0                   | 512                 |  |
| Ingress Bandwidth:                    | 0                   | 4000                |  |

3. Click the **Save** button.

# 3.4.13 IP & MAC Binding

| 88 | IP & MAC Binding | ~ |
|----|------------------|---|
| •  | Binding Settings |   |
| •  | ARP List         |   |

There are two submenus under the IP &MAC Binding menu: **Binding Settings** and **ARP List**. Click any of them, and you will be able to scan or configure the corresponding function. The detailed explanations for each submenu are provided below.

## 3.4.13.1. Binding Settings

Go to "Advanced  $\rightarrow$  Bandwidth Control  $\rightarrow$  Binding Setting", you can configure the IP & MAC binding rules in this page.

| Binding Setting | js                             |              |                      |
|-----------------|--------------------------------|--------------|----------------------|
| ARP Binding:    | O Enable      Disable     Save |              |                      |
| ID MAC Addres   | s IP Address                   | Bind         | Modify               |
| 1 00-1B-22-2    | 3-4F-B5 192.168.0.155          | $\checkmark$ | Modify Delete        |
| Add New         | Enable All Disable All         | Delete       | All Find             |
|                 | Previous                       | Next         | Current No. 1 👻 Page |

- > MAC Address The MAC address of the controlled computer in the LAN.
- > **IP Address -** The assigned IP address of the controlled computer in the LAN.
- **Bind -** Check this option to enable ARP binding for a specific device.
- > **Modify -** To modify or delete an existing entry.

When you want to add or modify an IP & MAC Binding entry, you can click the **Add New...** button or **Modify** button, and then you will go to the next page. This page is used for adding or modifying an IP & MAC Binding entry.

| Bind:        | $\square$ |  |
|--------------|-----------|--|
| IAC Address: |           |  |
| P Address:   |           |  |

To add IP & MAC Binding entries, follow the steps below.

- 1. Click the Add New... button.
- 2. Enter the MAC Address and IP Address.
- 3. Select the Bind checkbox.
- 4. Click the Save button to save it.

#### To modify or delete an existing entry, follow the steps below.

- 1. Find the desired entry in the table.
- 2. Click **Modify** or **Delete** as desired on the **Modify** column.

#### To find an existing entry, follow the steps below.

- 1. Click the **Find** button on Binding Settings page.
- 2. Enter the MAC Address or IP Address.
- 3. Click the **Find** button.

| Fin | nd IP & MAC Bin                   | ding Entry                                                        |      |      |
|-----|-----------------------------------|-------------------------------------------------------------------|------|------|
|     | Address:<br>dress:<br>MAC Address | 00-11-22-33-44-BB<br>IP Address<br>Now the current list is empty. | Bind | Link |
|     |                                   | Find Back                                                         |      |      |

Click the Enable All button to make all entries enabled.

Click the **Delete All** button to delete all entries.

## 3.4.14 ARP List

Go to "Advanced  $\rightarrow$  Bandwidth Control  $\rightarrow$  ARP List", you can see the ARP List, showing all the existing IP & MAC Binding entries as shown below. To manage the computer, you could observe the computers in the LAN by checking the relationship of MAC address and IP address on the ARP list, and you could also configure the items on the ARP list.

| D | MAC Address       | IP Address    | Status  | Configure   |
|---|-------------------|---------------|---------|-------------|
| L | 00-11-22-33-44-BB | 192.168.0.111 | Bound   | Load Delete |
| 2 | 50-E5-49-1E-06-80 | 192.168.0.254 | Unbound | Load Delete |

- 1. MAC Address The MAC address of the controlled computer in the LAN.
- 2. IP Address The assigned IP address of the controlled computer in the LAN.
- 3. Status Indicates whether or not the MAC and IP addresses are bound.
- 4. Configure Load or delete an item.
  - **Load -** Load the item to the IP & MAC Binding list.

**Delete -** Delete the item.

Click the **Bind All** button to bind all the current items, available after enable.

Click the Load All button to load all items to the IP & MAC Binding list.

Click the **Refresh** button to refresh all items.

# Note:

An item could not be loaded to the IP & MAC Binding list if the IP address of the item has been loaded before. Error warning will prompt as well. Likewise, "Load All" only loads the items without interference to the IP & MAC Binding list.

# 3.4.15 Dynamic DNS

Go to "Dynamic DNS", and you can configure the Dynamic DNS function.

The router offers the **DDNS** (Dynamic Domain Name System) feature, which allows the hosting of a website, FTP server, or e-mail server with a fixed domain name (named by yourself) and a dynamic IP address, and then your friends can connect to your server by entering your domain name no matter what your IP address is. Before using this feature, you need to sign up for DDNS service providers such as <u>www.comexe.cn</u>, <u>dyn.com/dns</u>, or <u>www.no-ip.com</u>. The Dynamic DNS client service provider will give you a password or key.

## 3.4.15.1. Comexe DDNS

| If the dyna | mic DNS Service Provider you select is <u>www.comexe.cn</u> . |  |
|-------------|---------------------------------------------------------------|--|
|             | DDNC                                                          |  |

| DDNS               |                                         |
|--------------------|-----------------------------------------|
|                    |                                         |
| Service Provider:  | Comexe (www.comexe.cn) V Go to register |
|                    |                                         |
| Domain Name:       |                                         |
| Domain Name:       |                                         |
| Domain Name:       |                                         |
| Domain Name:       |                                         |
| Domain Name:       |                                         |
|                    |                                         |
| User Name:         | username                                |
| Password:          | •••••                                   |
|                    |                                         |
|                    | Enable DDNS                             |
| Connection Status: | DDNS not launching!                     |
|                    | Login Logout                            |
|                    |                                         |
|                    | C nuc                                   |
|                    | Save                                    |

To set up for DDNS, follow these instructions:

- 1. Select Enable DDNS.
- 2. Enter the **Domain Name** your dynamic DNS service provider gave.
- 3. Enter the User Name for your DDNS account.

- 4. Enter the **Password** for your DDNS account.
- 5. Click the Login button to login the DDNS service.

Connection Status - The status of the DDNS service connection is displayed here.

Click Logout to log out of the DDNS service.

#### P Note:

If you want to login again with another account after a successful login, please click the **Logout** button, then input your new username and password and click the **Login** button.

#### 3.4.15.2. Dyn DDNS

If the dynamic DNS Service Provider you select is dyn.com/dns.

| DDNS               |                                              |
|--------------------|----------------------------------------------|
|                    |                                              |
| Service Provider:  | Dyndns (dyn.com/dns) So to register          |
| User Name:         | username                                     |
| Password:          | •••••                                        |
| Domain Name:       |                                              |
| Connection Status: | Enable DDNS DDNS not launching! Login Logout |
|                    | Save                                         |

To set up for DDNS, follow these instructions:

- 1. Select Enable DDNS.
- 2. Enter the User Name for your DDNS account.
- 3. Enter the **Password** for your DDNS account.
- 4. Enter the **Domain Name** you received from dynamic DNS service provider.
- 5. Click the Login button to login to the DDNS service.

**Connection Status -**The status of the DDNS service connection is displayed here.

Click **Logout** to logout of the DDNS service.

#### Note:

If you want to login again with another account after a successful login, please click the **Logout** button, then input your new username and password and click the **Login** button.

### 3.4.16 No-IP DDNS

If the dynamic DNS Service Provider you select is <u>www.no-ip.com</u>.

| DDNS                    |                                              |
|-------------------------|----------------------------------------------|
|                         |                                              |
| Service Provider:       | No-IP (www.no-ip.com)                        |
| User Name:<br>Password: | username                                     |
| Domain Name:            |                                              |
| Connection Status:      | Enable DDNS DDNS not launching! Login Logout |
|                         | Save                                         |

To set up for DDNS, follow these instructions:

- 1. Select Enable DDNS.
- 2. Enter the User Name for your DDNS account.
- 3. Enter the **Password** for your DDNS account.
- 4. Enter the **Domain Name** you received from dynamic DNS service provider.
- 5. Click the **Login** button to login to the DDNS service.

Connection Status - The status of the DDNS service connection is displayed here.

Click Logout to log out the DDNS service.

#### PNote:

If you want to login again with another account after a successful login, please click the **Logout** button, then input your new username and password and click the **Login** button.

## 3.4.17 IPv6 Support

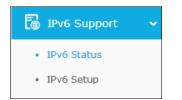

There are two submenus under the IPv6 Support menu: **IPv6 Status** and **IPv6 Setup**. Click either of them, and you will be able to scan or configure the corresponding function. The detailed explanations for each submenu are provided below.

#### 3.4.17.1.IPv6 Status

| WAN                       |                                         |
|---------------------------|-----------------------------------------|
| Connection Type:          | DHCPv6                                  |
| IPv6 Address:             | 2000::4440:8358:e20f:5a63/64            |
| IPv6 Default Gateway:     |                                         |
| Primary IPv6 DNS:         | 2000::ff                                |
| Secondary IPv6 DNS:       | 2000::fe                                |
| LAN                       |                                         |
| IPv6 Address Assign Type: | SLAAC                                   |
| IPv6 Address:             | 3000:458:ff01:f71:200:c8ff:fe21:472e/64 |
| Link-local Address:       | fe80::200:c8ff:fe21:472e/64             |

The **IPv6 Status** page displays the router's current IPv6 status and configuration. All information is read-only.

- > WAN
  - Connection Type The IPv6 connection way for WAN
  - IPv6 Address The WAN IPv6 address
  - IPv6 Default Gateway The router's default gateway
  - Primary IPv6 DNS The primary IPv6 DNS address
  - Secondary IPv6 DNS The secondary IPv6 DNS address

## > LAN

- IPv6 Address Assign Type There are two types of assignation for IPv6 address: SLAAC (Stateless address auto-configuration) and DHCPv6 (Dynamic Host Configuration Protocol for IPv6) Server.
  - 1) SLAAC
  - IPv6 Address Prefix -The Prefix of IPv6 Address
  - 2) DHCPv6 Server
  - Release Time the length of time a network user will be allowed to keep connecting to the router with the current DHCPv6 Address. Enter the amount of time (in seconds) that the DHCPv6 address will be leased. The time range is 1~691200 seconds. The default value is 86400 seconds.
  - IPv6 Address Displays the LAN IPv6 Address.

#### 3.4.17.2. IPv6 Setup

| IPv6 Setup                                  |                             |
|---------------------------------------------|-----------------------------|
|                                             |                             |
| WAN Setup                                   |                             |
| 🗹 Enable IPv6                               |                             |
| WAN Connection Type:                        | DHCPv6                      |
|                                             |                             |
| IPv6 Address:                               |                             |
| IPv6 Address Prefix:                        |                             |
| Default Gateway:                            |                             |
|                                             | Renew Release Disconnected! |
|                                             |                             |
| Get IPv6 DNS Server Automatica              | lly                         |
| Primary IPv6 DNS:                           |                             |
| Secondary IPv6 DNS:                         |                             |
| $\bigcirc~$ Use the following IPv6 DNS Serv | ers                         |
|                                             |                             |
| LAN Setup                                   |                             |
| Address Autoconfiguration Type:             | RADVD O DHCPv6 Server       |
| Site Prefix Configuration Type:             | Oelegated O Static          |
| Lan IPV6 Address:                           |                             |
|                                             |                             |
|                                             | Save                        |

- > Enable IPv6 Tick the checkbox to enable the IPv6 function. It's enabled by default.
- WAN Connection Type Choose the correct WAN connection type based on your ISP network topology.
  - SLAAC Connections which use Radvd IPv6 address assignment.
  - DHCPv6 Connections which use dynamic IPv6 address assignment.
  - Static IPv6 Connections which use static IPv6 address assignment.
  - PPPoEv6 Connections which use PPPoEV6 that requires a user name and password.
  - Tunnel 6to4 Connections which use 6to4 address assignment.

Different types of WAN connection require you to do different settings. Below are the detailed explanations for the respective type.

#### 1) SLAAC

| IPv6 Setup                                                                                                    |                                  |
|----------------------------------------------------------------------------------------------------|----------------------------------|
|                                                                                                    |                                  |
| WAN Setup                                                                                                    |                                  |
| 🗹 Enable IPv6                                                                                                    |                                  |
| WAN Connection Type:                                                                                                    | SLAAC 🗸                          |
|                                                                                                    |                                  |
| IPv6 Address:                                                                                                    |                                  |
| IPv6 Address Prefix:                                                                                                    |                                  |
| Default Gateway:                                                                                                    |                                  |
|                                                                                                    | Connect Disconnect Disconnected! |
|                                                                                                    |                                  |
| In the second second | ally                             |
| Primary IPv6 DNS:                                                                                                    |                                  |
| Secondary IPv6 DNS:                                                                                                    |                                  |
| O Use the following IPv6 DNS Serv                                                                                                    | /ers                             |
|                                                                                                    |                                  |
| LAN Setup                                                                                                    |                                  |
| Address Autoconfiguration Type:                                                                                                    | RADVD O DHCPv6 Server            |
| Site Prefix Configuration Type:                                                                                                    | Oelegated O Static               |
| Lan IPV6 Address:                                                                                                    |                                  |
|                                                                                                    |                                  |
|                                                                                                    | Save                             |

- IPv6 Address Display the IPv6 address in colon-hexadecimal notation provided by your ISP.
- IPv6 Address Prefix Display the IPv6 Prefix in colon-hexadecimal notation provided by your ISP.
- Default Gateway Display the default gateway in colon-hexadecimal notation provided by your ISP.

If your ISP gives you one or two DNS IPv6 addresses, select **Use the following IPv6 DNS Servers** and enter the Primary IPv6 DNS and Secondary IPv6 DNS into the correct fields. Otherwise, the DNS servers will be assigned from ISP dynamically.

- Primary IPv6 DNS Enter the DNS IPv6 address in colon-hexadecimal notation provided by your ISP.
- Secondary IPv6 DNS Enter another DNS IPv6 address in colon-hexadecimal notation provided by your ISP.

#### Note:

If you get Address not found error when you access a Web site, it is likely that your DNS servers are set up improperly. You should contact your ISP to get DNS server addresses.

> Address Autoconfiguration Type - RADVD (Router Advertisement Daemon) and

DHCPv6 (Dynamic Host Configuration Protocol for IPv6) Server.

- > Site Prefix Configuration Type The type of IPv6 address prefix.
  - **Delegated** Get the IPv6 address prefix from the ISP automatically, and the device will delegate it to the LAN.
  - **Static** Configure the Site Prefix and Site Prefix Length manually. Please contact your ISP to get more information before you configure them.
- > LAN IPv6 Address Display the LAN IPv6 address created by the device.

Click the **Save** button to save your settings.

| 2) | DHCPv6 |
|----|--------|
|----|--------|

| WAN Setup                                                                               |                               |
|-----------------------------------------------------------------------------------------|-------------------------------|
| 🗹 Enable IPv6                                                                           |                               |
| WAN Connection Type:                                                                    | DHCPv6                        |
| IPv6 Address:                                                                           |                               |
| IPv6 Address Prefix:                                                                    |                               |
| Default Gateway:                                                                        |                               |
|                                                                                         |                               |
| Get IPv6 DNS Server Automa     Primary IPv6 DNS:                                        | Renew Release Disconnected!   |
|                                                                                         | tically                       |
| Primary IPv6 DNS:<br>Secondary IPv6 DNS:                                                | tically                       |
| Primary IPv6 DNS:<br>Secondary IPv6 DNS:<br>O Use the following IPv6 DNS S              | tically                       |
| Primary IPv6 DNS:<br>Secondary IPv6 DNS:<br>O Use the following IPv6 DNS S<br>LAN Setup | ervers  RADVD O DHCPv6 Server |

- IPv6 Address Display the IPv6 address in colon-hexadecimal notation provided by your ISP.
- IPv6 Address Prefix Display the IPv6 Prefix in colon-hexadecimal notation provided by your ISP.
- Default Gateway Display the default gateway in colon-hexadecimal notation provided by your ISP.

Click the Renew button to renew the IPv6 parameters from your ISP.

Click the Release button to release the IPv6 parameters from your ISP.

If your ISP gives you one or two DNS IPv6 addresses, select **Use the following IPv6 DNS Servers** and enter the **Primary IPv6 DNS** and **Secondary IPv6 DNS** into the correct fields. Otherwise, the DNS servers will be assigned from ISP dynamically.

- Primary IPv6 DNS Enter the DNS IPv6 address in dotted-decimal notation provided by your ISP.
- Secondary IPv6 DNS Enter another DNS IPv6 address in dotted-decimal notation provided by your ISP.

# P Note:

If you get Address not found error when you access a Web site, it is likely that your DNS servers are set up improperly. You should contact your ISP to get DNS server addresses.

- Address Autoconfiguration Type RADVD (Router Advertisement Daemon) and DHCPv6 (Dynamic Host Configuration Protocol for IPv6) Server.
- > Site Prefix Configuration Type The type of IPv6 address prefix.
  - **Delegated** Get the IPv6 address prefix from the ISP automatically, and the device will delegate it to the LAN.
  - **Static** Configure the Site Prefix and Site Prefix Length manually. Please contact your ISP to get more information before you configure them.
- > LAN IPv6 Address Display the LAN IPv6 address created by the device.

Click the **Save** button to save your settings.

3) Static IPv6

| IPv6 Setup                      |                                                        |       |
|---------------------------------|--------------------------------------------------------|-------|
|                                 |                                                        |       |
| WAN Setup                       |                                                        |       |
| ✓ Enable IPv6                   |                                                        |       |
| WAN Connection Type:            | Static IPv6 🗸                                          |       |
|                                 |                                                        |       |
| IPv6 Address:                   |                                                        |       |
| Default Gateway:                | (Optional)                                             |       |
|                                 |                                                        |       |
| MTU Size (in bytes):            | 1500 (The default is 1500, do not change unless necess | ary.) |
|                                 | (Optional)                                             |       |
| Primary DNS:                    |                                                        |       |
| Secondary DNS:                  | (Optional)                                             |       |
|                                 |                                                        |       |
| LAN Setup                       |                                                        |       |
| Address Autoconfiguration Type: | RADVD O DHCPv6 Server                                  |       |
| Site Prefix:                    |                                                        |       |
| Site Prefix Length:             | 64 (Default is 64, do not change unless necessary)     |       |
| Lan IPV6 Address:               |                                                        |       |
|                                 |                                                        |       |
|                                 | Save                                                   |       |
|                                 |                                                        |       |
|                                 |                                                        |       |

- > IPv6 Address Enter the IPv6 address in dotted-decimal notation provided by your ISP.
- Default Gateway Enter the default gateway in dotted-decimal notation provided by your ISP.
- MTU Size The normal MTU (Maximum Transmission Unit) value for most Ethernet networks is 1500 Bytes. For some ISPs, you may need to modify the MTU. But this is rarely required, and should not be done unless you are sure it is necessary for your ISP connection.
- Primary DNS Enter the DNS IPv6 address in dotted-decimal notation provided by your ISP.
- Secondary DNS Enter another DNS IPv6 address in dotted-decimal notation provided by your ISP.

Note:

If you get Address not found error when you access a Web site, it is likely that your DNS servers are set up improperly. You should contact your ISP to get DNS server addresses.

- Address Autoconfiguration Type RADVD (Router Advertisement Daemon) and DHCPv6 (Dynamic Host Configuration Protocol for IPv6) Server.
- > Site Prefix/ Site Prefix Length: Configure the Site Prefix and Site Prefix Length. Please

contact your ISP before configuration.

> LAN IPv6 Address - Display the LAN IPv6 address created by the device.

Click the **Save** button to save your settings.

#### 4) **PPPoEv6**

| IPv6 Setup                          |                                                             |
|-------------------------------------|-------------------------------------------------------------|
|                                     |                                                             |
| WAN Setup                           |                                                             |
| 🗹 Enable IPv6:                      |                                                             |
| WAN Connection Type:                | PPPoEv6 V                                                   |
| PPPoE Session:                      | ○ Share with PPPoEv4                                        |
|                                     |                                                             |
| Username:                           |                                                             |
| Password:                           |                                                             |
| Confirm Password:                   |                                                             |
| Address Mode:                       | DHCPv6                                                      |
| IPv6 Address:                       |                                                             |
| IPv6 Address Prefix:                |                                                             |
| Default Gateway:                    |                                                             |
| MTU:                                | 1492 Bytes,1492 as default, do not change unless necessary. |
| Get IPv6 DNS Server Automatical     | ly                                                          |
| Primary IPv6 DNS:                   |                                                             |
| Secondary IPv6 DNS:                 |                                                             |
| O Use the following IPv6 DNS Server | ers                                                         |
| Connection Mode:                    | Always On O Connect Manual                                  |
|                                     | Connect Disconnected!                                       |

- > **PPPoE Session** The PPP session type for IPv6 connection. There are two types:
  - Share with PPPoEv4 The PPPoEv6 and PPPoEv4 use the same PPP session.
  - Create a new Session The PPPoEv6 and PPPoEv4 use different PPP sessions. It is default to select this option.
- User Name/Password Enter the User Name and Password provided by your ISP. These fields are case-sensitive.
- Address Mode The way to get the IPv6 address and prefix.
  - **SLAAC** Get the IPv6 address and prefix by router advertisement.
  - **DHCPv6** Get the IPv6 address and prefix by DHCPv6.
- IPv6 Address Display the IPv6 address in colon-hexadecimal notation provided by your ISP.
- IPv6 Address Prefix Display the IPv6 Prefix in colon-hexadecimal notation provided by your ISP.
- > Default Gateway Display the default gateway in colon-hexadecimal notation provided by

your ISP.

MTU - The normal MTU (Maximum Transmission Unit) value for most Ethernet networks is 1492 Bytes. For some ISPs, you may need to modify the MTU. But this is rarely required, and should not be done unless you are sure it is necessary for your ISP connection.

If your ISP gives you one or two DNS IPv6 addresses, select **Use the following IPv6 DNS Servers** and enter the Primary IPv6 DNS and Secondary IPv6 DNS into the correct fields. Otherwise, the DNS servers will be assigned from ISP dynamically.

| Use the following IPv6 DNS Servers |  |            |  |  |
|------------------------------------|--|------------|--|--|
| Primary IPv6 DNS:                  |  | (Optional) |  |  |
| Secondary IPv6 DNS:                |  | (Optional) |  |  |

- Primary IPv6 DNS Enter the DNS IPv6 address in colon-hexadecimal notation provided by your ISP.
- Secondary IPv6 DNS Enter another DNS IPv6 address in colon-hexadecimal notation provided by your ISP.

P Note:

If you get Address not found error when you access a Web site, it is likely that your DNS servers are set up improperly. You should contact your ISP to get DNS server addresses.

- > Connection Mode The way to connect the ISP.
  - Always On Connect automatically.
  - Connect Manual Connect by the user manually.

Click the **Connect** button to connect immediately.

Click the **Disconnect** button to disconnect immediately.

#### 5) **Tunnel 6to4**

| IPv6 Setup                      |                                            |                   |
|---------------------------------|--------------------------------------------|-------------------|
| WAN Setup                       |                                            |                   |
| 🗹 Enable IPv6                   |                                            |                   |
| WAN Connection Type:            | Tunnel 6to4 🗸                              |                   |
| Address:                        |                                            |                   |
| Subnet Mask:                    |                                            |                   |
| Default Gateway:                |                                            |                   |
| Tunnel Address:                 |                                            |                   |
| MTU Size (in bytes):            | 1480 (The default is 1480, do not change u | nless necessary.) |
|                                 | Use the following IPv6 DNS Servers         |                   |
| Primary IPv6 DNS:               | 2001:4860:4860::8888                       | (Optional)        |
| Secondary IPv6 DNS:             | 2001:4860:4860::8844                       | (Optional)        |
|                                 |                                            | _                 |
| LAN Setup                       |                                            |                   |
| Address Autoconfiguration Type: | RADVD O DHCPv6 Server                      |                   |
| Site Prefix Configuration Type: | Oelegated O Static                         |                   |
| Lan IPV6 Address:               |                                            |                   |
|                                 |                                            |                   |
|                                 | Save                                       |                   |
|                                 |                                            |                   |

- Address/Subnet Mask/Default Gateway the IPv4 address/ subnet mask/ default gateway assigned, in dotted-decimal notation.
- Tunnel Address The 6to4 tunnel address created by the device to access to the IPv6 network.
- MTU Size The normal MTU (Maximum Transmission Unit) value for most Ethernet networks is 1480 Bytes. For some ISPs, you may need to modify the MTU. But this is rarely required, and should not be done unless you are sure it is necessary for your ISP connection.

If your ISP gives you one or two DNS IPv6 addresses, select **Use the following IPv6 DNS Servers** and enter the Primary IPv6 DNS and Secondary IPv6 DNS into the correct fields. Otherwise, the DNS servers will be assigned from ISP dynamically.

- Primary IPv6 DNS Enter the DNS IPv6 address in dotted-decimal notation provided by your ISP.
- Secondary IPv6 DNS Enter another DNS IPv6 address in dotted-decimal notation provided by your ISP.

Note:

If you get Address not found error when you access a Web site, it is likely that your DNS servers

are set up improperly. You should contact your ISP to get DNS server addresses.

## LAN Setup

- Address Autoconfiguration Type RADVD (Router Advertisement Daemon) and DHCPv6 (Dynamic Host Configuration Protocol for IPv6) Server.
  - Start IPv6 Address The start address of the DHCPv6 pool for LAN DHCPv6 Server.
  - End IPv6 Address The end address of the DHCPv6 pool for LAN DHCPv6 Server.
  - Release Time The Release Time is the length of time a network user will be allowed to keep connecting to the Router with the current DHCPv6 Address. Enter the amount of time, in seconds, that the DHCPv6 address will be "leased". The time range is 1~691200 seconds. The default value is 86400 seconds.
- > Site Prefix Configuration Type The type of IPv6 address prefix.
  - Delegated Get the IPv6 address prefix from the ISP automatically, and the device will delegate it to the LAN.
  - **Static** Configure the Site Prefix and Site Prefix Length manually. Please contact your ISP to get more information before you configure them.

| Site Prefix Configuration Type: | 🔿 Delegated 💿 Static                                   |
|---------------------------------|--------------------------------------------------------|
| Site Prefix:                    |                                                        |
| Site Prefix Length:             | 64 (The default is 64, do not change unless necessary) |

**Site Prefix/ Site Prefix Length:** - Configure the Site Prefix and Site Prefix Length. Please contact your ISP before configuration.

> LAN IPv6 Address - Display the LAN IPv6 address created by the device.

Click the **Save** button to save your settings.

# 3.4.18 System Tools

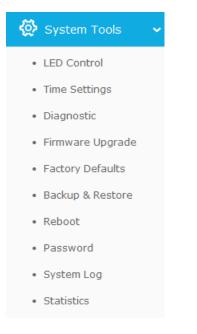

Go to "System Tools", and you can see these submenus under the main menu: LED Control, Time Settings, Diagnostic, Firmware Upgrade, Factory Defaults, Backup & Restore, Reboot, Password, System Log and Statistics. Click any of them, and you will be able to configure the corresponding functions. The detailed explanations for each submenu are provided below.

#### 3.4.18.1. LED Control

Go to "Advanced  $\rightarrow$  System Tools  $\rightarrow$  LED Control", and then you can turn On or Off the LEDs on your router according to a specific time schedule.

| LED Control                             |      |
|-----------------------------------------|------|
|                                         |      |
| Night Mode                              |      |
| LED Off Time: 21 💙 : 00 💙 - 09 💙 : 00 💙 |      |
|                                         |      |
|                                         | Save |

- > Night Mode Indicates whether the Night Mode is On (enabled) or Off (disabled).
- > LED Off Time Select the time schedule to turn off LEDs.

## 3.4.18.2. Time Settings

Go to "Advanced  $\rightarrow$  System Tools  $\rightarrow$  Time Settings", and then you can configure the time on the following screen.

## TL-WR841HP 300Mbps High Power Wireless N Router

| Time Settings           |                                                                       |
|-------------------------|-----------------------------------------------------------------------|
|                         |                                                                       |
| Time Zone:              | -Please Select-                                                       |
| Date:                   | 1 2016 (MM/DD/YY)                                                     |
| Time:                   | 18 24 30 (HH/MM/SS)                                                   |
| NTP Server 1:           | 0.0.0.0 (Optional)                                                    |
| NTP Server 2:           | 0.0.0.0 (Optional)                                                    |
|                         | Get GMT                                                               |
|                         |                                                                       |
|                         | Enable Daylight Saving                                                |
| Start:                  | 2016 Mar 💙 Last 💙 Sun 💙 1am 💙                                         |
| End:                    | 2016 Oct 💙 Last 💙 Sun 💙 1am 💙                                         |
| Daylight Saving Status: |                                                                       |
|                         |                                                                       |
|                         | Note: Click "GET GMT" to update time settings through the pre-defined |
|                         | servers or enter customized server(IP or Domain) in the frames above. |
|                         | Save                                                                  |

- > **Time Zone -** Select your local time zone from this pull down list.
- > Date Enter your local date in MM/DD/YY into the right blanks.
- > **Time -** Enter your local time in HH/MM/SS into the right blanks.
- NTP Server I / NTP Server II Enter the address or domain of the NTP Server I or NTP Server II, and then the router will get the time from the NTP Server preferentially. In addition, the router built-in some common NTP Servers, so it can get time automatically once it connects the Internet.
- > Enable Daylight Saving Check the box to enable the Daylight Saving function.
- Start The time to start the Daylight Saving. Select the month in the first field, the week in the second field, the day in the third field and the time in the last field.
- End The time to end the Daylight Saving. Select the month in the first field, the week in the second field, the day in the third field and the time in the last field.
- > Daylight Saving Status Displays the status whether the Daylight Saving is in use.

#### To set time manually:

- 1. Select your local time zone.
- 2. Enter the Date in Month/Day/Year format.
- 3. Enter the **Time** in Hour/Minute/Second format.
- 4. Click Save.

#### To set time automatically:

- 1. Select your local time zone.
- 2. Enter the address or domain of the NTP Server I or NTP Server II.
- 3. Click the **Get GMT** button to get system time from Internet if you have connected to the Internet.

## To set Daylight Saving:

- 1. Check the box to enable Daylight Saving.
- 2. Select the start time from the drop-down lists in the Start field.
- 3. Select the end time from the drop-down lists in the **End** field.
- 4. Click the **Save** button to save the settings.

|                         | 🗹 Enable Daylight Saving |        |        |     |        |     |        |
|-------------------------|--------------------------|--------|--------|-----|--------|-----|--------|
| Start:                  | 2016 Mar 🕚               | ✓ Last | $\sim$ | Sun | $\sim$ | 1am | $\sim$ |
| End:                    | 2016 Oct `               | ✓ Last | $\sim$ | Sun | $\sim$ | 1am | $\sim$ |
| Daylight Saving Status: | daylight saving is down. |        |        |     |        |     |        |

# Note:

- This setting will be used for some time-based functions such as firewall. You must specify your time zone once you login to the router successfully; otherwise, these functions will not take effect.
- 2) The time will be lost if the router is turned off.
- 3) The router will automatically obtain GMT from the Internet if it is configured accordingly.
- 4) The Daylight Saving will take effect one minute after the configurations are completed.

#### 3.4.18.3. Diagnostic

Go to "Advanced  $\rightarrow$  System Tools  $\rightarrow$  Diagnostic", and then you can transact Ping or Traceroute function to check connectivity of your network in the following screen.

| Diagnostic Tools         |                             |
|--------------------------|-----------------------------|
|                          |                             |
| Diagnostic Parameters    |                             |
| Diagnostic Tool:         | Ping O Traceroute           |
| IP Address/ Domain Name: |                             |
| Ping Count:              | 4 (1-50)                    |
| Ping Packet Size:        | 64 (4-1472 Bytes)           |
| Ping Timeout:            | 800 (100-2000 Milliseconds) |
| Traceroute Max TTL:      | 20 (1-30)                   |
| Diagnostic Results       |                             |
| This device is ready.    |                             |
|                          |                             |
|                          |                             |
|                          |                             |
|                          |                             |
|                          |                             |
|                          |                             |
|                          | Start                       |
|                          | Start                       |

- > **Diagnostic Tool** Check the radio button to select one diagnostic too.
  - **Ping** This diagnostic tool troubleshoots connectivity, reachability, and name resolution to a given host or gateway.
  - **Traceroute** This diagnostic tool tests the performance of a connection.

# Note:

You can use ping/traceroute to test both numeric IP address or domain name. If pinging/tracerouting the IP address is successful, but pinging/tracerouting the domain name is not, you might have a name resolution problem. In this case, ensure that the domain name you are specifying can be resolved by using Domain Name System (DNS) queries.

- IP Address/Domain Name Enter the IP Address or Domain Name of the PC whose connection you wish to diagnose.
- > Pings Count Specifies the number of Echo Request messages sent. The default is 4.
- > Ping Packet Size Specifies the number of data bytes to be sent. The default is 64.
- > **Ping Timeout -** Time to wait for a response, in milliseconds. The default is 800.
- Traceroute Max TTL Set the maximum number of hops (max TTL to be reached) in the path to search for the target (destination). The default is 20.

Click Start to check the connectivity of the Internet.

The **Diagnostic Results** page displays the result of diagnosis.

If the result is similar to the following screen, the connectivity of the Internet is fine.

```
        Diagnostic Results

        Pinging 202.108.22.5 with 64 bytes of data:

        Reply from 202.108.22.5: bytes=64 time=1 TTL=127 seq=1

        Reply from 202.108.22.5: bytes=64 time=1 TTL=127 seq=2

        Reply from 202.108.22.5: bytes=64 time=1 TTL=127 seq=3

        Reply from 202.108.22.5: bytes=64 time=1 TTL=127 seq=3

        Reply from 202.108.22.5: bytes=64 time=1 TTL=127 seq=4

        Ping statistics for 202.108.22.5

        Packets: Sent = 4, Received = 4, Lost = 0 (0% loss),

        Approximate round trip times in milliseconds:

        Ninimum = 1, Maximum = 1, Average = 1
```

# Note:

- 1. Only one user can use the diagnostic tools at one time.
- 2. "Ping Count", "Ping Packet Size" and "Ping Timeout" are Ping Parameters, and "Traceroute Max TTL" is Traceroute Parameter.

## 3.4.18.4. Firmware Upgrade

Go to "Advanced  $\rightarrow$  System Tools  $\rightarrow$  Firmware Upgrade", and then you can update the latest version of firmware for the router on the following screen.

| Firmware Upgrade  |                               |  |
|-------------------|-------------------------------|--|
|                   |                               |  |
| File:             | Browse                        |  |
| Firmware Version: | 3.11.17 Bull 140700 Rel 11088 |  |
| Hardware Version: | Andrew CD of American         |  |
|                   |                               |  |
|                   | Upgrade                       |  |

- Firmware Version Displays the current firmware version.
- Hardware Version Displays the current hardware version. The hardware version of the upgrade file must accord with the router's current hardware version.

#### To upgrade the router's firmware, follow these instructions below:

- 1. Download a most recent firmware upgrade file from our website (www.tp-link.com).
- 2. Enter or select the path name where you save the downloaded file on the computer into the **File** blank.
- 3. Click the **Upgrade** button.
- 4. The router will reboot while the upgrading has been finished.

# Note:

New firmware versions are posted at <u>www.tp-link.com</u> and can be downloaded for free. There
is no need to upgrade the firmware unless the new firmware has a new feature you want to

use. However, when experiencing problems caused by the router rather than the configuration, you can try to upgrade the firmware.

- 2) When you upgrade the router's firmware, you may lose its current configurations, so before upgrading the firmware please write down some of your customized settings to avoid losing important settings.
- Do not turn off the router or press the Reset button while the firmware is being upgraded.
   Loss of power during the upgrade could damage the router.
- 4) The firmware version must correspond to the hardware.
- 5) The upgrade process takes a few moments and the router restarts automatically when the upgrade is complete.

## 3.4.18.5. Factory Defaults

Go to "Advanced  $\rightarrow$  System Tools  $\rightarrow$  Factory Defaults", and then and you can restore the configurations of the router to factory defaults on the following screen

| Factory Defaults                                                                        |  |
|-----------------------------------------------------------------------------------------|--|
|                                                                                         |  |
| Click the following button to reset all configuration settings to their default values. |  |

Click the **Restore** button to reset all configuration settings to their default values.

- > The default **User Name**: admin
- > The default **Password**: admin
- > The default **Subnet Mask**: 255.255.255.0

# Note:

All changed settings will be lost when defaults are restored.

### 3.4.18.6. Backup & Restore

Go to "Advanced  $\rightarrow$  System Tools  $\rightarrow$  Backup & Restore", and then you can save the current configuration of the router as a backup file and restore the configuration via a backup file as shown below.

| Backup & Restore      |        |        |         |
|-----------------------|--------|--------|---------|
| Configuration Backup: | Backup |        |         |
| Configuration File:   |        | Browse | Restore |

- Click the Backup button to save all configuration settings as a backup file in your local computer.
- > To upgrade the router's configuration, follow these instructions.
  - Click the **Browse** button to find the configuration file which you want to restore.
  - Click the **Restore** button to update the configuration with the file whose path is the one you have input or selected in the blank.

# Note:

The current configuration will be covered with the uploading configuration file. Wrong process will lead the device unmanaged. The restoring process lasts for 20 seconds and the router will restart automatically then. Keep the power of the router on during the process, in case of any damage.

## 3.4.18.7. Reboot

Go to "Advanced  $\rightarrow$  System Tools  $\rightarrow$  Reboot", and then you can reboot the router by clicking the **Reboot** button or setting the auto reboot time.

| Reboot               |                     |
|----------------------|---------------------|
| Click this button to | reboot this device. |
|                      | Reboot              |
| Auto Reboot Time:    | Disable 🗸           |
|                      | Save                |

- Click the **Reboot** button to reboot this device. Some settings of the router will take effect only after rebooting, which include
  - Change the LAN IP Address (system will reboot automatically).
  - Upgrade the firmware of the router (system will reboot automatically).
  - Restore the router's settings to factory defaults (system will reboot automatically).
  - Update the configuration with the file (system will reboot automatically.
- Auto Reboot Time Here you can also reboot the router in a specific time by setting the Auto Reboot Time. There are two options: Disable and Schedule.
  - Disable: If you don't want to use this function, please choose Disable
  - Schedule: If you want to reboot your router at a specific time, please select **Schedule**.

**Day**: Choose Everyday, or choose Select Days and select the certain day (days) to reboot the router.

Time: Specify the time in HHMM format for auto reboot.

### 3.4.18.8. Password

Go to "Advanced  $\rightarrow$  System Tools  $\rightarrow$  Password", and then you can change the factory default user name and password of the router in the next screen as shown below

| Password                   |                                                               |
|----------------------------|---------------------------------------------------------------|
| User Name and Password can | contain between 1 - 15 characters and may not include spaces. |
| Old User Name:             |                                                               |
| Old Password:              |                                                               |
|                            |                                                               |
| New User Name:             |                                                               |
| New Password:              |                                                               |
| Confirm New Password:      |                                                               |
|                            |                                                               |
|                            | Save Clear All                                                |

It is strongly recommended that you should change the factory default user name and password of the router, because all users who try to access the router's Web-based utility or Quick Setup will be prompted for the router's default user name and password.

# Note:

The new user name and password must not exceed 15 characters in length and not include any spaces. Enter the new Password twice to confirm it.

Click the Save button when finished.

Click the Clear All button to clear all.

## 3.4.18.9. System Log

Go to "Advanced  $\rightarrow$  System Tools  $\rightarrow$  System Log", and then you can view the logs of the router.

| System Log                      |                                    |
|---------------------------------|------------------------------------|
|                                 |                                    |
| Auto Mail Feature: Disabled     | Mail Settings                      |
| Log Type: ALL 🗸                 | Log Level: ALL                     |
| Log is Empty.                   |                                    |
|                                 |                                    |
| Time =                          |                                    |
| H-Ver = V                       | S-Ver = 3                          |
| L = 192.168.0.1 : M = 255.255.2 | 55.0                               |
| W1 = DHCP : W = 0.0.0.0 : M = 0 | 0.0.0: G = 0.0.0.0                 |
|                                 |                                    |
| Refresh Save Log                | Mail Log Clear Log                 |
| F                               | Previous Next Current No. 1 V Page |

- > Auto Mail Feature Indicates whether auto mail feature is enabled or not.
- Mail Settings Set the receiving and sending mailbox address, server address, validation information as well as the timetable for Auto Mail Feature.

| Mail Account Settings                                                                              |                |
|----------------------------------------------------------------------------------------------------|----------------|
| From:<br>To:<br>SMTP Server:                                                                       |                |
|                                                                                                    | Authentication |
| Enable Auto Mail Feature                                                                           |                |
| <ul> <li>Everyday, mail the log at 18 : 00 (HH:MM)</li> <li>Mail the log every 48 hours</li> </ul> |                |
| Save Back                                                                                          |                |

- From Your mail box address. The router would connect it to send logs.
- To Recipient's address. The destination mailbox where the logs would be received.
- **SMTP Server** Your smtp server. It corresponds with the mailbox filled in the **From** field. You can log on the relevant website for help if you are not clear with the address.
- Authentication Most SMTP Server requires Authentication. It is required by most mailboxes that need User Name and Password to log in.

# Note:

Only when you select **Authentication**, do you have to enter the User Name and Password in the following fields.

- User Name Your mail account name filled in the From field. The part behind @ is included.
- **Password -** Your mail account password.
- Confirm The Password Enter the password again to confirm.
- Enable Auto Mail Feature Select it to mail logs automatically. You could mail the current logs either at a specified time every day or by intervals, but only one could be the current effective rule. Enter the desired time or intervals in the corresponding field on Mail Account Settings page.

Click **Save** to keep your settings.

Click **Back** to return to the previous page.

- **Log Type -** By selecting the log type, only logs of this type will be shown.
- > Log Level By selecting the log level, only logs of this level will be shown.
- > **Refresh -** Refresh the page to show the latest log list.
- > Save Log Click to save all the logs in a txt file.
- Mail Log Click to send an email of current logs manually according to the address and validation information set in Mail Settings.
- > Clear Log All the logs will be deleted from the router permanently, not just from the page.

Click the **Next** button to go to the next page, or click the **Previous** button to return to the previous page.

#### 3.4.18.10. Statistics

Go to "Advanced  $\rightarrow$  System Tools  $\rightarrow$  Statistics", and then you can view the statistics of the router, including total traffic and current traffic of the last Packets Statistic Interval.

| Statistics                                 |                            |               |                               |           |         |         |        |           |
|--------------------------------------------|----------------------------|---------------|-------------------------------|-----------|---------|---------|--------|-----------|
| Current Statistics Status:                 |                            | D             | Disabled                      |           | Enable  |         |        |           |
| Packets Statistics Interval(5~60):         |                            | 50):          | 10   Seconds     Auto-refresh |           | Refresh |         |        |           |
| Sorted Rules:                              |                            | :             | Sorted by Cu                  | urrent By | vtes 🗸  | Reset A | D      | elete All |
|                                            | Tota                       | Total Current |                               |           |         |         |        |           |
| IP Address/<br>MAC Address                 | Packets                    | Bytes         | Packets                       | Bytes     | ICMP Tx | UDP Tx  | SYN Tx | Modify    |
|                                            | The current list is empty. |               |                               |           |         |         |        |           |
| 5 v entries per page. Current No. 1 v Page |                            |               |                               |           |         |         |        |           |
| Previous Next                              |                            |               |                               |           |         |         |        |           |

- Current Statistics Status Enable or Disable. The default value is disabled. To enable it, click the Enable button. If it is disabled, the function of DoS protection in Security settings will be disabled.
- Packets Statistics Interval (5-60) The default value is 10. Select a value between 5 and 60 seconds in the drop-down list. The Packets Statistic interval indicates the time section of the packets statistic.
- > Sorted Rules Choose how the displayed statistics are sorted.

Select the Auto-refresh checkbox to refresh automatically.

Click the Refresh button to refresh immediately.

Click Reset All to reset the values of all the entries to zero.

Click **Delete All** to delete all entries in the table.

| IP/MAC A | ddress        | The IP and MAC address are displayed with related statistics.                                                                                                    |
|----------|---------------|----------------------------------------------------------------------------------------------------|
| Tatal    | Packets       | The total number of packets received and transmitted by the router.                                                                                                    |
| Total    | Bytes         | The total number of bytes received and transmitted by the router.                                                                                                    |
|          | Packets       | The total number of packets received and transmitted in the last Packets Statistic interval seconds.                                                                                |
|          | Bytes         | The total number of bytes received and transmitted in the last Packets Statistic interval seconds.                                                                                  |
| Current  | ІСМР Тх       | The number of the ICMP packets transmitted to WAN per second at the specified Packets Statistics interval. It is shown like "current transmitting rate / Max transmitting rate".    |
|          | UDP Tx        | The number of UDP packets transmitted to the WAN per second at the specified Packets Statistics interval. It is shown like "current transmitting rate / Max transmitting rate".     |
|          | TCP<br>SYN Tx | The number of TCP SYN packets transmitted to the WAN per second at the specified Packets Statistics interval. It is shown like "current transmitting rate / Max transmitting rate". |
| Modify   | Reset         | Reset the value of the entry to zero.                                                                                                    |
| Modify   | Delete        | Delete the existing entry in the table.                                                                                                    |

# **Statistics Table:**

There would be 5 entries on each page. Click **Previous** to return to the previous page and **Next** to the next page.

# **Chapter 4. Configuration for Range Extender Mode**

# 4.1 Login and switch the working mode

Enter **http://tplinkwifi.net** in the address bar of a web browser. Use **admin** for both username and password, and then click **Login**.

| 👤 > admin |  |
|-----------|--|
| P         |  |
|           |  |

After your successful login, you can either click the Mode button on the top-right corner of the Web management page or press the RE button on the top panel of the router to switch the working mode of the router to Range Extender.

| TP-LINK              | Quick Setup          | ting               |        | 0 * |
|----------------------|----------------------|--------------------|--------|-----|
| Working Mode         |                      |                    |        | ?   |
| 🔿 Router 🔘 Range Ext | ender 🔿 Access Point |                    |        |     |
|                      | N 1                  | اللہ               |        |     |
| Internet             | Router               | Router<br>Extender | Client |     |
|                      |                      | LAtender           |        |     |
|                      |                      |                    | Save   |     |

# 4.2 Quick Setup

Refer to Range Extender->Option one configure

# 4.3 Setting

Click "**Setting**", then you will see the main menus on the left of the Web Management Page. On the right, there are the corresponding explanations and instructions.

| <u>~</u>    | Status       |
|-------------|--------------|
| ()<br>()    | Network      |
|             | Wireless     |
| ₹ (         | DHCP         |
| : <b>نۇ</b> | System Tools |

The detailed explanations for each Web page's key function are listed below.

# 4.3.1 Status

Go to "Setting→Status", you can see the current status information about the router.

| Status                 |                                |      |         |  |
|------------------------|--------------------------------|------|---------|--|
|                        |                                |      |         |  |
| Firmware Version:      | 3.16.9 Build 160129 Rel.41717n |      |         |  |
| Hardware Version:      |                                |      |         |  |
|                        |                                |      |         |  |
| Wired                  |                                |      |         |  |
| MAC Address:           | 00-0A-EB-13-09-19              |      |         |  |
| IP Address:            | 192.168.0.1                    |      |         |  |
| Subnet Mask:           | 255.255.255.0                  |      |         |  |
| Wireless               |                                |      |         |  |
| Operation Mode:        | Range Extender                 |      |         |  |
| Wireless Network Name: | Guest_2.4GHz_841hp             |      |         |  |
| Channel:               | 7                              |      |         |  |
| Mode:                  | 11b/g/n mixed                  |      |         |  |
| Channel Width:         | Automatic                      |      |         |  |
| MAC Address:           | 00-0A-EB-13-09-19              |      |         |  |
| WDS Status:            | Scan                           |      |         |  |
| Traffic Statistics     |                                |      |         |  |
|                        | Received                       | Sent |         |  |
| Bytes:                 | 0                              | 0    |         |  |
| Packets:               | 0                              | 0    |         |  |
| System Up Time:        | 0 days 00:13:06                |      | Refresh |  |
|                        |                                |      |         |  |

# 4.3.2 Network

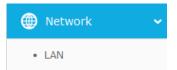

There is one submenu under the Network menu: **LAN**. Click it, and you will be able to configure the corresponding function.

# 4.3.2.1. LAN

Go to "**Setting** $\rightarrow$ **Network** $\rightarrow$ **LAN**", and then you can configure the IP parameters of LAN on this page.

| LAN          |                                                                                                    |
|--------------|----------------------------------------------------------------------------------------------------|
|              |                                                                                                    |
| MAC Address: | 00-0A-EB-13-09-19                                                                                                    |
| Туре:        | Smart IP(DHCP) 🔻                                                                                                    |
| IP Address:  | 192.168.0.252                                                                                                    |
| Subnet Mask: | 255.255.255.0 🔻                                                                                                    |
| Gateway:     | 0.0.0.0                                                                                                    |
|              | ers cannot be configured if you have chosen Smart IP (DHCP)<br>evice will help you configure the IP parameters automatically as you need). |
|              | Save                                                                                                    |

- MAC Address The physical address of the LAN ports, as seen from the LAN. The value can NOT be changed.
- Type Choosing Smart IP to get IP address from DHCP server, or choosing static IP to configure IP address manually.
- IP Address If you have chosen the type of Static IP. You can set a new IP address of your system here in dotted-decimal notation (factory default 192.168.0.1).
- Subnet Mask An address code that determines the size of the network. Normally 255.255.255.0 is used as the subnet mask.
- **Gateway** The gateway should be in the same subnet as your IP address.

Click the **Save** button to save your settings.

Note:

- If you change the IP address, you must use the new IP address to login the system.
- If you select the type of Smart IP, the DHCP server in this device will not startup.
- If the new IP address you set is not in the same subnet, the IP Address pool in the DHCP server will not take effect, until they are re-configured.
- This device will reboot automatically after you click the Save button.

### 4.3.3 Wireless

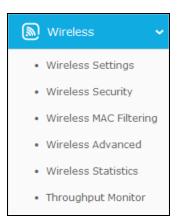

There are six submenus under the Wireless menu: **Wireless Settings**, **Wireless Security**, **Wireless Mac Filtering**, **Wireless Advanced**, **Wireless Statistics and Throughput Monitor**. Click any of them, and you will be able to configure the corresponding function. The detailed explanations for each submenu are provided below.

#### 4.3.3.1. Wireless Settings

Go to "Setting→Wireless→Wireless Settings", and then you can configure the basic settings of wireless network.

| Wireless Settings         |                         |
|---------------------------|-------------------------|
|                           |                         |
| Wireless Name of Root AP: | Guest_2.4GHz            |
| MAC Address of Root AP:   | 02-0A-EB-91-25-D0       |
|                           |                         |
|                           |                         |
|                           |                         |
| Mode:                     | 11b/g/n mixed 🗸         |
| Channel Width:            | Auto 🗸                  |
|                           | ☑ Enable Wireless Radio |
|                           | Survey                  |
|                           |                         |
|                           | Save                    |

- Wireless Name of Root AP The SSID of the AP your device is going to connect to as a client. You can also click the Survey button to search the AP to join, and then this field will be filled automatically.
- MAC Address of Root AP The MAC address of the AP your device is going to connect to as a client. You can also click the Survey button to search the AP to join, and then this field will be filled automatically.
- > **Mode** -This field determines the wireless mode which the AP works on.

- > Channel Width The bandwidth of the wireless channel.
- Enable Wireless Radio The wireless radio of the AP can be enabled or disabled to allow or deny wireless stations to access. If enabled, the wireless stations will be able to access the AP, otherwise, wireless stations will not be able to access the AP.
- **Survey -** Click this button, you can search the AP which runs in the environment.

Click **Survey** button on the Wireless page, and then AP List page will appear as shown below. Find the SSID of the AP you want to access, and click **Connect** in the corresponding row. For example, the eleventh item is selected. The target network's SSID will be automatically filled into the corresponding box which is shown as the last figure.

| A    | AP List           |                |        |         |                  |         |
|------|-------------------|----------------|--------|---------|------------------|---------|
| AP ( | Count: 38         |                |        |         |                  |         |
| ID   | BSSID             | SSID           | Signal | Channel | Security         | Choose  |
| 1    | 94-44-66-95-D7-61 | TP-LINK_D761   | 81dB   | 4       | WPA2-PSK         | Connect |
| 2    | C4-90-46-73-87-86 | TP-LINK_8786   | 81dB   | 10      | WPA2-PSK         | Connect |
| 3    | 40-16-9F-BF-58-11 | TP-LINK_5811   | 75dB   | 2       | WPA2-PSK         | Connect |
| 4    | 30-B5-C2-3F-32-ED | TP-LINK_32ED   | 70dB   | 1       | WPA2-PSK         | Connect |
| 5    | 00-02-03-04-05-07 | TP-LINK_0507   | 70dB   | 13      | WPA2-PSK         | Connect |
| 6    | 0C-4A-08-13-4F-F1 | TP-LINK_4FF1   | 67dB   | 1       | WPA-PSK/WPA2-PSK | Connec  |
| 7    | 00-0A-EB-13-7B-00 | TP-LINK_7B01   | 66dB   | 8       | WPA2-PSK         | Connect |
| 8    | 30-B5-C4-2F-32-EB | TP-LINK_32EB   | 66dB   | 8       | WPA2-PSK         | Connect |
| 9    | 80-F6-2E-00-F6-20 | CMCC-WEB       | 65dB   | 11      | None             | Connect |
| 10   | 00-0A-EB-91-25-D0 | Office1_2.4GHz | 57dB   | 10      | WPA-PSK/WPA2-PSK | Connect |
| 11   | 02-0A-EB-91-25-D0 | Guest_2.4GHz   | 54dB   | 10      | None 🤇           | Connect |
| 12   | 0C-4A-08-13-4F-A3 | TP-LINK_4FA3   | 50dB   | 2       | WPA-PSK/WPA2-PSK | Connec  |

Be sure to click the **Save** button to save your settings on this page.

### Note:

- 1. The operating distance or range of your wireless connection varies significantly based on the physical placement of the Router. For best results, place your Router.
  - Near the center of the area in which your wireless stations will operate.
  - In an elevated location such as a high shelf.
  - Away from the potential sources of interference, such as PCs, microwaves, and cordless phones.
  - Away from large metal surfaces.
- 2. Failure to follow these guidelines can result in significant performance degradation or inability to wirelessly connect to the Router.

#### 4.3.3.2. Wireless Security

Go to "Setting  $\rightarrow$  Wireless  $\rightarrow$  Wireless Security", and then you can configure the security settings of wireless network.

| Wireless Security       |                                                                                               |
|-------------------------|-----------------------------------------------------------------------------------------------|
|                         |                                                                                               |
|                         |                                                                                               |
| Wireless Security Mode: | WPA/WPA2 - Personal(Recommended)                                                              |
|                         |                                                                                               |
| Version:                | WPA2-PSK V                                                                                    |
| Encryption:             | AES 🗸                                                                                         |
| Wireless Password:      | 12345670                                                                                      |
|                         | (You can enter ASCII characters between 8 and 63 or Hexadecimal characters between 8 and 64.) |
| Group Key Update        | 0 Seconds                                                                                     |
| Period:                 |                                                                                               |
|                         | (Keep it default if you are not sure, minimum is 30, 0 means no update)                       |
|                         |                                                                                               |
|                         | Save                                                                                          |

There are three wireless security modes supported by the Router: WPA/WPA2-Personal and WEP (Wired Equivalent Privacy). Each security option has its own settings as described follows:

#### • Disable Security

The wireless security function can be enabled or disabled. If disabled, the wireless stations will be able to connect this device without encryption. It is recommended strongly that you choose one of other options to enable security.

#### • WPA/WPA2 - Personal

It's the WPA/WPA2 authentication type based on pre-shared passphrase.

| Wireless Security Mode:     | WPA/WPA2 - Personal(Recommended)                                                              |  |  |
|-----------------------------|-----------------------------------------------------------------------------------------------|--|--|
| Version:                    | WPA2-PSK                                                                                      |  |  |
| Encryption:                 | AES 🗸                                                                                         |  |  |
| Wireless Password:          | 12345670                                                                                      |  |  |
|                             | (You can enter ASCII characters between 8 and 63 or Hexadecimal characters between 8 and 64.) |  |  |
| Group Key Update<br>Period: | 0 Seconds                                                                                     |  |  |
|                             | (Keep it default if you are not sure, minimum is 30, 0 means no update)                       |  |  |

Version - you can choose the version of the WPA-PSK security on the drop-down list. The default setting is Automatic, which can select WPA-PSK (Pre-shared key of WPA) or WPA2-PSK (Pre-shared key of WPA) automatically based on the wireless station's

capability and request.

Encryption - When WPA-PSK or WPA is set as the Authentication Type, you can select either Automatic, or TKIP or AES as Encryption.

Note:

If you check the **WPA/WPA2-Personal** radio button and choose TKIP encryption, you will find a notice in red as shown below.

| Wireless Security Mode:     | WPA/WPA2 - Personal(Recommended)                                                                               |
|-----------------------------|----------------------------------------------------------------------------------------------------|
| Version:                    | WPA2-PSK V                                                                                                    |
| Encryption:                 | TKIP                                                                                                    |
| Wireless Password:          | 12345670                                                                                                    |
|                             | (You can enter ASCII characters between 8 and 63 or Hexadecimal characters between 8 and 64.)                  |
| Group Key Update<br>Period: | 0 Seconds                                                                                                    |
|                             | (Keep it default if you are not sure, minimum is 30, 0 means no update)                                        |
|                             | using the TKIP encryption if this device operates in 802.11n mode due to the pported by 802.11n specification. |

- Wireless Password You can enter ASCII or Hexadecimal characters. For Hexadecimal, the length should be between 8 and 64 characters; for ASCII, the length should be between 8 and 63 characters.
- Group Key Update Period Specify the group key update interval in seconds. The value can be either 0 or at least 30. Enter 0 to disable the update.

Click the **Save** button to save your settings on this page

• WEP

WEP is based on the IEEE 802.11 standard.

| Wireless Security       |               |            |
|-------------------------|---------------|------------|
|                         |               |            |
|                         |               |            |
| Wireless Security Mode: | WEP           | ~          |
|                         |               |            |
| Туре:                   | Automatic 🗸   |            |
| WEP Key Format:         | Hexadecimal 🗸 |            |
| Key Selected            | WEP Key       | Кеу Туре   |
| Key 1: 🔘                |               | Disabled 🗸 |
| Key 2: 🔘                |               | Disabled 🗸 |
| Key 3: 🔘                |               | Disabled 🗸 |
| Key 4: 🔘                |               | Disabled 🗸 |
|                         |               |            |
|                         | Save          |            |

- Type you can choose the type for the WEP security on the pull-down list. The default setting is Automatic, which can select Shared Key or Open System authentication type automatically based on the wireless station's capability and request.
- WEP Key Format Hexadecimal and ASCII formats are provided here. Hexadecimal format stands for any combination of hexadecimal digits (0-9, a-f, A-F) in the specified length. ASCII format stands for any combination of keyboard characters in the specified length.
- WEP Key (Password) Select which of the four keys will be used and enter the matching WEP key that you create. Make sure these values are identical on all wireless stations in your network.
- Key Type You can select the WEP key length (64-bit, or 128-bit, or 152-bit.) for encryption. "Disabled" means this WEP key entry is invalid.

**64-bit -** You can enter 10 hexadecimal digits (any combination of 0-9, a-f, A-F, zero key is not promoted) or 5 ASCII characters.

**128-bit -** You can enter 26 hexadecimal digits (any combination of 0-9, a-f, A-F, zero key is not promoted) or 13 ASCII characters.

**152-bit -** You can enter 32 hexadecimal digits (any combination of 0-9, a-f, A-F, zero key is not promoted) or 16 ASCII characters.

P Note:

If you do not set the key, the wireless security function is still disabled even if you have selected Shared Key as Authentication Type.

# 4.3.3.3. Wireless MAC Filtering

Go to "Setting  $\rightarrow$  Wireless MAC Filtering", and then you can control the wireless access by configuring the Wireless MAC Filtering function.

| W    | /ireless MAC Filtering                                                | J           |             |        |
|------|-----------------------------------------------------------------------|-------------|-------------|--------|
|      | Wireless MAC Filtering:                                               | Disabled    | Enable      |        |
| Filt | ering Rules                                                           |             |             |        |
| 0    | Deny the stations specified by a<br>Allow the stations specified by a | -           |             |        |
| ID   | MAC Address                                                           | Status      | Description | Modify |
| A    | dd New Enable All                                                     | Disable All | Delete All  |        |
|      | (                                                                     | Previous    | Next        |        |

To filter wireless users by MAC Address, click **Enable**. The default setting is **Disabled**.

- > MAC Address The wireless station's MAC address that you want to access.
- > Status The status of this entry, either Enabled or Disabled.
- > **Description -** A simple description of the wireless station.

To Add a Wireless MAC Address filtering entry, click the Add New... button. The "Add or Modify Wireless MAC Address Filtering entry" page will appear.

| Add or Modif                            | y Wireless MAC Address Filtering entry |
|-----------------------------------------|----------------------------------------|
| MAC Address:<br>Description:<br>Status: | Enabled V                              |
|                                         | Save Back                              |

To add or modify a MAC Address Filtering entry, follow these instructions:

- Enter the appropriate MAC Address into the MAC Address field. The format of the MAC Address is XX-XX-XX-XX-XX (X is any hexadecimal digit). For example: 00-0A-EB-B0-00-0B.
- 2. Give a simple description for the wireless station in the **Description** field. For example: Wireless station A.
- 3. Select Enabled or Disabled for this entry on the Status pull-down list.
- 4. Click the **Save** button to save this entry.

#### To modify or delete an existing entry:

- 1. Click the **Modify** in the entry you want to modify. If you want to delete the entry, click the **Delete**.
- 2. Modify the information.
- 3. Click the **Save** button.

Click the Enable All button to make all entries enabled.

Click the **Disable All** button to make all entries disabled.

Click the **Delete All** button to delete all entries.

Click the **Next** button to go to the next page.

Click the **Previous** button to return to the previous page.

### 4.3.3.4. Wireless Advanced

Go to "**Setting**→**Wireless**→**Wireless** Advanced", and then you can configure the advanced settings of your wireless network.

| Wireless Advanced        |                     |  |
|--------------------------|---------------------|--|
|                          |                     |  |
| Transmit Power:          | 100% 🗸              |  |
| Beacon Interval :        | 100 (40-1000)       |  |
| RTS Threshold:           | 2346 (256-2346)     |  |
| Fragmentation Threshold: | 2346 (256-2346)     |  |
| DTIM Interval:           | 1 (1-255)           |  |
|                          | 🗹 Enable WMM        |  |
|                          | 🗹 Enable Short GI   |  |
|                          | Enable AP Isolation |  |
|                          |                     |  |
|                          | Save                |  |

Transmit Power - Here you can specify the transmit power of Router. You can select 100%, 75% or 50% which you would like. 100% is the default setting and is recommended.

Solution Note:

Select the Transmit Power as you need. 100% gives you the best coverage, but it may be restricted in your country. Please make sure that it is allowed by consulting your ISP.

Beacon Interval - Enter a value between 40-1000 milliseconds for Beacon Interval here. The beacons are the packets sent by the Router to synchronize a wireless network. Beacon Interval value determines the time interval of the beacons. The default value is 100.

- RTS Threshold Here you can specify the RTS (Request to Send) Threshold. If the packet is larger than the specified RTS Threshold size, the Router will send RTS frames to a particular receiving station and negotiate the sending of a data frame. The default value is 2346.
- Fragmentation Threshold This value is the maximum size determining whether packets will be fragmented. Setting the Fragmentation Threshold too low may result in poor network performance because of excessive packets. 2346 is the default setting and is recommended.
- DTIM Interval This value determines the interval of the Delivery Traffic Indication Message (DTIM). A DTIM field is a countdown field informing clients of the next window for listening to broadcast and multicast messages. When the Router has buffered broadcast or multicast messages for associated clients, it sends the next DTIM with a DTIM Interval value. You can specify the value between 1-255 Beacon Intervals. The default value is 1, which indicates the DTIM Interval is the same as Beacon Interval.
- Enable WMM WMM function can guarantee the packets with high-priority messages being transmitted preferentially. It is strongly recommended enabled.
- Enable Short GI This function is recommended for it will increase the data capacity by reducing the guard interval time.
- Enable AP Isolation This function isolate all connected wireless stations so that wireless stations cannot access each other through WLAN. This function will be disabled if WDS/Bridge is enabled.

# P Note:

If you are not familiar with the setting items in this page, it's strongly recommended to keep the provided default values; otherwise it may result in lower wireless network performance.

### 4.3.3.5. Wireless Statistics

Go to "Setting  $\rightarrow$  Wireless  $\rightarrow$  Wireless Statistics", and then you can see the MAC Address, Current Status, Received Packets and Sent Packets for each connected wireless station.

| Wire    | eless Statistics              |                |                         | ?            |
|---------|-------------------------------|----------------|-------------------------|--------------|
|         |                               |                |                         |              |
| Current | t Connected Wireless Stations | numbers: 1 Re  | fresh                   |              |
| ID      | MAC Address                   | Current Status | <b>Received Packets</b> | Sent Packets |
| 1       | 70-14-A6-C7-40-84             | STA-ASSOC      | 553                     | 57           |
|         |                               |                |                         |              |
|         |                               | Previous       | Next                    |              |

> **MAC Address -** The connected wireless station's MAC address.

- Current Status The connected wireless station's running status, one of STA-AUTH / STA-ASSOC / STA-JOINED / WPA / WPA-PSK / WPA2 / WPA2-PSK / AP-UP / AP-DOWN / Disconnected.
- > **Received Packets -** Packets received by the station.
- > Sent Packets Packets sent by the station.
- > Configure The button is used for loading the item to the Wireless MAC Filtering list.

You cannot change any of the values on this page. To update this page and to show the current connected wireless stations, click on the **Refresh** button.

If the numbers of connected wireless stations go beyond one page, click the **Next** button to go to the next page and click the **Previous** button to return the previous page.

### P Note:

This page will be refreshed automatically every 5 seconds.

### 4.3.3.6. Throughput Monitor

Go to "Setting  $\rightarrow$  Wireless  $\rightarrow$  Throughput Monitor", and then you can see watch wireless throughput information.

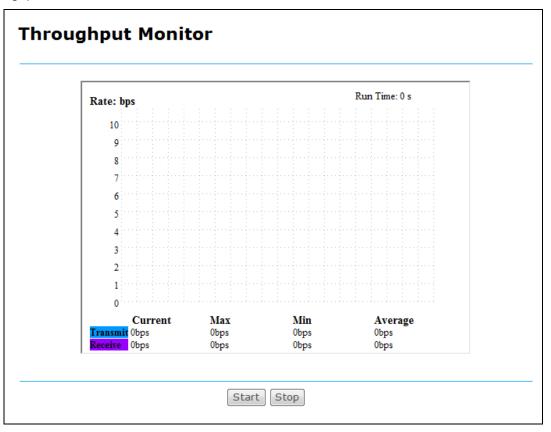

- **Rate -** The Throughput unit.
- > Run Time The time this function is running.
- > **Transmit** Wireless transmit rate information.
- > **Receive** Wireless receive rate information.

Click the Start button to start wireless throughput monitor.

Click the **Stop** button to start wireless throughput monitor.

# 4.3.4 DHCP

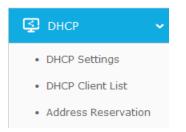

There are three submenus under the DHCP menu: **DHCP Settings**, **DHCP Client List** and **Address Reservation**. Click any of them, and you will be able to configure the corresponding function.

### 4.3.4.1. DHCP Settings

Go to "Setting  $\rightarrow$  DHCP  $\rightarrow$  DHCP Settings", and then you can configure the DHCP Server on the page as shown below. The Router is set up by default as a DHCP (Dynamic Host Configuration Protocol) server, which provides the TCP/IP configuration for all the PC(s) that are connected to the Router in the LAN.

| DHCP Settings       |                |                                        |
|---------------------|----------------|----------------------------------------|
|                     |                |                                        |
| DHCP Server:        | 🔿 Disable 🔘 En | able                                   |
| Start IP Address:   | 192.168.0.100  |                                        |
| End IP Address:     | 192.168.0.199  |                                        |
| Address Lease Time: | 1 minutes (1   | ~2880 minutes, the default value is 1) |
| Default Gateway:    | 192.168.0.254  |                                        |
| Default Domain:     |                | (Optional)                             |
| Primary DNS:        | 0.0.0.0        | (Optional)                             |
| Secondary DNS:      | 0.0.0.0        | (Optional)                             |
|                     |                |                                        |
|                     | Save           |                                        |

- DHCP Server Enable or Disable the DHCP server. If you disable the Server, you must have another DHCP server within your network or else you must configure the computer manually.
- Start IP Address Specify an IP address for the DHCP Server to start with when assigning IP addresses. 192.168.0.100 is the default start address.
- End IP Address Specify an IP address for the DHCP Server to end with when assigning IP addresses. 192.168.0.199 is the default end address.
- Address Lease Time The Address Lease Time is the amount of time a network user will be allowed connection to the Router with their current dynamic IP Address. Enter the

amount of time in minutes and the user will be "leased" this dynamic IP Address. After the time is up, the user will be automatically assigned a new dynamic IP address. The range of the time is 1 ~ 2880 minutes. The default value is 120 minutes.

- Default Gateway (Optional) It is suggested to input the IP address of the LAN port of the Router. The default value is 192.168.0.254.
- > **Default Domain** (Optional) Input the domain name of your network.
- Primary DNS (Optional) Input the DNS IP address provided by your ISP or consult your ISP.
- Secondary DNS (Optional) Input the IP address of another DNS server if your ISP provides two DNS servers.

### PNote:

- 1. To use the DHCP server function of the Router, you must configure all computers on the LAN as "Obtain an IP Address automatically".
- 2. When you choose the Smart IP (DHCP) mode in Network → LAN, the DHCP Server function will be disabled. You will see the page as below.

| 🔘 Disable 💿 Enable                                                                                                    |
|----------------------------------------------------------------------------------------------------|
| 192.168.0.100                                                                                                    |
| 192.168.0.199                                                                                                    |
| 1 minutes (1~2880 minutes, the default value is 1)                                                                                                    |
| 192.168.0.1                                                                                                    |
| (Optional)                                                                                                    |
| 0.0.0.0 (Optional)                                                                                                    |
| 0.0.0.0 (Optional)                                                                                                    |
| unction cannot be configured if you have chosen Smart IP (DHCP) in <b>Network-&gt;LAN</b><br>e will help you configure the DHCP automaticaly as you need). |
|                                                                                                    |
|                                                                                                    |
| Save                                                                                                    |
|                                                                                                    |

# 4.3.4.2. DHCP Client List

Go to "Setting  $\rightarrow$  DHCP  $\rightarrow$  DHCP Client List", and then you can view the information about the clients attached to the Router.

| ID | Client Name     | MAC Address       | Assigned IP   | Lease Time |
|----|-----------------|-------------------|---------------|------------|
| 1  | win7-PC         | 74-D4-35-98-42-A8 | 192.168.0.100 | 00:00:39   |
| 2  | SophianiPhone77 | 70-14-A6-C7-40-84 | 192.168.0.101 | 00:00:41   |

- > Client Name The name of the DHCP client.
- > MAC Address The MAC address of the DHCP client.
- > Assigned IP The IP address that the Router has allocated to the DHCP client.
- Lease Time The time of the DHCP client leased. After the dynamic IP address has expired, a new dynamic IP address will be automatically assigned to the user.

You cannot change any of the values on this page. To update this page and to show the current attached devices, click the **Refresh** button.

### 4.3.4.3. Address Reservation

Go to "Setting  $\rightarrow$  DHCP  $\rightarrow$  Address Reservation", and then you can view and add a reserved address for clients. When you specify a reserved IP address for a PC on the LAN, that PC will always receive the same IP address each time when it accesses the DHCP server. Reserved IP addresses should be assigned to the servers that require permanent IP settings.

| Addı    | ess Reservation                  |                                      |                   |                         |
|---------|----------------------------------|--------------------------------------|-------------------|-------------------------|
| ID<br>1 | MAC Address<br>00-1B-22-23-4F-B5 | Reserved IP Address<br>192.168.0.169 | Status<br>Enabled | Modify<br>Modify Delete |
| Add N   | ew Enable All                    | Disable All Delete All               |                   |                         |
|         | Р                                | revious Next                         |                   |                         |

- > MAC Address The MAC address of the PC for which you want to reserve an IP address.
- > **Reserved IP Address -** The IP address reserved for the PC by the Router.
- > Status The status of this entry either Enabled or Disabled.
- > **Modify -** To modify or delete an existing entry.

### To Reserve an IP address:

- 1. Click the Add New... button.
- 2. Enter the MAC address (in XX-XX-XX-XX-XX format) and IP address (in dotted-decimal notation) of the computer for which you want to reserve an IP address.

3. Click the Save button.

| Add or Modify an                     | Address Reservation Entry |
|--------------------------------------|---------------------------|
| MAC Address:<br>Reserved IP Address: |                           |
| Status:                              | Enabled 🗸                 |
|                                      | Save Back                 |

### To modify or delete an existing entry:

- 1. Click the **Modify** in the entry you want to modify. If you want to delete the entry, click the **Delete**.
- 2. Modify the information.
- 3. Click the **Save** button.

Click the Enable/Disable All button to make all entries enabled/disabled.

Click the **Delete All** button to delete all entries.

Click the **Next** button to go to the next page and Click the **Previous** button to return the previous page.

# 4.3.5 System Tools

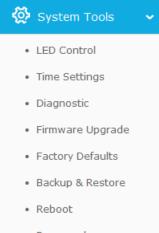

- Password
- System Log

Go to "System Tools", and then you can see the submenus under the main menu: LED Control, Time settings, Diagnostic, Firmware Upgrade, Factory Defaults, Backup & Restore, Reboot, Password and System Log. Click any of them, and you will be able to configure the corresponding function. The detailed explanations for each submenu are provided below.

#### 4.3.5.1. LED Control

Go to "Setting  $\rightarrow$  System Tools  $\rightarrow$  LED Control", and then you can turn On or Off the LEDs on your router according to a specific time schedule.

| LED Control                             |       |
|-----------------------------------------|-------|
|                                         |       |
| Night Mode                              |       |
| LED Off Time: 21 V : 00 V - 09 V : 00 V |       |
|                                         | E DVG |
|                                         | Save  |

- > Night Mode Indicates whether the Night Mode is On (enabled) or Off (disabled).
- **LED Off Time** Select the time schedule to turn off LEDs.

### 4.3.5.2. Time Settings

Go to "Setting -> System Tools -> Time Settings", and then you can configure the time.

| Time Settings           |                                                                       |
|-------------------------|-----------------------------------------------------------------------|
| Time Zone:              | -Please Select-                                                       |
| Date:                   | 1 2016 (MM/DD/YY)                                                     |
| Time:                   | 3 27 3 (HH/MM/SS)                                                     |
| NTP Server 1:           | 0.0.0.0 (Optional)                                                    |
| NTP Server 2:           | 0.0.0.0 (Optional)                                                    |
|                         | Get GMT                                                               |
|                         |                                                                       |
|                         | Enable Daylight Saving                                                |
| Start:                  | 2016 Mar 💙 Last 💙 Sun 💙 1am 💙                                         |
| End:                    | 2016 Oct 💙 Last 💙 Sun 💙 1am 💙                                         |
| Daylight Saving Status: |                                                                       |
|                         |                                                                       |
|                         | Note: Click "GET GMT" to update time settings through the pre-defined |
|                         | servers or enter customized server(IP or Domain) in the frames above. |
|                         |                                                                       |
|                         | Save                                                                  |

- > Time Zone Select your local time zone from this pull down list.
- > **Date -** Enter your local date in MM/DD/YY into the right blanks.
- > **Time -** Enter your local time in HH/MM/SS into the right blanks.
- NTP Server I / NTP Server II Enter the address or domain of the NTP Server I or NTP Server II, and then the router will get the time from the NTP Server preferentially. In addition, the router built-in some common NTP Servers, so it can get time automatically once it connects the Internet.

- **Enable Daylight Saving -** Check the box to enable the Daylight Saving function.
- Start The time to start the Daylight Saving. Select the month in the first field, the week in the second field, the day in the third field and the time in the last field.
- End The time to end the Daylight Saving. Select the month in the first field, the week in the second field, the day in the third field and the time in the last field.
- > Daylight Saving Status Displays the status whether the Daylight Saving is in use.

### To set time manually:

- 1. Select your local time zone.
- 2. Enter the **Date** in Month/Day/Year format.
- 3. Enter the **Time** in Hour/Minute/Second format.
- 4. Click Save.

### To set time automatically:

- 1. Select your local time zone.
- 2. Enter the address or domain of the NTP Server I or NTP Server II.
- 3. Click the **Get GMT** button to get system time from Internet if you have connected to the Internet.

### To set Daylight Saving:

- 1. Check the box to enable Daylight Saving.
- 2. Select the start time from the drop-down lists in the **Start** field.
- 3. Select the end time from the drop-down lists in the **End** field.
- 4. Click the **Save** button to save the settings.

|                         | 🗹 Enable Daylight Saving |                               |      |        |     |        |     |        |  |  |
|-------------------------|--------------------------|-------------------------------|------|--------|-----|--------|-----|--------|--|--|
| Start:                  | 2016 Mar                 | $\sim$                        | Last | $\sim$ | Sun | $\sim$ | 1am | $\sim$ |  |  |
| End:                    | 2016 Oct                 | 2016 Oct 💙 Last 💙 Sun 💙 1am 💙 |      |        |     |        |     |        |  |  |
| Daylight Saving Status: | daylight savi            | daylight saving is down.      |      |        |     |        |     |        |  |  |

# Note:

- This setting will be used for some time-based functions such as firewall. You must specify your time zone once you login to the router successfully; otherwise, these functions will not take effect.
- 2) The time will be lost if the router is turned off.
- 3) The router will automatically obtain GMT from the Internet if it is configured accordingly.
- 4) The Daylight Saving will take effect one minute after the configurations are completed.

#### 4.3.5.3. Diagnostic

Go to "Setting  $\rightarrow$  System Tools  $\rightarrow$  Diagnostic", and then you can transact Ping or Traceroute function to check connectivity of your network in the following screen.

| Diagnostic Parameters    |     |                         |
|--------------------------|-----|-------------------------|
| Diagnostic Tool:         | Pin | g 🔿 Traceroute          |
| IP Address/ Domain Name: |     |                         |
| Ping Count:              | 4   | (1-50)                  |
| Ping Packet Size:        | 64  | (4-1472 Bytes)          |
| Ping Timeout:            | 800 | (100-2000 Milliseconds) |
| raceroute Max TTL:       | 20  | (1-30)                  |
| Diagnostic Results       |     |                         |
| This device is ready.    |     |                         |
|                          |     |                         |
|                          |     |                         |
|                          |     |                         |
|                          |     |                         |
|                          |     |                         |
|                          |     | h.                      |

- > **Diagnostic Tool** Check the radio button to select one diagnostic too.
  - **Ping** This diagnostic tool troubleshoots connectivity, reachability, and name resolution to a given host or gateway.
  - **Traceroute** This diagnostic tool tests the performance of a connection.

# Note:

You can use ping/traceroute to test both numeric IP address or domain name. If pinging/tracerouting the IP address is successful, but pinging/tracerouting the domain name is not, you might have a name resolution problem. In this case, ensure that the domain name you are specifying can be resolved by using Domain Name System (DNS) queries.

- IP Address/Domain Name Enter the IP Address or Domain Name of the PC whose connection you wish to diagnose.
- > Pings Count Specifies the number of Echo Request messages sent. The default is 4.
- > Ping Packet Size Specifies the number of data bytes to be sent. The default is 64.
- > **Ping Timeout -** Time to wait for a response, in milliseconds. The default is 800.
- Traceroute Max TTL Set the maximum number of hops (max TTL to be reached) in the path to search for the target (destination). The default is 20.

Click Start to check the connectivity of the Internet.

The **Diagnostic Results** page displays the result of diagnosis.

If the result is similar to the following screen, the connectivity of the Internet is fine.

| Diagnostic Results                                                                                                    |
|----------------------------------------------------------------------------------------------------|
| Pinging 202.108.22.5 with 64 bytes of data:                                                                                                    |
| Reply from 202.108.22.5: bytes=64 time=1 TTL=127 seq=1<br>Reply from 202.108.22.5: bytes=64 time=1 TTL=127 seq=2<br>Reply from 202.108.22.5: bytes=64 time=1 TTL=127 seq=3<br>Reply from 202.108.22.5: bytes=64 time=1 TTL=127 seq=4 |
| Ping statistics for 202.108.22.5<br>Packets: Sent = 4, Received = 4, Lost = 0 (0% loss),<br>Approximate round trip times in milliseconds:<br>Minimum = 1, Maximum = 1, Average = 1                                                   |

# Note:

- 1. Only one user can use the diagnostic tools at one time.
- 2. "Ping Count", "Ping Packet Size" and "Ping Timeout" are Ping Parameters, and "Traceroute Max TTL" is Traceroute Parameter.

#### 4.3.5.4. Firmware Upgrade

Go to "**Setting→System Tools→Firmware Upgrade**", and then you can update the latest version of firmware for the router.

| Firmware Upgra    | ade                              |
|-------------------|----------------------------------|
|                   |                                  |
| File:             | Browse                           |
| Firmware Version: | 3.01.01 Bull call the control of |
| Hardware Version: |                                  |
|                   |                                  |
|                   | Upgrade                          |

- Firmware Version Displays the current firmware version.
- Hardware Version Displays the current hardware version. The hardware version of the upgrade file must accord with the router's current hardware version.

### To upgrade the router's firmware, follow these instructions below:

- 1. Download a most recent firmware upgrade file from our website (www.tp-link.com).
- 2. Enter or select the path name where you save the downloaded file on the computer into the **File** blank.
- 3. Click the **Upgrade** button.
- 4. The router will reboot while the upgrading has been finished.

# Note:

- New firmware versions are posted at <u>www.tp-link.com</u> and can be downloaded for free. There
  is no need to upgrade the firmware unless the new firmware has a new feature you want to
  use. However, when experiencing problems caused by the router rather than the
  configuration, you can try to upgrade the firmware.
- 2) When you upgrade the router's firmware, you may lose its current configurations, so before upgrading the firmware please write down some of your customized settings to avoid losing important settings.
- Do not turn off the router or press the Reset button while the firmware is being upgraded. Loss of power during the upgrade could damage the router.
- 4) The firmware version must correspond to the hardware.
- 5) The upgrade process takes a few moments and the router restarts automatically when the upgrade is complete.

### 4.3.5.5. Factory Defaults

Go to "Setting  $\rightarrow$  System Tools  $\rightarrow$  Factory Defaults", and then and you can restore the configurations of the router to factory defaults.

| Factory Defaults                                                                        |  |
|-----------------------------------------------------------------------------------------|--|
|                                                                                         |  |
| Click the following button to reset all configuration settings to their default values. |  |

Click the **Restore** button to reset all configuration settings to their default values.

- > The default **User Name**: admin
- > The default **Password**: admin
- > The default **Subnet Mask**: 255.255.255.0

# Note:

All changed settings will be lost when defaults are restored.

### 4.3.5.6. Backup & Restore

Go to "Setting  $\rightarrow$  System Tools  $\rightarrow$  Backup & Restore", and then you can save the current configuration of the router as a backup file and restore the configuration via a backup file.

# TL-WR841HP 300Mbps High Power Wireless N Router

| Backup & Restore      |        |        |         |
|-----------------------|--------|--------|---------|
| Configuration Backup: | Backup |        |         |
| Configuration File:   | Баскар | Browse | Restore |
|                       |        |        |         |

- Click the Backup button to save all configuration settings as a backup file in your local computer.
- > To upgrade the router's configuration, follow these instructions.
  - Click the **Browse** button to find the configuration file which you want to restore.
  - Click the **Restore** button to update the configuration with the file whose path is the one you have input or selected in the blank.

# Note:

The current configuration will be covered with the uploading configuration file. Wrong process will lead the device unmanaged. The restoring process lasts for 20 seconds and the router will restart automatically then. Keep the power of the router on during the process, in case of any damage.

### 4.3.5.7. Reboot

Go to "Setting  $\rightarrow$  System Tools  $\rightarrow$  Reboot", and then you can reboot the router by clicking the **Reboot** button or setting the auto reboot time.

| Reboot               |                     |
|----------------------|---------------------|
| Click this button to | reboot this device. |
|                      | Reboot              |
| Auto Reboot Time:    | Disable 🗸           |
|                      | Save                |

- Click the **Reboot** button to reboot this device. Some settings of the router will take effect only after rebooting, which include
  - Change the LAN IP Address (system will reboot automatically).
  - Upgrade the firmware of the router (system will reboot automatically).
  - Restore the router's settings to factory defaults (system will reboot automatically).
  - Update the configuration with the file (system will reboot automatically.

- Auto Reboot Time Here you can also reboot the router in a specific time by setting the Auto Reboot Time. There are two options: Disable and Schedule.
  - Disable: If you don't want to use this function, please choose Disable
  - Schedule: If you want to reboot your router at a specific time, please select Schedule.
     Day: Choose Everyday, or choose Select Days and select the certain day (days) to

reboot the router.

Time: Specify the time in HHMM format for auto reboot.

### 4.3.5.8. Password

Go to "Setting  $\rightarrow$  System Tools  $\rightarrow$  Password", and then you can change the factory default user name and password of the router.

| Password                   |                                                               |
|----------------------------|---------------------------------------------------------------|
| User Name and Password can | contain between 1 - 15 characters and may not include spaces. |
| Old User Name:             |                                                               |
| Old Password:              |                                                               |
|                            |                                                               |
| New User Name:             |                                                               |
| New Password:              |                                                               |
| Confirm New Password:      |                                                               |
|                            |                                                               |
|                            | Save Clear All                                                |

It is strongly recommended that you should change the factory default user name and password of the router, because all users who try to access the router's Web-based utility or Quick Setup will be prompted for the router's default user name and password.

# Note:

The new user name and password must not exceed 15 characters in length and not include any spaces. Enter the new Password twice to confirm it.

Click the **Save** button when finished.

Click the Clear All button to clear all.

# 4.3.5.9. System Log

Go to "Setting  $\rightarrow$  System Tools  $\rightarrow$  System Log", and then you can view the logs of the router.

| System Log                    |                                    |
|-------------------------------|------------------------------------|
|                               |                                    |
| Auto Mail Feature: Disabled   | Mail Settings                      |
| Log Type: ALL                 | Log Level: ALL                     |
| Log is Empty.                 |                                    |
|                               |                                    |
| Time = 2                      | 3                                  |
| H-Ver = V                     | S-Ver = 3 3n                       |
| L = 192.168.0.1 : M = 255.255 | .255.0                             |
| W1 = DHCP : W = 0.0.0.0 : M = | 0.0.0.0 : G = 0.0.0.0              |
|                               |                                    |
| Refresh Save Log              | Mail Log Clear Log                 |
|                               | Previous Next Current No. 1 Y Page |

- > Auto Mail Feature Indicates whether auto mail feature is enabled or not.
- Mail Settings Set the receiving and sending mailbox address, server address, validation information as well as the timetable for Auto Mail Feature.

| Mail Account                                                                                       | Settings       |  |  |  |  |
|----------------------------------------------------------------------------------------------------|----------------|--|--|--|--|
| From:<br>To:<br>SMTP Server:                                                                       |                |  |  |  |  |
|                                                                                                    | Authentication |  |  |  |  |
| 🗌 Enable Auto M                                                                                    | ail Feature    |  |  |  |  |
| <ul> <li>Everyday, mail the log at 18 : 00 (HH:MM)</li> <li>Mail the log every 48 hours</li> </ul> |                |  |  |  |  |
|                                                                                                    | Save Back      |  |  |  |  |

- From Your mail box address. The router would connect it to send logs.
- **To -** Recipient's address. The destination mailbox where the logs would be received.
- **SMTP Server** Your smtp server. It corresponds with the mailbox filled in the **From** field. You can log on the relevant website for help if you are not clear with the address.
- Authentication Most SMTP Server requires Authentication. It is required by most mailboxes that need User Name and Password to log in.

# Note:

Only when you select **Authentication**, do you have to enter the User Name and Password in the following fields.

- User Name Your mail account name filled in the From field. The part behind @ is included.
- **Password** Your mail account password.
- Confirm The Password Enter the password again to confirm.
- Enable Auto Mail Feature Select it to mail logs automatically. You could mail the current logs either at a specified time every day or by intervals, but only one could be the current effective rule. Enter the desired time or intervals in the corresponding field in the last figure.

Click **Save** to keep your settings.

Click **Back** to return to the previous page.

- **Log Type -** By selecting the log type, only logs of this type will be shown.
- > Log Level By selecting the log level, only logs of this level will be shown.
- > **Refresh -** Refresh the page to show the latest log list.
- > Save Log Click to save all the logs in a txt file.
- Mail Log Click to send an email of current logs manually according to the address and validation information set in Mail Settings.
- > Clear Log All the logs will be deleted from the router permanently, not just from the page.

Click the **Next** button to go to the next page, or click the **Previous** button to return to the previous page.

# **Chapter 5. Configuration for Access Point Mode**

# 5.1 Login and switch the working mode

Enter **http://tplinkwifi.net** in the address bar of a web browser. Use **admin** for both username and password, and then click **Login**.

| 👤 > admin |  |
|-----------|--|
| <b>/</b>  |  |
|           |  |
| Login     |  |

After your successful login, click the **Mode** button on the top-right corner of the Web management page to switch the working mode of the router to Access Point.

| TP-LINK                   | Quick Setup                      | Setting |        |      | <b>t</b><br>Mode | ()<br>Logout | *<br>Reboot |
|---------------------------|----------------------------------|---------|--------|------|------------------|--------------|-------------|
|                           |                                  |         |        |      |                  |              |             |
| Working Mode              |                                  |         |        |      |                  |              |             |
| ○ Router ○ Range Extender | <ul> <li>Access Point</li> </ul> |         |        |      |                  |              |             |
|                           |                                  |         |        |      |                  |              |             |
|                           | Щ –                              |         | ſ      |      |                  |              |             |
|                           |                                  |         |        |      |                  |              |             |
| Internet                  | Router<br>Extender               |         | Client |      |                  |              |             |
|                           |                                  |         |        |      |                  |              |             |
|                           |                                  |         |        |      |                  |              |             |
|                           |                                  |         |        | Save |                  |              |             |
|                           |                                  |         |        |      |                  |              |             |

# 5.2 Quick Setup

Refer to Access Point Mode -> Login and Quick Setup

# 5.3 Setting

Click "**Setting**", then you will see the main menus on the left of the Web Management Page. On the right, there are the corresponding explanations and instructions.

|              | Status        |
|--------------|---------------|
| ۲            | Network       |
| 1            | Wireless      |
| 2 <b>8</b> 3 | Guest Network |
| Ş            | DHCP          |
| <u>بې</u>    | System Tools  |

The detailed explanations for each Web page's key function are listed below.

# 5.3.1 Status

Go to "Setting→Status", you can see the current status information about the router.

| Status                 |                          |         |
|------------------------|--------------------------|---------|
|                        |                          |         |
| Firmware Version:      | 3.16.9 Build 151222 Rel. | .36113n |
| Hardware Version:      |                          |         |
| Wired                  |                          |         |
| MAC Address:           | 00-0A-EB-13-09-19        |         |
| IP Address:            | 192.168.0.1              |         |
| Subnet Mask:           | 255.255.255.0            |         |
| Wireless               |                          |         |
| Operation Mode:        | Access Point             |         |
| Wireless Network Name: | TP-LINK_0919             |         |
| Channel:               | Auto (Current channel 3) | )       |
| Mode:                  | 11b/g/n mixed            |         |
| Channel Width:         | Automatic                |         |
| MAC Address:           | 00-0A-EB-13-09-19        |         |
| Traffic Statistics     |                          |         |
|                        | Received                 | Sent    |
| Bytes:                 | 0                        | 0       |
| Packets:               | 0                        | 0       |
| System Up Time:        | 0 days 00:04:24          | Refresh |
|                        |                          |         |

# 5.3.2 Network

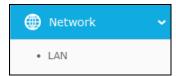

There is one submenu under the Network menu: **LAN**. Click it, and you will be able to configure the corresponding function.

# 5.3.2.1. LAN

Go to "**Setting** $\rightarrow$ **Network** $\rightarrow$ **LAN**", and then you can configure the IP parameters of LAN on this page.

# TL-WR841HP 300Mbps High Power Wireless N Router

| MAC Address: | 00-0A-EB-13-09-19 |
|--------------|-------------------|
| Type:        | Smart IP(DHCP) -  |
| IP Address:  | 192.168.0.13      |
| Subnet Mask: | 255.255.255.0 💌   |
| Gateway:     | 0.0.0             |

- MAC Address The physical address of the LAN ports, as seen from the LAN. The value can NOT be changed.
- Type Choosing Smart IP to get IP address from DHCP server, or choosing static IP to configure IP address manually.
- IP Address If you have chosen the type of Static IP. You can set a new IP address of your system here in dotted-decimal notation (factory default 192.168.0.1).
- Subnet Mask An address code that determines the size of the network. Normally 255.255.255.0 is used as the subnet mask.
- **Gateway** The gateway should be in the same subnet as your IP address.

Click the **Save** button to save your settings.

# Note:

- If you change the IP address, you must use the new IP address to login the system.
- If you select the type of Smart IP, the DHCP server in this device will not startup.
- If the new IP address you set is not in the same subnet, the IP Address pool in the DHCP server will not take effect, until they are re-configured.
- This device will reboot automatically after you click the Save button.

### 5.3.3 Wireless

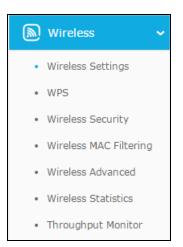

There are seven submenus under the Wireless menu: Wireless Settings, WPS, Wireless Security, Wireless Mac Filtering, Wireless Advanced, Wireless Statistics and Throughput Monitor. Click any of them, and you will be able to configure the corresponding function. The detailed explanations for each submenu are provided below.

### 5.3.3.1. Wireless Settings

Go to "Setting  $\rightarrow$  Wireless  $\rightarrow$  Wireless Settings", and then you can configure the basic settings of wireless network.

| Wireless Settings      |                                     |  |
|------------------------|-------------------------------------|--|
|                        |                                     |  |
| Wireless Network Name: | TP-LINK_0919 (Also called the SSID) |  |
|                        |                                     |  |
|                        |                                     |  |
|                        |                                     |  |
| Mode:                  | 11b/g/n mixed 💙                     |  |
| Channel Width:         | Auto 🗸                              |  |
| Channel:               | Auto 🗸                              |  |
|                        |                                     |  |
|                        |                                     |  |
|                        | Enable Wireless Router Radio        |  |
|                        | 🗹 Enable SSID Broadcast             |  |
|                        |                                     |  |
|                        | Save                                |  |

- Wireless Network Name Enter a value of up to 32 characters. The same Name (SSID) must be assigned to all wireless devices in your network.
- > **Mode** -This field determines the wireless mode which the AP works on.
- > Channel Width The bandwidth of the wireless channel.

- Channel This field determines which operating frequency will be used. The default channel is set to Auto, so the router will choose the best channel automatically. It is not necessary to change the wireless channel unless you notice interference problems with another nearby access point.
- Enable Wireless Radio The wireless radio of the AP can be enabled or disabled to allow or deny wireless stations to access. If enabled, the wireless stations will be able to access the AP, otherwise, wireless stations will not be able to access the AP.

### 5.3.3.2. WPS

Go to "**Setting→Wireless→WPS**", you can see the screen as shown below. This section will guide you to add a new wireless device to an existing network quickly by WPS (Wi-Fi Protected Setup) function.

| WPS (Wi-Fi Protected Setup) |                                                                           |
|-----------------------------|---------------------------------------------------------------------------|
|                             |                                                                           |
| SSID:                       | TP-LINK_0919                                                              |
| WPS Status:                 | Enabled Disable WPS                                                       |
| Current PIN:                | 12345670     Restore PIN     Gen New PIN       Disable PIN of this device |
| Add a new device:           | Add Device                                                                |

- > WPS Status Enable or disable the WPS function here.
- Current PIN Displays the current value of the router's PIN. The default PIN of the router can be found in the label or User Guide.
- > **Restore PIN -** Restore the PIN of the router to its default value.
- Gen New PIN Click this button, and then you can get a new random value for the router's PIN. You can ensure the network security by generating a new PIN.
- Disable PIN of this device WPS external registrar of entering this device's PIN can be disabled or enabled manually. If this device receives multiple failed attempts to authenticate an external registrar, this function will be disabled automatically.
- Add device You can add a new device to the existing network manually by clicking this button.

If the wireless adapter supports Wi-Fi Protected Setup (WPS), you can establish a wireless connection between wireless adapter and the router using either Push Button Configuration (PBC) method or PIN method.

# IV. Use the Wi-Fi Protected Setup Button

Use this method if your client device has a WPS button.

- Press the WPS/Reset button on the back panel of the router. You can also keep the default WPS status as Enabled and click the Add device button in the last figure. Then choose "Press the button of the new device in two minutes" and click Connect, shown in the next figure.
- 2. Press and hold the **WPS** button of the client. The WPS LED flashes for two minutes during the Wi-Fi Protected Setup process.
- 3. When the WPS LED is on, the client has successfully connected to the router.

# V. Enter the client device's PIN on the router

Use this method if your client does not have the WPS button, but has a Wi-Fi Protected Setup PIN number.

1. Enable WPS. The default is enabled. Click the **Add device** button in the last figure, then Add a New Device page will appear.

| Add A New Device                                                                                                    |
|----------------------------------------------------------------------------------------------------|
|                                                                                                    |
| <ul> <li>Enter the new device's PIN.</li> <li>PIN:</li> <li>Press the button of the new device in two minutes.</li> </ul> |
| Back Connect                                                                                                    |

- 2. Enter the PIN number from the client in the field on the WPS screen above. Then click **Connect** button.
- 3. **"Connect successfully**" will appear on the screen of the last figure, which means the client has successfully connected to the router.

P Note:

- 1) The WPS LED on the router will light white for five minutes if the device has been successfully added to the network.
- 2) The WPS function cannot be configured if the wireless function of the router is disabled. Please make sure the wireless function is enabled before configuring the WPS.

# VI. Enter the router's PIN on your client device

Use this method if your client device asks for the router's PIN number.

- 1. On the client device, enter the PIN number listed on the router's Wi-Fi Protected Setup screen, shown in the WPS page (It is also labeled on the bottom of the router).
- 2. The Wi-Fi Protected Setup LED flashes for two minutes during the Wi-Fi Protected Setup process.
- 3. When the WPS LED is on, the client device has successfully connected to the router.

#### 5.3.3.3. Wireless Security

Go to "Setting  $\rightarrow$  Wireless  $\rightarrow$  Wireless Security", and then you can configure the security settings of wireless network.

| Wireless Security       |                                                                                               |
|-------------------------|-----------------------------------------------------------------------------------------------|
|                         |                                                                                               |
|                         |                                                                                               |
| Wireless Security Mode: | WPA/WPA2 - Personal(Recommended)                                                              |
|                         |                                                                                               |
| Version:                | WPA2-PSK 🗸                                                                                    |
| Encryption:             | AES 🗸                                                                                         |
| Wireless Password:      | 12345670                                                                                      |
|                         | (You can enter ASCII characters between 8 and 63 or Hexadecimal characters between 8 and 64.) |
| Group Key Update        |                                                                                               |
| Period:                 | <u> </u>                                                                                      |
|                         | (Keep it default if you are not sure, minimum is 30, 0 means no update)                       |
|                         |                                                                                               |
|                         | Save                                                                                          |
|                         |                                                                                               |

There are three wireless security modes supported by the Router: WPA/WPA2-Personal, WPA/WPA2 - Enterprise and WEP (Wired Equivalent Privacy). Each security option has its own settings as described follows:

### **Disable Security**

The wireless security function can be enabled or disabled. If disabled, the wireless stations will be able to connect this device without encryption. It is recommended strongly that you choose one of other options to enable security.

#### WPA/WPA2 - Enterprise

It's based on Radius Server.

| Wireless Security           |                                                 |
|-----------------------------|-------------------------------------------------|
|                             |                                                 |
|                             |                                                 |
| Wireless Security Mode:     | WPA/WPA2 - Enterprise 🗸                         |
|                             |                                                 |
| Version:                    | Automatic 🗸                                     |
| Encryption:                 | Automatic 🗸                                     |
| Radius Server IP:           |                                                 |
| Radius Port:                | 1812 (1-65535, 0 stands for default port 1812)  |
| Radius Password:            |                                                 |
| Group Key Update<br>Period: | 0 (in second, minimum is 30, 0 means no update) |
| - Crivar                    |                                                 |
|                             |                                                 |
|                             | Save                                            |

- Version you can choose the version of the WPA security on the pull-down list. The default setting is Automatic, which can select WPA (Wi-Fi Protected Access) or WPA2 (WPA version 2) automatically based on the wireless station's capability and request.
- > Encryption You can select either Automatic, or TKIP or AES.

#### P Note:

If you check the **WPA/WPA2** radio button and choose TKIP encryption, you will find a notice in red as shown below.

| Wireless Security Mode:     | WPA/WPA2 - Enterprise                                                                                          |
|-----------------------------|----------------------------------------------------------------------------------------------------|
| wireless security mode.     |                                                                                                    |
| Version:                    | Automatic 🗸                                                                                                    |
| Encryption:                 | TKIP                                                                                                    |
| Radius Server IP:           |                                                                                                    |
| Radius Port:                | 1812 (1-65535, 0 stands for default port 1812)                                                                 |
| Radius Password:            |                                                                                                    |
| Group Key Update<br>Period: | 0 (in second, minimum is 30, 0 means no update)                                                                |
|                             | using the TKIP encryption if this device operates in 802.11n mode due to the oported by 802.11n specification. |

- **Radius Server IP -** Enter the IP address of the Radius Server.
- > Radius Port Enter the port that radius service used.
- **Radius Password -** Enter the password for the Radius Server.
- Group Key Update Period Specify the group key update interval in seconds. The value should be 30 or above. Enter 0 to disable the update.

Click the Save button to save your settings on this page

#### WPA/WPA2 - Personal

It's the WPA/WPA2 authentication type based on pre-shared passphrase.

| Wireless Security Mode:     | WPA/WPA2 - Personal(Recommended)                                                                                                    |  |
|-----------------------------|----------------------------------------------------------------------------------------------------|--|
| Version:                    | WPA2-PSK ¥                                                                                                    |  |
| Encryption:                 | AES 🗸                                                                                                    |  |
| Wireless Password:          | 12345670                                                                                                    |  |
| Group Key Update<br>Period: | (You can enter ASCII characters between 8 and 63 or Hexadecimal characters between 8 and 64.)          0       Seconds         (Keep it default if you are not cure, minimum is 30, 0 means no undate) |  |
|                             | (Keep it default if you are not sure, minimum is 30, 0 means no update)                                                                                                    |  |

- Version you can choose the version of the WPA-PSK security on the drop-down list. The default setting is Automatic, which can select WPA-PSK (Pre-shared key of WPA) or WPA2-PSK (Pre-shared key of WPA) automatically based on the wireless station's capability and request.
- Encryption When WPA-PSK or WPA is set as the Authentication Type, you can select either Automatic, or TKIP or AES as Encryption.

#### Note:

If you check the **WPA/WPA2-Personal** radio button and choose TKIP encryption, you will find a notice in red as shown below.

| Wireless Security Mode:     | WPA/WPA2 - Personal(Recommended)                                                                                       |  |
|-----------------------------|----------------------------------------------------------------------------------------------------|--|
|                             |                                                                                                    |  |
| Version:                    | WPA2-PSK                                                                                                    |  |
| Encryption:                 | ТКІР                                                                                                    |  |
| Wireless Password:          | 12345670                                                                                                    |  |
|                             | (You can enter ASCII characters between 8 and 63 or Hexadecimal characters between 8 and 64.)                          |  |
| Group Key Update<br>Period: | 0 Seconds                                                                                                    |  |
|                             | (Keep it default if you are not sure, minimum is 30, 0 means no update)                                                |  |
|                             | nd using the TKIP encryption if this device operates in 802.11n mode due to the<br>supported by 802.11n specification. |  |

- Wireless Password You can enter ASCII or Hexadecimal characters. For Hexadecimal, the length should be between 8 and 64 characters; for ASCII, the length should be between 8 and 63 characters.
- Group Key Update Period Specify the group key update interval in seconds. The value can be either 0 or at least 30. Enter 0 to disable the update.

Click the **Save** button to save your settings on this page.

• WEP

WEP is based on the IEEE 802.11 standard.

| Wireless Security       |               |            |
|-------------------------|---------------|------------|
|                         |               |            |
|                         |               |            |
| Wireless Security Mode: | WEP           | ~          |
|                         |               |            |
| Туре:                   | Automatic 🗸   |            |
| WEP Key Format:         | Hexadecimal 🗸 |            |
| Key Selected            | WEP Key       | Кеу Туре   |
| Key 1: 🔘                |               | Disabled 🗸 |
| Key 2: 🔘                |               | Disabled 🗸 |
| Key 3: 🔘                |               | Disabled 🗸 |
| Key 4: 🔘                |               | Disabled 🗸 |
|                         |               |            |
|                         | Save          |            |

- Type you can choose the type for the WEP security on the pull-down list. The default setting is Automatic, which can select Shared Key or Open System authentication type automatically based on the wireless station's capability and request.
- WEP Key Format Hexadecimal and ASCII formats are provided here. Hexadecimal format stands for any combination of hexadecimal digits (0-9, a-f, A-F) in the specified length. ASCII format stands for any combination of keyboard characters in the specified length.
- WEP Key (Password) Select which of the four keys will be used and enter the matching WEP key that you create. Make sure these values are identical on all wireless stations in your network.
- Key Type You can select the WEP key length (64-bit, or 128-bit, or 152-bit.) for encryption. "Disabled" means this WEP key entry is invalid.

**64-bit -** You can enter 10 hexadecimal digits (any combination of 0-9, a-f, A-F, zero key is not promoted) or 5 ASCII characters.

**128-bit -** You can enter 26 hexadecimal digits (any combination of 0-9, a-f, A-F, zero key is not promoted) or 13 ASCII characters.

**152-bit -** You can enter 32 hexadecimal digits (any combination of 0-9, a-f, A-F, zero key is not promoted) or 16 ASCII characters.

Solution Note:

If you do not set the key, the wireless security function is still disabled even if you have selected Shared Key as Authentication Type.

## 5.3.3.4. Wireless MAC Filtering

Go to "Setting→Wireless→Wireless MAC Filtering", and then you can control the wireless access by configuring the Wireless MAC Filtering function.

| Wireless MAC Filtering                                                                          |          |                    |               |
|-------------------------------------------------------------------------------------------------|----------|--------------------|---------------|
| Wireless MAC Filtering:                                                                         | Disabled | Enable             |               |
| Filtering Rules                                                                                 |          |                    |               |
| <ul> <li>Deny the stations specified by a</li> <li>Allow the stations specified by a</li> </ul> | -        |                    |               |
| ID MAC Address                                                                                  | Status   | Description        | Modify        |
| 1 00-0A-EB-B0-00-0B                                                                             | Disabled | Wireless station A | Modify Delete |
| Add New Enable All Disable All Delete All                                                       |          |                    |               |
| P                                                                                               | revious  | Next               |               |

To filter wireless users by MAC Address, click Enable. The default setting is Disabled.

- > MAC Address The wireless station's MAC address that you want to access.
- > Status The status of this entry, either Enabled or Disabled.
- > **Description -** A simple description of the wireless station.

To Add a Wireless MAC Address filtering entry, click the Add New... button. The "Add or Modify Wireless MAC Address Filtering entry" page will appear.

| MAC Address: |           |  |
|--------------|-----------|--|
| Description: |           |  |
| Status:      | Enabled 🗸 |  |

#### To add or modify a MAC Address Filtering entry, follow these instructions:

- Enter the appropriate MAC Address into the MAC Address field. The format of the MAC Address is XX-XX-XX-XX-XX (X is any hexadecimal digit). For example: 00-0A-EB-B0-00-0B.
- 2. Give a simple description for the wireless station in the **Description** field. For example: Wireless station A.
- 3. Select Enabled or Disabled for this entry on the Status pull-down list.
- 4. Click the **Save** button to save this entry.

#### To modify or delete an existing entry:

- 1. Click the **Modify** in the entry you want to modify. If you want to delete the entry, click the **Delete**.
- 2. Modify the information.
- 3. Click the **Save** button.

Click the Enable All button to make all entries enabled.

Click the **Disable All** button to make all entries disabled.

Click the **Delete All** button to delete all entries.

Click the **Next** button to go to the next page.

Click the **Previous** button to return to the previous page.

#### 5.3.3.5. Wireless Advanced

Go to "**Setting**→**Wireless**→**Wireless** Advanced", and then you can configure the advanced settings of your wireless network.

| Wireless Advanced        |                     |
|--------------------------|---------------------|
|                          |                     |
| Transmit Power:          | 100% 🗸              |
| Beacon Interval :        | 100 (40-1000)       |
| RTS Threshold:           | 2346 (256-2346)     |
| Fragmentation Threshold: | 2346 (256-2346)     |
| DTIM Interval:           | 1 (1-255)           |
|                          | 🗹 Enable WMM        |
|                          | 🗹 Enable Short GI   |
|                          | Enable AP Isolation |
|                          |                     |
|                          | Save                |

Transmit Power - Here you can specify the transmit power of Router. You can select 100%, 75% or 50% which you would like. 100% is the default setting and is recommended.

Solution Note:

Select the Transmit Power as you need. 100% gives you the best coverage, but it may be restricted in your country. Please make sure that it is allowed by consulting your ISP.

Beacon Interval - Enter a value between 40-1000 milliseconds for Beacon Interval here. The beacons are the packets sent by the Router to synchronize a wireless network. Beacon Interval value determines the time interval of the beacons. The default value is 100.

- RTS Threshold Here you can specify the RTS (Request to Send) Threshold. If the packet is larger than the specified RTS Threshold size, the Router will send RTS frames to a particular receiving station and negotiate the sending of a data frame. The default value is 2346.
- Fragmentation Threshold This value is the maximum size determining whether packets will be fragmented. Setting the Fragmentation Threshold too low may result in poor network performance because of excessive packets. 2346 is the default setting and is recommended.
- DTIM Interval This value determines the interval of the Delivery Traffic Indication Message (DTIM). A DTIM field is a countdown field informing clients of the next window for listening to broadcast and multicast messages. When the Router has buffered broadcast or multicast messages for associated clients, it sends the next DTIM with a DTIM Interval value. You can specify the value between 1-255 Beacon Intervals. The default value is 1, which indicates the DTIM Interval is the same as Beacon Interval.
- Enable WMM WMM function can guarantee the packets with high-priority messages being transmitted preferentially. It is strongly recommended enabled.
- Enable Short GI This function is recommended for it will increase the data capacity by reducing the guard interval time.
- Enable AP Isolation This function isolate all connected wireless stations so that wireless stations cannot access each other through WLAN. This function will be disabled if WDS/Bridge is enabled.

## P Note:

If you are not familiar with the setting items in this page, it's strongly recommended to keep the provided default values; otherwise it may result in lower wireless network performance.

### 5.3.3.6. Wireless Statistics

Go to "Setting  $\rightarrow$  Wireless  $\rightarrow$  Wireless Statistics", and then you can see the MAC Address, Current Status, Received Packets and Sent Packets for each connected wireless station.

| Wire    | eless Statistics              |                |                         | ?            |
|---------|-------------------------------|----------------|-------------------------|--------------|
|         |                               |                |                         |              |
| Current | t Connected Wireless Stations | numbers: 1 Re  | fresh                   |              |
| ID      | MAC Address                   | Current Status | <b>Received Packets</b> | Sent Packets |
| 1       | 70-14-A6-C7-40-84             | STA-ASSOC      | 553                     | 57           |
|         |                               |                |                         |              |
|         |                               | Previous       | Next                    |              |

> **MAC Address -** The connected wireless station's MAC address.

- Current Status The connected wireless station's running status, one of STA-AUTH / STA-ASSOC / STA-JOINED / WPA / WPA-PSK / WPA2 / WPA2-PSK / AP-UP / AP-DOWN / Disconnected.
- > **Received Packets -** Packets received by the station.
- > Sent Packets Packets sent by the station.
- > Configure The button is used for loading the item to the Wireless MAC Filtering list.

Deny - if the Wireless MAC Filtering function enable, deny the station to access.

Allow - if the Wireless MAC Filtering function enable, allow the station to access.

You cannot change any of the values on this page. To update this page and to show the current connected wireless stations, click on the **Refresh** button.

If the numbers of connected wireless stations go beyond one page, click the **Next** button to go to the next page and click the **Previous** button to return the previous page.

#### P Note:

This page will be refreshed automatically every 5 seconds.

#### 5.3.3.7. Throughput Monitor

Go to "Setting  $\rightarrow$  Wireless  $\rightarrow$  Throughput Monitor", and then you can see watch wireless throughput information.

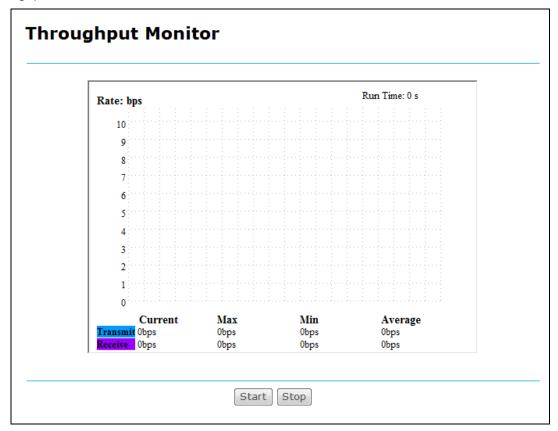

**Rate -** The Throughput unit.

- > **Run Time** The time this function is running.
- > **Transmit** Wireless transmit rate information.
- > **Receive** Wireless receive rate information.

Click the **Start** button to start wireless throughput monitor.

Click the **Stop** button to start wireless throughput monitor.

#### 5.3.4 Guest Network

Choosing menu "Setting→Guest Network", you can configure the basic setting for guest Network.

| Guest Netw        | ork                           | ? |
|-------------------|-------------------------------|---|
| Allow Guests To A | ccess My Local Network ON OFF |   |
|                   |                               |   |
| Wireless:         | ON OFF                        |   |
| Network Name(S    | ID): TP-LINK_GUEST_0919       |   |
| Password:         | 12345670                      |   |
|                   | Save                          |   |
|                   |                               |   |

- Allow Guests To Access My Local Network Click ON/OFF to enable or disable this feature. If enabled, guests can communicate with hosts.
- Wireless Click ON/OFF to enable or disable your Guest network. If enabled, the wireless stations will be able to access the Router, otherwise, wireless stations will not be able to access the Router.
- Network Name(SSID) Create a name (up to 32 characters) for your Guest network. The same Name(SSID) must be assigned to all wireless devices in your Guest Network.
- Password Create a password for your wireless network. The password must have a minimum of 8 characters in length.

Click the **Save** button to save your settings.

## 5.3.5 DHCP

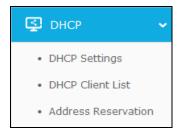

There are three submenus under the DHCP menu: **DHCP Settings**, **DHCP Client List** and **Address Reservation**. Click any of them, and you will be able to configure the corresponding function.

## 5.3.5.1. DHCP Settings

Go to "Setting  $\rightarrow$  DHCP  $\rightarrow$  DHCP Settings", and then you can configure the DHCP Server on the page as shown below. The Router is set up by default as a DHCP (Dynamic Host Configuration Protocol) server, which provides the TCP/IP configuration for all the PC(s) that are connected to the Router in the LAN.

| DHCP Settings       |                |                                        |
|---------------------|----------------|----------------------------------------|
|                     |                |                                        |
| DHCP Server:        | 🔿 Disable 💿 En | able                                   |
| Start IP Address:   | 192.168.0.100  |                                        |
| End IP Address:     | 192.168.0.199  |                                        |
| Address Lease Time: | 1 minutes (1   | ~2880 minutes, the default value is 1) |
| Default Gateway:    | 192.168.0.254  |                                        |
| Default Domain:     |                | (Optional)                             |
| Primary DNS:        | 0.0.0.0        | (Optional)                             |
| Secondary DNS:      | 0.0.0.0        | (Optional)                             |
|                     |                |                                        |
|                     | Save           |                                        |

- DHCP Server Enable or Disable the DHCP server. If you disable the Server, you must have another DHCP server within your network or else you must configure the computer manually.
- Start IP Address Specify an IP address for the DHCP Server to start with when assigning IP addresses. 192.168.0.100 is the default start address.
- End IP Address Specify an IP address for the DHCP Server to end with when assigning IP addresses. 192.168.0.199 is the default end address.
- Address Lease Time The Address Lease Time is the amount of time a network user will be allowed connection to the Router with their current dynamic IP Address. Enter the amount of time in minutes and the user will be "leased" this dynamic IP Address. After the time is up, the user will be automatically assigned a new dynamic IP address. The range of the time is 1 ~ 2880 minutes. The default value is 120 minutes.
- Default Gateway (Optional) It is suggested to input the IP address of the LAN port of the Router. The default value is 192.168.0.254.
- > **Default Domain** (Optional) Input the domain name of your network.
- Primary DNS (Optional) Input the DNS IP address provided by your ISP or consult your ISP.
- Secondary DNS (Optional) Input the IP address of another DNS server if your ISP provides two DNS servers.

## P Note:

- 1. To use the DHCP server function of the Router, you must configure all computers on the LAN as "Obtain an IP Address automatically".
- 2. When you choose the Smart IP (DHCP) mode in Network → LAN, the DHCP Server function will be disabled. You will see the page as below.

| DHCP Server:        | 🔘 Disable 🏾 🖲 E | nable                                                                                                    |
|---------------------|-----------------|----------------------------------------------------------------------------------------------------|
| Start IP Address:   | 192.168.0.100   |                                                                                                    |
| End IP Address:     | 192.168.0.199   |                                                                                                    |
| Address Lease Time: | 1 minutes (     | 1~2880 minutes, the default value is 1)                                                                            |
| Default Gateway:    | 192.168.0.1     |                                                                                                    |
| Default Domain:     |                 | (Optional)                                                                                                    |
| Primary DNS:        | 0.0.0           | (Optional)                                                                                                    |
| Secondary DNS:      | 0.0.0           | (Optional)                                                                                                    |
|                     |                 | onfigured if you have chosen Smart IP (DHCP) in <b>Network-&gt;LAN</b><br>gure the DHCP automaticaly as you need). |

#### 5.3.5.2. DHCP Client List

Go to "Setting  $\rightarrow$  DHCP  $\rightarrow$  DHCP Client List", and then you can view the information about the clients attached to the Router.

| D  | HCP Client List |                   |               |            |
|----|-----------------|-------------------|---------------|------------|
| ID | Client Name     | MAC Address       | Assigned IP   | Lease Time |
| 1  | win7-PC         | 74-D4-35-98-42-A8 | 192.168.0.100 | 00:00:39   |
| 2  | SophianiPhone77 | 70-14-A6-C7-40-84 | 192.168.0.101 | 00:00:41   |
|    |                 | Refresh           |               |            |

- > Client Name The name of the DHCP client.
- > MAC Address The MAC address of the DHCP client.
- > Assigned IP The IP address that the Router has allocated to the DHCP client.
- Lease Time The time of the DHCP client leased. After the dynamic IP address has expired, a new dynamic IP address will be automatically assigned to the user.

You cannot change any of the values on this page. To update this page and to show the current attached devices, click the **Refresh** button.

#### 5.3.5.3. Address Reservation

Go to "Setting  $\rightarrow$  DHCP  $\rightarrow$  Address Reservation", and then you can view and add a reserved address for clients. When you specify a reserved IP address for a PC on the LAN, that PC will

always receive the same IP address each time when it accesses the DHCP server. Reserved IP addresses should be assigned to the servers that require permanent IP settings.

| Addr    | ess Reservation                  |                                      |                   |                                       |
|---------|----------------------------------|--------------------------------------|-------------------|---------------------------------------|
| ID<br>1 | MAC Address<br>00-1B-22-23-4F-B5 | Reserved IP Address<br>192.168.0.169 | Status<br>Enabled | Modify<br><u>Modify</u> <u>Delete</u> |
| Add N   | ew Enable All                    | Disable All Delete All               |                   |                                       |
|         |                                  | Previous Next                        |                   |                                       |

- > MAC Address The MAC address of the PC for which you want to reserve an IP address.
- > **Reserved IP Address -** The IP address reserved for the PC by the Router.
- > Status The status of this entry either Enabled or Disabled.
- > **Modify -** To modify or delete an existing entry.

## To Reserve an IP address:

- 1. Click the Add New... button.
- 2. Enter the MAC address (in XX-XX-XX-XX-XX format) and IP address (in dotted-decimal notation) of the computer for which you want to reserve an IP address.
- 3. Click the **Save** button.

| Add or Modify an                                | Address Reservation Entry |
|-------------------------------------------------|---------------------------|
| MAC Address:<br>Reserved IP Address:<br>Status: | Enabled V                 |
|                                                 | Save Back                 |

### To modify or delete an existing entry:

- 1. Click the **Modify** in the entry you want to modify. If you want to delete the entry, click the **Delete**.
- 2. Modify the information.
- 3. Click the **Save** button.

Click the Enable/Disable All button to make all entries enabled/disabled.

Click the **Delete All** button to delete all entries.

Click the **Next** button to go to the next page and Click the **Previous** button to return the previous page.

## 5.3.6 System Tools

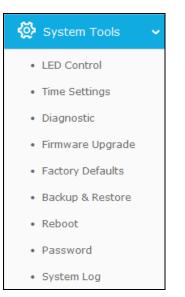

Go to "System Tools", and then you can see the submenus under the main menu: LED Control, Time settings, Diagnostic, Firmware Upgrade, Factory Defaults, Backup & Restore, Reboot, Password and System Log. Click any of them, and you will be able to configure the corresponding function. The detailed explanations for each submenu are provided below.

## 5.3.6.1. LED Control

Go to "Setting  $\rightarrow$  System Tools  $\rightarrow$  LED Control", and then you can turn On or Off the LEDs on your router according to a specific time schedule.

| LED Control     |                          |      |
|-----------------|--------------------------|------|
| Night Mode      |                          |      |
| LED Off Time: 2 | 1 • : 00 • - 09 • : 00 • |      |
|                 |                          | Save |

- > Night Mode Indicates whether the Night Mode is On (enabled) or Off (disabled).
- > LED Off Time Select the time schedule to turn off LEDs.

## 5.3.6.2. Time Settings

Go to "Setting  $\rightarrow$  System Tools  $\rightarrow$  Time Settings", and then you can configure the time on the following screen.

## TL-WR841HP 300Mbps High Power Wireless N Router

| Time Settings           |                                       |                                  |
|-------------------------|---------------------------------------|----------------------------------|
|                         |                                       |                                  |
| Time Zone:              | (GMT-06:00) Central Time (US Car      | nada) 🗸                          |
| Date:                   | 1 3 2015 (MM/DD/M                     | ()                               |
| Time:                   | 6 39 38 (HH/MM/S                      | 5)                               |
| NTP Server 1:           | 0.0.0.0                               | (Optional)                       |
| NTP Server 2:           | 0.0.0.0                               | (Optional)                       |
|                         | Get GMT                               |                                  |
|                         |                                       |                                  |
|                         | Enable Daylight Saving                |                                  |
| Start:                  | 2015 Mar 💙 Last 💙 Sun                 | ✓ lam ✓                          |
| End:                    | 2015 Oct 💙 Last 💙 Sun                 | ✓ lam ✓                          |
| Daylight Saving Status: |                                       |                                  |
|                         |                                       |                                  |
|                         | Note: Click "GET GMT" to update time  | settings through the pre-defined |
|                         | servers or enter customized server(IF | or Domain) in the frames above.  |
|                         |                                       |                                  |
|                         | Save                                  |                                  |

- > Time Zone Select your local time zone from this pull down list.
- > Date Enter your local date in MM/DD/YY into the right blanks.
- > **Time -** Enter your local time in HH/MM/SS into the right blanks.
- NTP Server I / NTP Server II Enter the address or domain of the NTP Server I or NTP Server II, and then the router will get the time from the NTP Server preferentially. In addition, the router built-in some common NTP Servers, so it can get time automatically once it connects the Internet.
- > Enable Daylight Saving Check the box to enable the Daylight Saving function.
- Start The time to start the Daylight Saving. Select the month in the first field, the week in the second field, the day in the third field and the time in the last field.
- End The time to end the Daylight Saving. Select the month in the first field, the week in the second field, the day in the third field and the time in the last field.
- > Daylight Saving Status Displays the status whether the Daylight Saving is in use.

#### To set time manually:

- 1. Select your local time zone.
- 2. Enter the **Date** in Month/Day/Year format.
- 3. Enter the Time in Hour/Minute/Second format.
- 4. Click Save.

#### To set time automatically:

- 1. Select your local time zone.
- 2. Enter the address or domain of the NTP Server I or NTP Server II.

3. Click the **Get GMT** button to get system time from Internet if you have connected to the Internet.

## To set Daylight Saving:

- 1. Check the box to enable Daylight Saving.
- 2. Select the start time from the drop-down lists in the **Start** field.
- 3. Select the end time from the drop-down lists in the **End** field.
- 4. Click the **Save** button to save the settings.

|                         | 🗹 Enable Da    | aylight | Saving |        |     |        |     |        |
|-------------------------|----------------|---------|--------|--------|-----|--------|-----|--------|
| Start:                  | 2015 Mar       | $\sim$  | Last   | $\sim$ | Sun | $\sim$ | 1am | $\sim$ |
| End:                    | 2015 Oct       | $\sim$  | Last   | $\sim$ | Sun | $\sim$ | 1am | $\sim$ |
| Daylight Saving Status: | daylight savir | ng is d | own.   |        |     |        |     |        |

## Note:

- This setting will be used for some time-based functions such as firewall. You must specify your time zone once you login to the router successfully; otherwise, these functions will not take effect.
- 2) The time will be lost if the router is turned off.
- 3) The router will automatically obtain GMT from the Internet if it is configured accordingly.
- 4) The Daylight Saving will take effect one minute after the configurations are completed.

## 5.3.6.3. Diagnostic

Go to "Setting  $\rightarrow$  System Tools  $\rightarrow$  Diagnostic", and then you can transact Ping or Traceroute function to check connectivity of your network in the following screen.

| Diagnostic Tools         |       |                         |
|--------------------------|-------|-------------------------|
| Dia guostia Davamatava   |       |                         |
| Diagnostic Parameters    |       |                         |
| Diagnostic Tool:         | e Pin | g 🔿 Traceroute          |
| IP Address/ Domain Name: |       |                         |
| Ping Count:              | 4     | (1-50)                  |
| Ping Packet Size:        | 64    | (4-1472 Bytes)          |
| Ping Timeout:            | 800   | (100-2000 Milliseconds) |
| Fraceroute Max TTL:      | 20    | (1-30)                  |
| Diagnostic Results       |       |                         |
| This device is ready.    |       |                         |
|                          |       |                         |
|                          |       |                         |
|                          |       |                         |
|                          |       |                         |
|                          |       |                         |
|                          |       |                         |
|                          |       |                         |
|                          | S     | tart                    |

- > **Diagnostic Tool** Check the radio button to select one diagnostic too.
  - **Ping** This diagnostic tool troubleshoots connectivity, reachability, and name resolution to a given host or gateway.
  - Traceroute This diagnostic tool tests the performance of a connection.

## Note:

You can use ping/traceroute to test both numeric IP address or domain name. If pinging/tracerouting the IP address is successful, but pinging/tracerouting the domain name is not, you might have a name resolution problem. In this case, ensure that the domain name you are specifying can be resolved by using Domain Name System (DNS) queries.

- IP Address/Domain Name Enter the IP Address or Domain Name of the PC whose connection you wish to diagnose.
- > Pings Count Specifies the number of Echo Request messages sent. The default is 4.
- > Ping Packet Size Specifies the number of data bytes to be sent. The default is 64.
- > **Ping Timeout -** Time to wait for a response, in milliseconds. The default is 800.
- Traceroute Max TTL Set the maximum number of hops (max TTL to be reached) in the path to search for the target (destination). The default is 20.

Click Start to check the connectivity of the Internet.

The **Diagnostic Results** page displays the result of diagnosis.

If the result is similar to the following screen, the connectivity of the Internet is fine.

| Diagnostic Results                                     |  |
|--------------------------------------------------------|--|
| Pinging 202.108.22.5 with 64 bytes of data:            |  |
| Reply from 202.108.22.5: bytes=64 time=1 TTL=127 seq=1 |  |
| Reply from 202.108.22.5: bytes=64 time=1 TTL=127 seq=2 |  |
| Reply from 202.108.22.5: bytes=64_time=1_TTL=127_seq=3 |  |
| Reply from 202.108.22.5: bytes=64 time=1 TTL=127 seq=4 |  |
|                                                        |  |
| Ping statistics for 202.108.22.5                       |  |
| Packets: Sent = 4, Received = 4, Lost = 0 (0% loss),   |  |
| Approximate round trip times in milliseconds:          |  |
| : Minimum = 1, Maximum = 1, Average = 1                |  |

## Note:

- 1. Only one user can use the diagnostic tools at one time.
- 2. "Ping Count", "Ping Packet Size" and "Ping Timeout" are Ping Parameters, and "Traceroute Max TTL" is Traceroute Parameter.

#### 5.3.6.4. Firmware Upgrade

Go to "Setting→System Tools→Firmware Upgrade", and then you can update the latest version of firmware for the router on the following screen.

## TL-WR841HP 300Mbps High Power Wireless N Router

| Firmware Upgr     | ade                            |
|-------------------|--------------------------------|
|                   |                                |
| File:             | Browse                         |
| Firmware Version: | 1.11.17 Bull 140710 Bull 11088 |
| Hardware Version: | Andrew Child International     |
|                   |                                |
|                   | Upgrade                        |

- Firmware Version Displays the current firmware version.
- Hardware Version Displays the current hardware version. The hardware version of the upgrade file must accord with the router's current hardware version.

#### To upgrade the router's firmware, follow these instructions below:

- 1. Download a most recent firmware upgrade file from our website (www.tp-link.com).
- 2. Enter or select the path name where you save the downloaded file on the computer into the **File** blank.
- 3. Click the Upgrade button.
- 4. The router will reboot while the upgrading has been finished.

## Note:

- New firmware versions are posted at <u>www.tp-link.com</u> and can be downloaded for free. There
  is no need to upgrade the firmware unless the new firmware has a new feature you want to
  use. However, when experiencing problems caused by the router rather than the
  configuration, you can try to upgrade the firmware.
- 2) When you upgrade the router's firmware, you may lose its current configurations, so before upgrading the firmware please write down some of your customized settings to avoid losing important settings.
- Do not turn off the router or press the Reset button while the firmware is being upgraded. Loss of power during the upgrade could damage the router.
- 4) The firmware version must correspond to the hardware.
- 5) The upgrade process takes a few moments and the router restarts automatically when the upgrade is complete.

## 5.3.6.5. Factory Defaults

Go to "Setting  $\rightarrow$  System Tools  $\rightarrow$  Factory Defaults", and then and you can restore the configurations of the router to factory defaults on the following screen

| Factory Defaults          |                                                                |
|---------------------------|----------------------------------------------------------------|
|                           |                                                                |
| Click the following butto | n to reset all configuration settings to their default values. |
|                           | Restore                                                        |
|                           |                                                                |

Click the **Restore** button to reset all configuration settings to their default values.

- > The default **User Name**: admin
- > The default **Password**: admin
- > The default **Subnet Mask**: 255.255.255.0

## Note:

All changed settings will be lost when defaults are restored.

#### 5.3.6.6. Backup & Restore

Go to "Setting  $\rightarrow$  System Tools  $\rightarrow$  Backup & Restore", and then you can save the current configuration of the router as a backup file and restore the configuration via a backup file.

| Backup & Restore      |        |        |         |
|-----------------------|--------|--------|---------|
| Configuration Backup: | Backup |        |         |
| Configuration File:   |        | Browse | Restore |

- Click the Backup button to save all configuration settings as a backup file in your local computer.
- > To upgrade the router's configuration, follow these instructions.
  - Click the **Browse** button to find the configuration file which you want to restore.
  - Click the **Restore** button to update the configuration with the file whose path is the one you have input or selected in the blank.

## Note:

The current configuration will be covered with the uploading configuration file. Wrong process will lead the device unmanaged. The restoring process lasts for 20 seconds and the router will restart automatically then. Keep the power of the router on during the process, in case of any damage.

#### 5.3.6.7. Reboot

Go to "Setting  $\rightarrow$   $\rightarrow$  System Tools  $\rightarrow$  Reboot", and then you can reboot the router by clicking the **Reboot** button or setting the auto reboot time.

| Reboot               |                     |
|----------------------|---------------------|
| Click this button to | reboot this device. |
|                      | Reboot              |
| Auto Reboot Time:    | Disable 🗸           |
|                      | Save                |

- Click the **Reboot** button to reboot this device. Some settings of the router will take effect only after rebooting, which include
  - Change the LAN IP Address (system will reboot automatically).
  - Upgrade the firmware of the router (system will reboot automatically).
  - Restore the router's settings to factory defaults (system will reboot automatically).
  - Update the configuration with the file (system will reboot automatically.
- Auto Reboot Time Here you can also reboot the router in a specific time by setting the Auto Reboot Time. There are two options: Disable and Schedule.
  - Disable: If you don't want to use this function, please choose Disable
  - Schedule: If you want to reboot your router at a specific time, please select Schedule.
     Day: Choose Everyday, or choose Select Days and select the certain day (days) to reboot the router.

Time: Specify the time in HHMM format for auto reboot.

## 5.3.6.8. Password

Go to "Setting  $\rightarrow$  System Tools  $\rightarrow$  Password", and then you can change the factory default user name and password of the router.

| Password                   |                                                               |
|----------------------------|---------------------------------------------------------------|
| User Name and Password car | contain between 1 - 15 characters and may not include spaces. |
| Old User Name:             |                                                               |
| Old Password:              |                                                               |
|                            |                                                               |
| New User Name:             |                                                               |
| New Password:              |                                                               |
| Confirm New Password:      |                                                               |
|                            |                                                               |
|                            | Save Clear All                                                |

It is strongly recommended that you should change the factory default user name and password of the router, because all users who try to access the router's Web-based utility or Quick Setup will be prompted for the router's default user name and password.

## Note:

The new user name and password must not exceed 15 characters in length and not include any spaces. Enter the new Password twice to confirm it.

Click the **Save** button when finished.

Click the **Clear All** button to clear all.

### 5.3.6.9. System Log

Go to "Setting  $\rightarrow$  System Tools  $\rightarrow$  System Log", and then you can view the logs of the router.

| System Log                          |                                        |
|-------------------------------------|----------------------------------------|
|                                     |                                        |
| Auto Mail Feature: Disabled Ma      | ail Settings                           |
| Log is Empty.                       |                                        |
|                                     |                                        |
| Time = 2                            | 3                                      |
| H-Ver = V                           | -Ver = 3.10.5 build to 111 million 13n |
| L = 192.168.0.1 : M = 255.255.255.  | 0                                      |
| W1 = DHCP : W = 0.0.0.0 : M = 0.0.0 | 0.0: G = 0.0.0.0                       |
|                                     |                                        |
| Refresh Save Log                    | Mail Log Clear Log                     |
| Prev                                | ious Next Current No. 1 V Page         |

> Auto Mail Feature - Indicates whether auto mail feature is enabled or not.

Mail Settings - Set the receiving and sending mailbox address, server address, validation information as well as the timetable for Auto Mail Feature, as shown below.

| Mail Account                     | Settings                        |
|----------------------------------|---------------------------------|
|                                  |                                 |
| From:                            |                                 |
| То:                              |                                 |
| SMTP Server:                     |                                 |
|                                  | Authentication                  |
| 🗌 Enable Auto M                  | ail Feature                     |
| Everyday, m                      | nail the log at 18 : 00 (HH:MM) |
| <ul> <li>Mail the log</li> </ul> |                                 |
|                                  | Save Back                       |

- From Your mail box address. The router would connect it to send logs.
- **To** Recipient's address. The destination mailbox where the logs would be received.
- **SMTP Server** Your smtp server. It corresponds with the mailbox filled in the **From** field. You can log on the relevant website for help if you are not clear with the address.
- Authentication Most SMTP Server requires Authentication. It is required by most mailboxes that need User Name and Password to log in.

## Note:

Only when you select **Authentication**, do you have to enter the User Name and Password in the following fields.

- User Name Your mail account name filled in the From field. The part behind @ is included.
- **Password -** Your mail account password.
- Confirm The Password Enter the password again to confirm.
- Enable Auto Mail Feature Select it to mail logs automatically. You could mail the current logs either at a specified time every day or by intervals, but only one could be the current effective rule. Enter the desired time or intervals in the corresponding field as shown in the last figure.

Click **Save** to keep your settings.

Click **Back** to return to the previous page.

- > Log Type By selecting the log type, only logs of this type will be shown.
- > Log Level By selecting the log level, only logs of this level will be shown.

- > **Refresh -** Refresh the page to show the latest log list.
- > Save Log Click to save all the logs in a txt file.
- Mail Log Click to send an email of current logs manually according to the address and validation information set in Mail Settings.
- > Clear Log All the logs will be deleted from the router permanently, not just from the page.

Click the **Next** button to go to the next page, or click the **Previous** button to return to the previous page.

## **Appendix A: FAQ**

### 1. How do I configure the router to access Internet by ADSL users?

- 1) First, configure the ADSL Modem configured in RFC1483 bridge model.
- 2) Connect the Ethernet cable from your ADSL Modem to the Internet port on the router. The telephone cord plugs into the Line port of the ADSL Modem.
- 3) Login to the router, Go to "Advanced→Network→WAN". On the WAN page, select "PPPoE/Russia PPPoE" for WAN Connection Type. Type user name in the "User Name" field and password in the "Password" field, type password in the "Confirm Password" field again, finish by clicking "Connect".

| WAN Connection Type: | PPPoE/Russia PPPoE V Detect |
|----------------------|-----------------------------|
| PPPoE Connection:    |                             |
| User Name:           | L                           |
| Password:            | •••••                       |
| Confirm Password:    | •••••                       |
|                      |                             |

4) If your ADSL lease is in "pay-according-time" mode, select "Connect on Demand" or "Connect Manually" for Internet connection mode. Type an appropriate number for "Max Idle Time" to avoid wasting paid time. Otherwise, you can select "Connect Automatically" for Internet connection mode.

|                      | <ul> <li>Connect on Demand<br/>Max Idle Time: 15 minutes (0 means remain active at all times.)</li> <li>Connect Automatically</li> </ul> |
|----------------------|----------------------------------------------------------------------------------------------------|
| Wan Connection Mode: | O Time-based Connecting<br>Period of Time: from 0 : 0 (HH:MM) to 23 : 59 (HH:MM)                                                         |
|                      | <ul> <li>Connect Manually</li> <li>Max Idle Time: 15 minutes (0 means remain active at all times.)</li> </ul>                            |
|                      | Connect Disconnected!                                                                                                    |

## Note:

- 1) Sometimes the connection cannot be disconnected although you specify a time to Max Idle Time, since some applications is visiting the Internet continually in the background.
- 2) If you are a Cable user, please configure the router following the above steps.

### 2. How do I configure the router to access Internet by Ethernet users?

 Login to the router, Go to "Advanced→Network→WAN". On the WAN page, select "Dynamic IP" for "WAN Connection Type", finish by clicking "Save". 2) Some ISPs require that you register the MAC Address of your adapter, which is connected to your cable/DSL Modem during installation. If your ISP requires MAC register, login to the router and Go to "Advanced→Network→WAC Clone". On the "MAC Clone" page, if your PC's MAC address is proper MAC address, click the "Clone MAC Address" button and your PC's MAC address will fill in the "WAN MAC Address" field. Or else, type the MAC Address into the "WAN MAC Address" field. The format for the MAC Address is XX-XX-XX-XX-XX-XX. Then click the "Save" button. It will take effect after rebooting.

| MAC Clone                                  |                                                                        |  |
|--------------------------------------------|------------------------------------------------------------------------|--|
| WAN MAC Address:<br>Your PC's MAC Address: | 14-CF-92-13-6D-78Restore Factory MAC14-CF-92-13-6D-78Clone MAC Address |  |
|                                            | Save                                                                   |  |

- 3. I want to use Netmeeting, what do I need to do?
  - 1) If you start Netmeeting as a host, you don't need to do anything with the router.
  - 2) If you start as a response, you need to configure Virtual Server or DMZ Host and make sure the H323 ALG is enabled.
  - 3) How to configure Virtual Server: Log in to the router, Go to "Advanced→Forwarding →Virtual Servers". On the "Virtual Servers" page, click Add New.... Then on the "Add or Modify a Virtual Server Entry" page, enter "1720" for the "Service Port" blank, and your IP address for the "IP Address" blank, taking 192.168.0.169 for an example, remember to Enable and Save.

| Virtual Servers Note: Make sure the nat is enable if you want the Virtual Servers configuration take effect |              |               |               |          |         |               |  |
|----------------------------------------------------------------------------------------------------|--------------|---------------|---------------|----------|---------|---------------|--|
| ID                                                                                                    | Service Port | Internal Port | IP Address    | Protocol | Status  | Modify        |  |
| 1                                                                                                    | 21           | 21            | 192.168.0.1   | TCP      | Enabled | Modify Delete |  |
| 2                                                                                                    | 110          | 110           | 192.168.0.55  | TCP      | Enabled | Modify Delete |  |
| 3                                                                                                    | 1720         | 1720          | 192.168.0.169 | All      | Enabled | Modify Delete |  |
| Add New Enable All Disable All Delete All                                                                   |              |               |               |          |         |               |  |
| Previous Next                                                                                               |              |               |               |          |         |               |  |

| Add or Modify a V    | irtual Server Entry                                     |
|----------------------|---------------------------------------------------------|
| Service Port:        | 1720 (XX-XX or XX)                                      |
| Internal Port:       | 80 (XX, Enter a specific port number or leave it blank) |
| IP Address:          | 192.168.0.169                                           |
| Protocol:            | All 🗸                                                   |
| Status:              | Enabled V                                               |
| Common Service Port: | Select One V                                            |
|                      | Save Back                                               |

## Note:

Your opposite side should call your WAN IP, which is displayed on the "Status" page.

 4) How to enable DMZ Host: Log in to the router, Go to "Advanced→Forwarding→ DMZ". On the "DMZ" page, click Enable radio button and type your IP address into the "DMZ Host IP Address" field, using 192.168.0.169 as an example, remember to click the Save button.

| DMZ                    |                                                                                        |  |  |  |  |
|------------------------|----------------------------------------------------------------------------------------|--|--|--|--|
| Note: Make sure the na | Note: Make sure the nat is <b>enable</b> if you want the DMZ configuration take effect |  |  |  |  |
|                        |                                                                                        |  |  |  |  |
| Current DMZ Status:    | 🔘 Enable 💿 Disable                                                                     |  |  |  |  |
| DMZ Host IP Address:   | 0.0.0.0                                                                                |  |  |  |  |
|                        |                                                                                        |  |  |  |  |
|                        | Save                                                                                   |  |  |  |  |

5) How to enable H323 ALG: Log in to the router, Go to "Advanced→Security→Basic Security". On the "Basic Security" page, check the Enable radio button next to H323 ALG. Remember to click the Save button.

| Basic Security     |       |      |
|--------------------|-------|------|
| Firewall           |       |      |
| SPI Firewall:      | Ena   | able |
| SPI Filewall.      | O Dis | able |
| VPN                |       |      |
| PPTP Passthrough:  | Ena   | able |
| FFTF Fassarough.   | O Dis | able |
| L2TP Passthrough:  | Ena   | able |
| L211 Tusstinougin  | O Dis | able |
| IPSec Passthrough: | Ena   | able |
|                    | O Dis | able |
| ALG                |       |      |
| FTP ALG:           | Ena   | able |
| FTP ALG:           | O Dis | able |
| TFTP ALG:          | Ena   | able |
| ITTF ALG.          | O Dis | able |
| H323 ALG:          | Ena   | able |
| 1020 ACG.          | O Dis | able |
| RTSP ALG:          | Ena   | able |
| neu neu            | O Dis |      |
| SIP ALG:           | Ena   |      |
|                    | O Dis | able |
|                    | S     | ave  |

### 4. I want to build a WEB Server on the LAN, what should I do?

- 1) Because the WEB Server port 80 will interfere with the WEB management port 80 on the router, you must change the WEB management port number to avoid interference.
- 2) To change the WEB management port number: Log in to the router, Go to "Advanced →Security→Remote Management". On the "Remote Management" page, type a port number except 80, such as 88, into the "Web Management Port" field. Click Save and reboot the router.

| Remote Management                                     |      |                                 |
|-------------------------------------------------------|------|---------------------------------|
| Web Management Port:<br>Remote Management IP Address: | 80   | (Enter 255.255.255.255 for all) |
|                                                       | Save |                                 |

## Note:

If the above configuration takes effect, you can visit and configure the router by typing <a href="http://192.168.0.1:88">http://192.168.0.1:88</a> (the router's LAN IP address: Web Management Port) in the address field of the Web browser. If the LAN IP of the modem connected with your router is

192.168.0.x, the default LAN IP of the router will automatically switch from 192.168.0.1 to 192.168.1.1 to avoid IP conflict; in this case, please try <u>http://192.168.1.1:88</u>.

3) Log in to the router, Go to "Advanced→Forwarding→Virtual Servers". On the "Virtual Servers" page, click Add New..., then on the "Add or Modify a Virtual Server" page, enter "80" into the blank next to the "Service Port", and your IP address next to the "IP Address", assuming 192.168.0.188 for an example, remember to Enable and Save.

|                                           | Virtual Servers Note: Make sure the nat is enable if you want the Virtual Servers configuration take effect |               |               |          |         |               |  |  |
|-------------------------------------------|----------------------------------------------------------------------------------------------------|---------------|---------------|----------|---------|---------------|--|--|
| ID                                        | Service Port                                                                                                | Internal Port | IP Address    | Protocol | Status  | Modify        |  |  |
| 1                                         | 21                                                                                                    | 21            | 192.168.0.1   | ТСР      | Enabled | Modify Delete |  |  |
| 2                                         | 110                                                                                                    | 110           | 192.168.0.55  | TCP      | Enabled | Modify Delete |  |  |
| 3                                         | 1720                                                                                                    | 1720          | 192.168.0.169 | All      | Enabled | Modify Delete |  |  |
| Add New Enable All Disable All Delete All |                                                                                                    |               |               |          |         |               |  |  |
|                                           | Previous Next                                                                                               |               |               |          |         |               |  |  |

| Add or Modify a V    | 'irtual Server Entry                                    |
|----------------------|---------------------------------------------------------|
|                      |                                                         |
| Service Port:        | 1720 (XX-XX or XX)                                      |
| Internal Port:       | 80 (XX, Enter a specific port number or leave it blank) |
| IP Address:          | 192.168.0.169                                           |
| Protocol:            | All 🗸                                                   |
| Status:              | Enabled 🗸                                               |
| Common Service Port: | Select One                                              |
|                      | Save Back                                               |

### 5. The wireless stations cannot connect to the router.

- 1) Make sure the "Wireless Router Radio" is enabled.
- 2) Make sure that the wireless stations' SSID accord with the router's SSID.
- 3) Make sure the wireless stations have right KEY for encryption when the router is encrypted.
- 4) If the wireless connection is ready, but you can't access the router, check the IP Address of your wireless stations.

# **Appendix B: Configuring the PCs**

In this section, we'll use Windows 7 as an example to introduce how to install and configure the TCP/IP correctly. First make sure your Ethernet adapter is working, refer to the adapter's manual if needed.

## 1. Install TCP/IP component

1) On the Windows taskbar, click the **Windows** icon, and then select **Control Panel**.

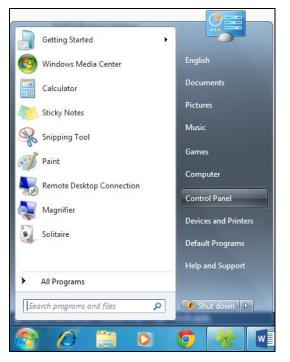

2) Click on View network status and tasks under Network and Internet.

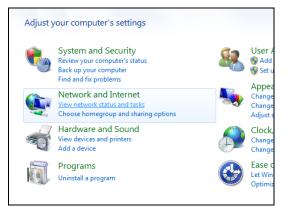

3) Click on Change adapter settings.

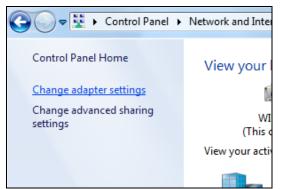

4) Right-click Local Area Connection, and then select Properties.

| Local Area Connection |   |                    |  |  |
|-----------------------|---|--------------------|--|--|
| Realtek PC            | - | Disable            |  |  |
|                       |   | Status             |  |  |
|                       |   | Diagnose           |  |  |
|                       | 9 | Bridge Connections |  |  |
|                       |   | Create Shortcut    |  |  |
|                       |   | Delete             |  |  |
|                       | ۲ | Rename             |  |  |
|                       | 0 | Properties         |  |  |

5) In the Local Area Connection Properties window, click on Internet Protocol Version 4 (TCP/IPv4).

| Local Area Connection Properties                                                                                                    |  |  |  |
|----------------------------------------------------------------------------------------------------|--|--|--|
| Networking                                                                                                    |  |  |  |
| Connect using:                                                                                                    |  |  |  |
| Realtek PCIe GBE Family Controller                                                                                                    |  |  |  |
| Configure This connection uses the following items:                                                                                                    |  |  |  |
|                                                                                                    |  |  |  |
| Install     Uninstall     Properties                                                                                                    |  |  |  |
| Description<br>Transmission Control Protocol/Internet Protocol. The default<br>wide area network protocol that provides communication<br>across diverse interconnected networks. |  |  |  |
| OK Cancel                                                                                                    |  |  |  |

6) Select Obtain an IP address automatically and Obtain DNS server address automatically.

| Internet Protocol Version 4 (TCP/IPv4) Properties |                                                                                                    |        |     |    |      |        |
|---------------------------------------------------|----------------------------------------------------------------------------------------------------|--------|-----|----|------|--------|
| General                                           | Alternate Configuration                                                                                                    |        |     |    |      |        |
| this cap                                          | You can get IP settings assigned automatically if your network supports<br>this capability. Otherwise, you need to ask your network administrator<br>for the appropriate IP settings. |        |     |    |      |        |
| <ul> <li>O</li> </ul>                             | otain an IP address automatical                                                                                                    | ly     |     |    |      |        |
| - 🗇 Us                                            | e the following IP address: —                                                                                                    |        |     |    |      |        |
| IP ac                                             | ldress:                                                                                                    |        |     |    |      |        |
| Subr                                              | et mask:                                                                                                    |        |     |    |      |        |
| Defa                                              | ult gateway:                                                                                                    |        |     |    |      |        |
| @ O                                               | otain DNS server address auton                                                                                                    | natica | lly |    |      |        |
| - © Us                                            | e the following DNS server add                                                                                                    | resse  | s:  |    |      |        |
| Prefe                                             | erred DNS server:                                                                                                    |        |     |    |      |        |
| Alter                                             | nate DNS server:                                                                                                    |        |     |    |      |        |
| V                                                 | alidate settings upon exit                                                                                                    |        |     |    | Adva | anced  |
|                                                   |                                                                                                    |        |     | ОК |      | Cancel |

## 2. Verify the network connection between your PC and the router

Open a command prompt, and type *ping 192.168.0.1*, and then press Enter.

If the result displayed is similar to the Figure below, it means the connection between your PC and the router has been established well.

| C:\Windows\system32\cmd.exe                                                                          |   |
|----------------------------------------------------------------------------------------------------|---|
| Microsoft Windows [Version 6.1.7601]                                                                 | A |
| (C) Copyright 2009 Microsoft Corporation.                                                            |   |
|                                                                                                    |   |
| C:\Documents and Settings\english>ping 192.168.0.1                                                   |   |
|                                                                                                    |   |
| Pinging 192.168.0.1 with 32 bytes of data:                                                           |   |
| Reply from 192.168.0.1: bytes=32 time<1ms TTL=64                                                     |   |
| Reply from 192.168.0.1: bytes=32 time<1ms TIL=64<br>Reply from 192.168.0.1: bytes=32 time<1ms TIL=64 |   |
| Reply from 192.168.0.1: bytes=32 time<1ms IIL=64                                                     |   |
| Reply from 192.168.0.1: bytes=32 time<1ms TTL=64                                                     |   |
|                                                                                                    |   |
| Ping statistics for 192.168.0.1:                                                                     |   |
| Packets: Sent = 4, Received = 4, Lost = 0 (0% loss),                                                 |   |
| Approximate round trip times in milli-seconds:                                                       |   |
| Minimum = Oms, Maximum = Oms, Average = Oms                                                          |   |
|                                                                                                    |   |
| C:\Documents and Settings\english>                                                                   |   |
|                                                                                                    |   |
|                                                                                                    |   |
|                                                                                                    |   |
|                                                                                                    |   |
|                                                                                                    |   |
|                                                                                                    | - |

If the result displayed is similar to Figure below, it means the connection between your PC and the router failed.

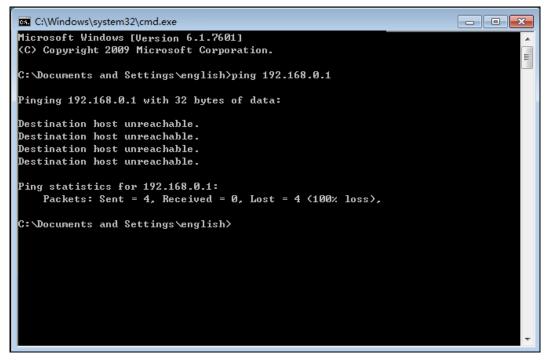

#### Please check the connection following these steps:

1. Is the connection between your PC and the router correct?

The LED of Ethernet port which you link to on the router and LED on your PC's adapter should be lit.

2. Is the TCP/IP configuration for your PC correct?

If the router's IP address is 192.168.0.1, your PC's IP address must be within the range of 192.168.0.2 ~ 192.168.0.254.

3. Try the IP address 192.168.0.1.

If the LAN IP of the modem connected with your router is 192.168.0.x, the default LAN IP of the router will automatically switch from 192.168.0.1 to 192.168.1.1 (or 192.168.2.1 or 192.168.3.1) to avoid IP conflict. Therefore, in order to verify the network connection between your PC and the router, you can open a command prompt, and type *ping 192.168.1.1* (or 192.168.2.1 or 192.168.3.1), and then press **Enter**.

# **Appendix C: Specifications**

| General                    |                                                                                                    |  |  |  |
|----------------------------|----------------------------------------------------------------------------------------------------|--|--|--|
| Standards                  | IEEE 802.11g、IEEE 802.11b、IEEE 802.11n、IEEE 802.3、IEEE 802.3u、IEEE 802.3x、IEEE 802.1X、IEEE 802.11e、IEEE 802.11i                                              |  |  |  |
| Protocols                  | TCP/IP, PPPoE, DHCP, ICMP, NAT, SNTP                                                                                                    |  |  |  |
| Ports                      | One 10/100M Auto-Negotiation WAN RJ45 port, Four 10/100M Auto-Negotiation LAN RJ45 ports supporting Auto MDI/MDIX                                            |  |  |  |
| Cabling Type               | 10BASE-T: UTP category 3, 4, 5 cable (maximum 100m)<br>EIA/TIA-568 100Ω STP (maximum 100m)                                                                   |  |  |  |
|                            | 100BASE-TX: UTP category 5, 5e cable (maximum 100m)<br>EIA/TIA-568 100Ω STP (maximum 100m)                                                                   |  |  |  |
| LEDs                       | RE, Wi-Fi, PWR, WAN, LAN, WPS                                                                                                    |  |  |  |
| Safety & Emissions         | FCC                                                                                                    |  |  |  |
| Wireless                   |                                                                                                    |  |  |  |
| Frequency Band             | 2.4~2.4835GHz                                                                                                    |  |  |  |
| Radio Data Rate            | <ul> <li>11n: up to 300Mbps (Automatic)</li> <li>11g: 54/48/36/24/18/12/9/6M (Automatic)</li> <li>11b: 11/5.5/2/1M (Automatic)</li> </ul>                    |  |  |  |
| Frequency Expansion        | DSSS (Direct Sequence Spread Spectrum)                                                                                                    |  |  |  |
| Modulation                 | BPSK, QPSK, CCK, OFDM, 16-QAM, 64-QAM                                                                                                    |  |  |  |
| Security                   | WEP/WPA/WPA2/WPA2-PSK/WPA-PSK                                                                                                    |  |  |  |
| Sensitivity @PER           | 270M: -68dBm@10% PER<br>130M: -68dBm@10% PER<br>108M: -68dBm@10% PER<br>54M: -68dBm@10% PER<br>11M: -85dBm@8% PER<br>6M: -88dBm@10% PER<br>1M: -90dBm@8% PER |  |  |  |
| Environmental and Physical |                                                                                                    |  |  |  |
| Temperature                | Operating : 0°C~40°C (32°F~104°F)                                                                                                    |  |  |  |
|                            | Storage: -40°C~70°C(-40°F~158°F)                                                                                                    |  |  |  |
| Humidity                   | Operating: 10% - 90% RH, Non-condensing                                                                                                    |  |  |  |
| Turniarty                  | Storage: 5% - 90% RH, Non-condensing                                                                                                    |  |  |  |

# **Appendix D: Glossary**

- 802.11n 802.11n builds upon previous 802.11 standards by adding MIMO (multiple-input multiple-output). MIMO uses multiple transmitter and receiver antennas to allow for increased data throughput via spatial multiplexing and increased range by exploiting the spatial diversity, perhaps through coding schemes like Alamouti coding. The Enhanced Wireless Consortium (EWC) [3] was formed to help accelerate the IEEE 802.11n development process and promote a technology specification for interoperability of next-generation wireless local area networking (WLAN) products.
- 802.11b The 802.11b standard specifies a wireless networking at 11 Mbps using direct-sequence spread-spectrum (DSSS) technology and operating in the unlicensed radio spectrum at 2.4GHz, and WEP encryption for security. 802.11b networks are also referred to as Wi-Fi networks.
- 802.11g specification for wireless networking at 54 Mbps using direct-sequence spread-spectrum (DSSS) technology, using OFDM modulation and operating in the unlicensed radio spectrum at 2.4GHz, and backward compatibility with IEEE 802.11b devices, and WEP encryption for security.
- DDNS (Dynamic Domain Name System) The capability of assigning a fixed host and domain name to a dynamic Internet IP Address.
- DHCP (Dynamic Host Configuration Protocol) A protocol that automatically configure the TCP/IP parameters for the all the PC(s) that are connected to a DHCP server.
- DMZ (Demilitarized Zone) A Demilitarized Zone allows one local host to be exposed to the Internet for a special-purpose service such as Internet gaming or videoconferencing.
- DNS (Domain Name System) An Internet Service that translates the names of websites into IP addresses.
- > **Domain Name -** A descriptive name for an address or group of addresses on the Internet.
- DSL (Digital Subscriber Line) A technology that allows data to be sent or received over existing traditional phone lines.
- > ISP (Internet Service Provider) A company that provides access to the Internet.
- MTU (Maximum Transmission Unit) The size in bytes of the largest packet that can be transmitted.
- NAT (Network Address Translation) NAT technology translates IP addresses of a local area network to a different IP address for the Internet.
- PPPoE (Point to Point Protocol over Ethernet) PPPoE is a protocol for connecting remote hosts to the Internet over an always-on connection by simulating a dial-up connection.

- SSID A Service Set Identification is a thirty-two character (maximum) alphanumeric key identifying a wireless local area network. For the wireless devices in a network to communicate with each other, all devices must be configured with the same SSID. This is typically the configuration parameter for a wireless PC card. It corresponds to the ESSID in the wireless Access Point and to the wireless network name.
- WEP (Wired Equivalent Privacy) A data privacy mechanism based on a 64-bit or 128-bit or 152-bit shared key algorithm, as described in the IEEE 802.11 standard.
- Wi-Fi A trade name for the 802.11b wireless networking standard, given by the Wireless Ethernet Compatibility Alliance (WECA, see http://www.wi-fi.net), an industry standards group promoting interoperability among 802.11b devices.
- WLAN (Wireless Local Area Network) A group of computers and associated devices communicate with each other wirelessly, which network serving users are limited in a local area.